# <span id="page-0-1"></span><span id="page-0-0"></span>ControlNet Router User Manual

A-CNR

Document No. D138-009 02/2022 Revision 1.6

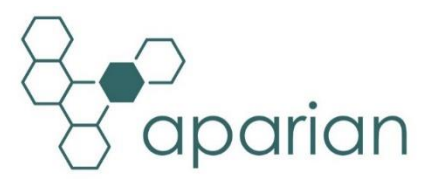

# **CONTENTS**

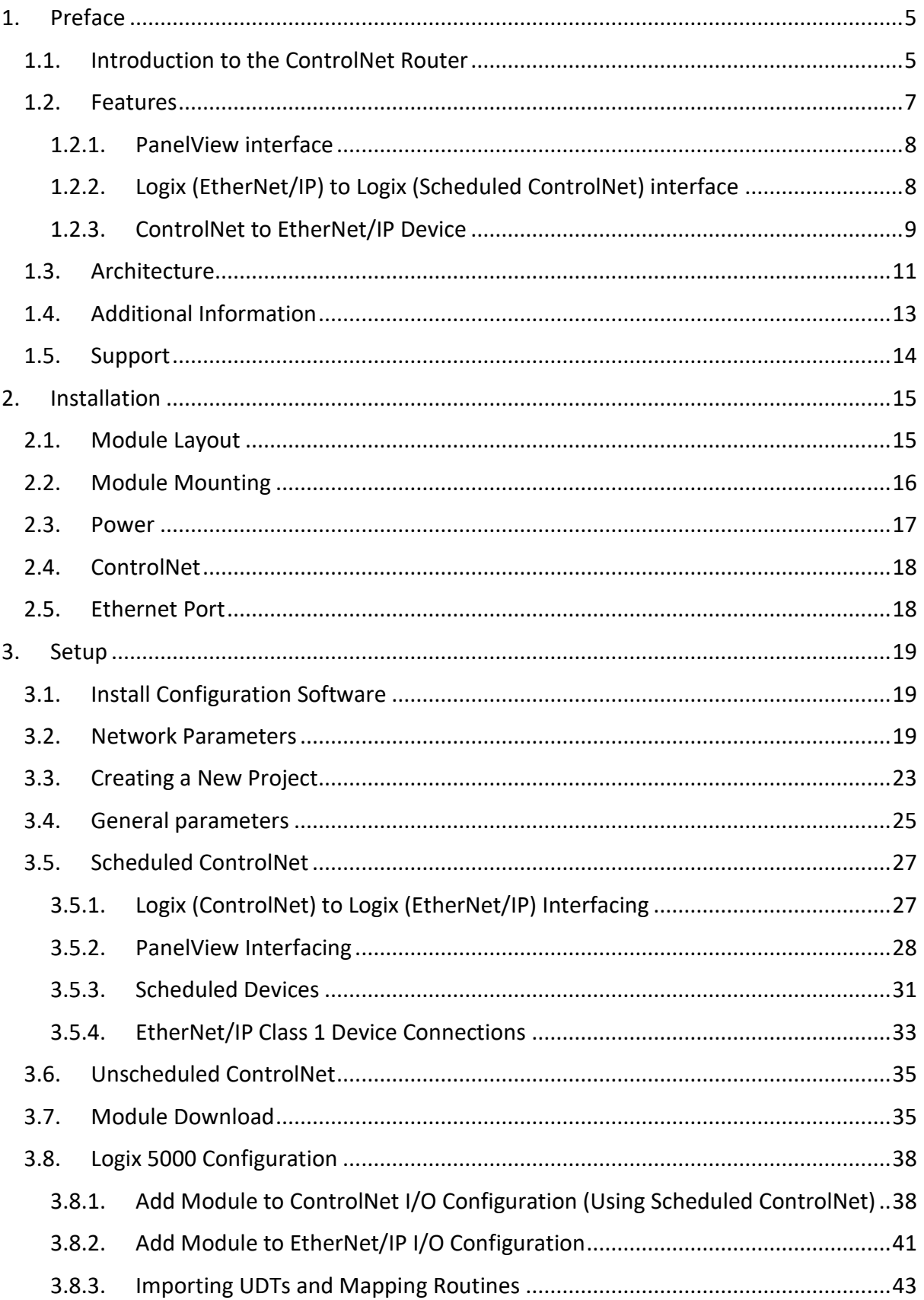

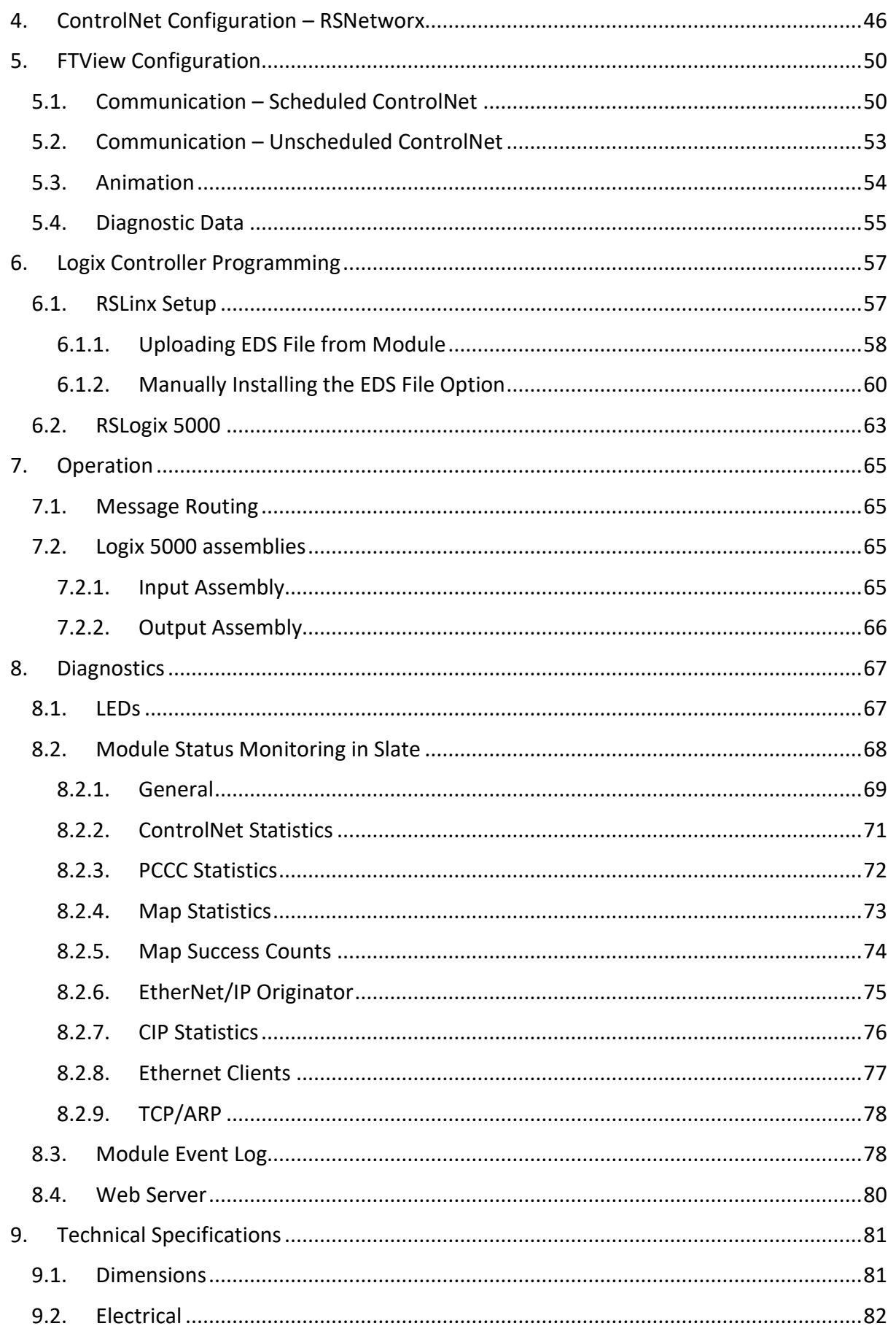

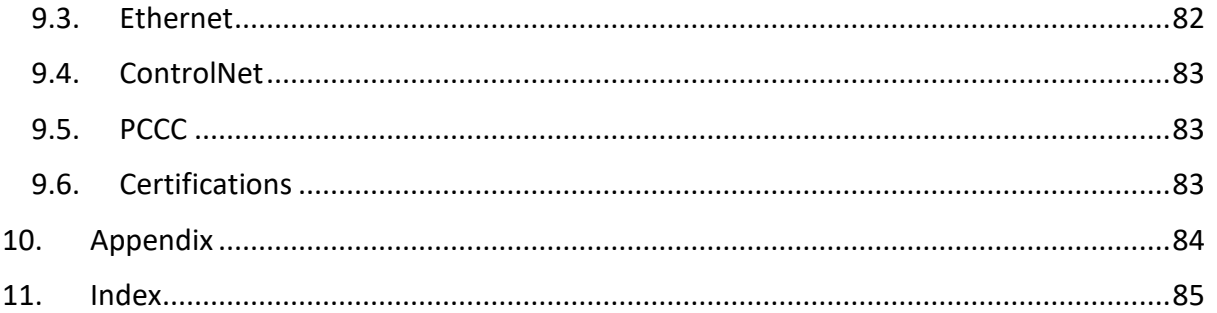

# **Revision History**

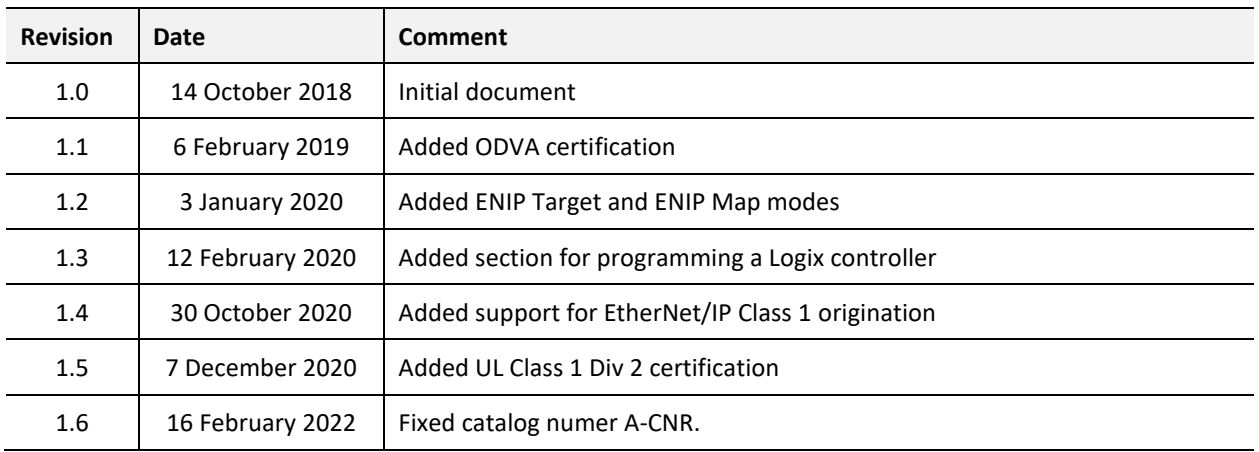

# **1. PREFACE**

# <span id="page-4-1"></span><span id="page-4-0"></span>1.1. INTRODUCTION TO THE CONTROLNET ROUTER

This manual describes the installation, operation, and diagnostics of the Aparian ControlNet Router. The ControlNet Router provides intelligent data routing between ControlNet and EtherNet/IP or Ethernet PCCC (CSP).

This will allow the user to connect new PanelView Plus devices (with no ControlNet interface) to existing ControlNet networks. The support for Ethernet PCCC (CSP) allows the module to emulate a PLC5 providing a legacy interface for PanelViews and other devices over scheduled ControlNet (as shown below).

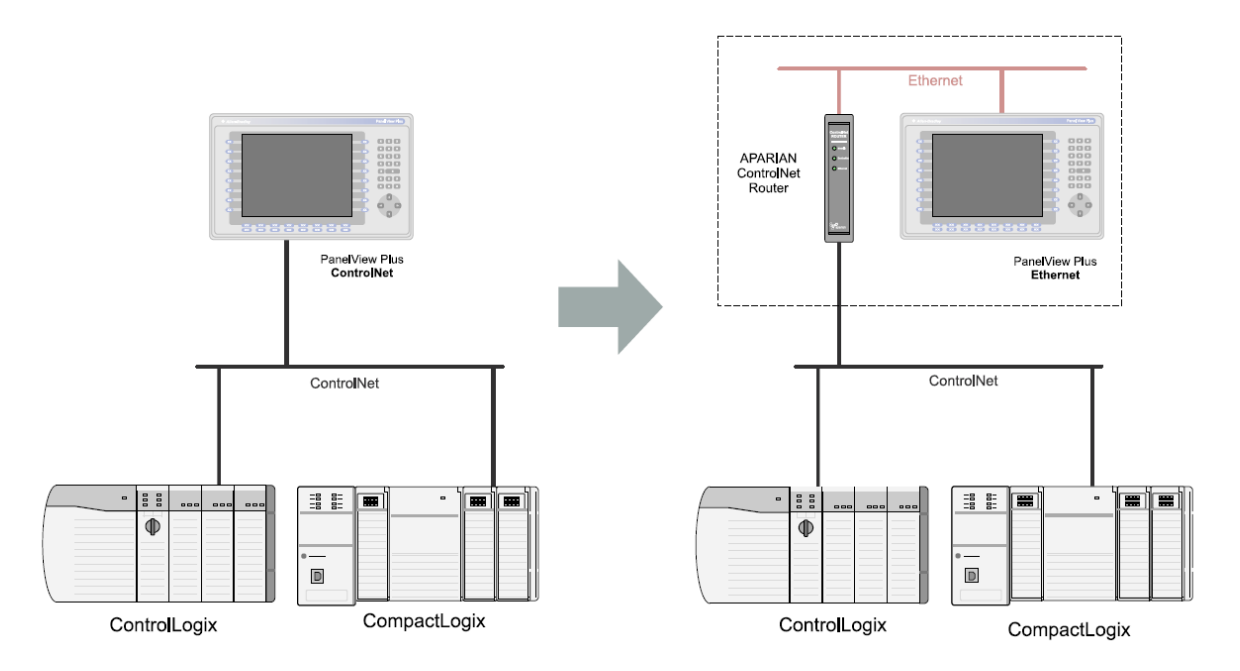

Figure 1.1 – Typical Setup for PanelViews

The user can also interface Logix Controllers (on EtherNet/IP) or EtherNet/IP devices (e.g. PowerFlex Drives) to existing legacy ControlNet networks for various Allen Bradley platforms (e.g. Logix, PLC5, etc.) as shown below. This can be done via unconnected Class 3/UCMM messaging or via cyclic Class 1 data exchange.

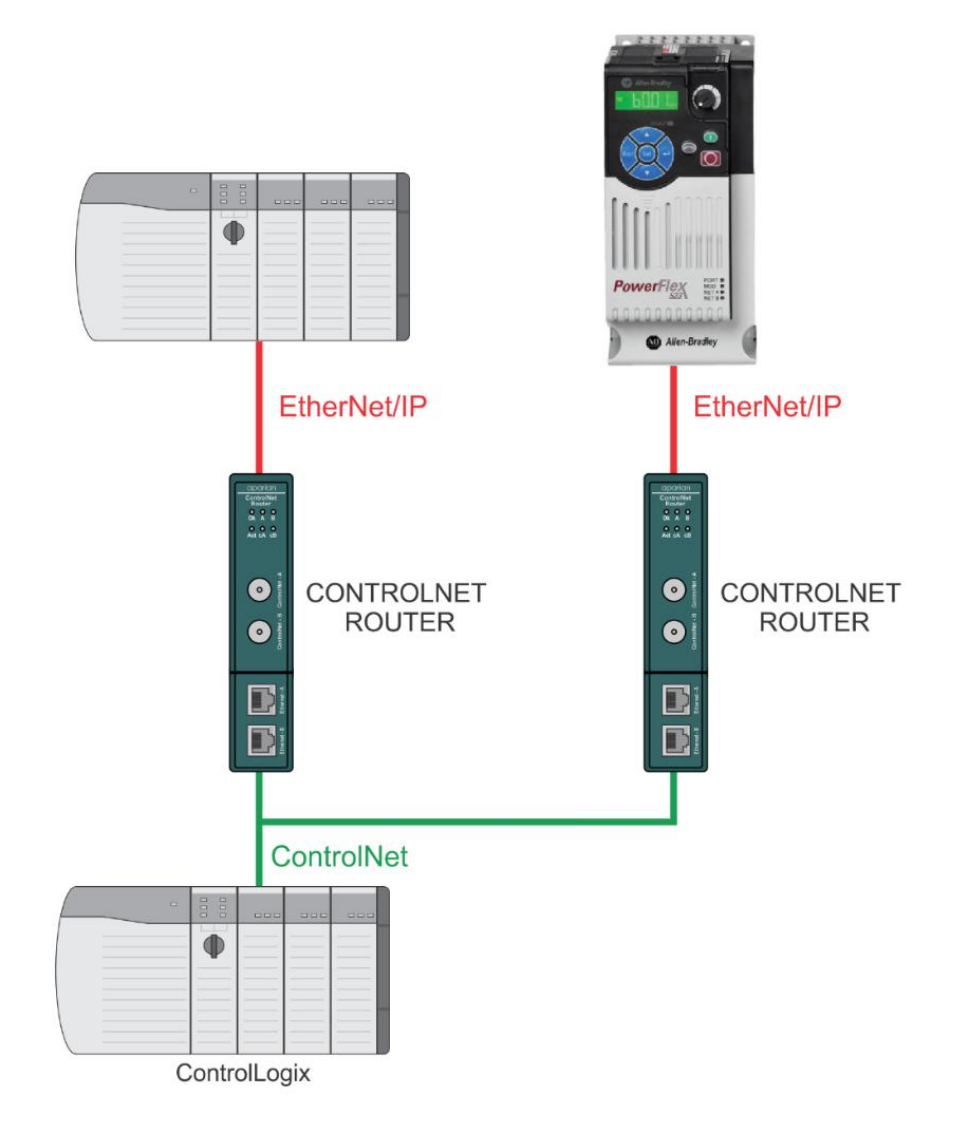

Figure 1.2 – Typical Setup for ControlNet to Logix EtherNet/IP and/or EtherNet/IP Device

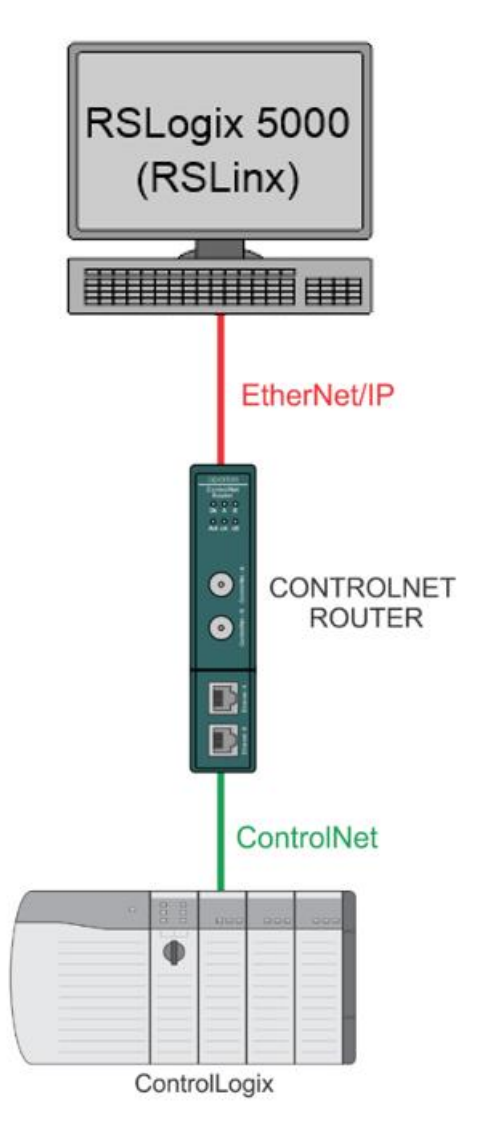

Figure 1.3 – Typical Setup for Programming a Logix controller over ControlNet

# <span id="page-6-0"></span>1.2. FEATURES

The ControlNet Router supports interfacing ControlNet and EtherNet/IP using various methods described in the sections below (e.g. PanelView interface, Logix to Logix interface, EtherNet/IP to Scheduled ControlNet interface).

The ControlNet Router supports redundant ControlNet.

The module also provides a range of statistics on Ethernet and ControlNet to assist with fault finding. A built-in webserver provides detailed diagnostics of system configuration and operation, including the display of ControlNet operation and communication statistics, without the need for any additional software.

The ControlNet Router is configured using the Aparian Slate application. This program can be downloaded from [www.aparian.com](http://www.aparian.com/) free of charge.

### 1.2.1. PANELVIEW INTERFACE

<span id="page-7-0"></span>When set to PCCC Client Mode, the ControlNet Router provides an interface between newer PanelView Plus HMIs (without any ControlNet interface) and existing ControlNet networks using either Unscheduled or Scheduled ControlNet.

When using unscheduled ControlNet, the ControlNet Router can be used as a drop-in replacement for existing legacy PanelView HMI's by simply changing the RSLinx path.

When using scheduled ControlNet, the ControlNet Router can be configured to allow for up to 400 bytes of input data and 400 bytes of output data per PanelView to exchange with the Logix Controller. The ControlNet Router will emulate a PLC5 controller which is used by the PanelView HMI to map PLC5 Files (e.g. N7 or F8) to the Logix input and output assembly over scheduled ControlNet. The consumed (ControlNet) data can be mapped to a PLC5 type address file, N9 and F10, and then read by an Ethernet device e.g. a PanelView. Similarly, the produced (ControlNet) data can also be mapped to a PLC5 type address file, N7 and F8, to which an Ethernet device could write.

### 1.2.2. LOGIX (ETHERNET/IP) TO LOGIX (SCHEDULED CONTROLNET) INTERFACE

<span id="page-7-1"></span>When set to EtherNet/IP Target mode and using a Class 1 EtherNet/IP connection, the data from the EtherNet/IP connection output assembly will be seen in the ControlNet Scheduled connection input assembly and vice versa as shown below.

If the user enters a value in the module ControlNet connection output image (*MappedData* tag*)*, then that data will appear at the same EtherNet/IP connection input image (*MappedData* tag*)*.

If the user enters a value in the module EtherNet/IP connection output image (*MappedData* tag*)*, then that data will appear at the same ControlNet connection input image (*MappedData* tag*)*.

This allows the user to exchange data between a Logix Controller on a legacy ControlNet network and a Logix Controller on a EtherNet/IP network.

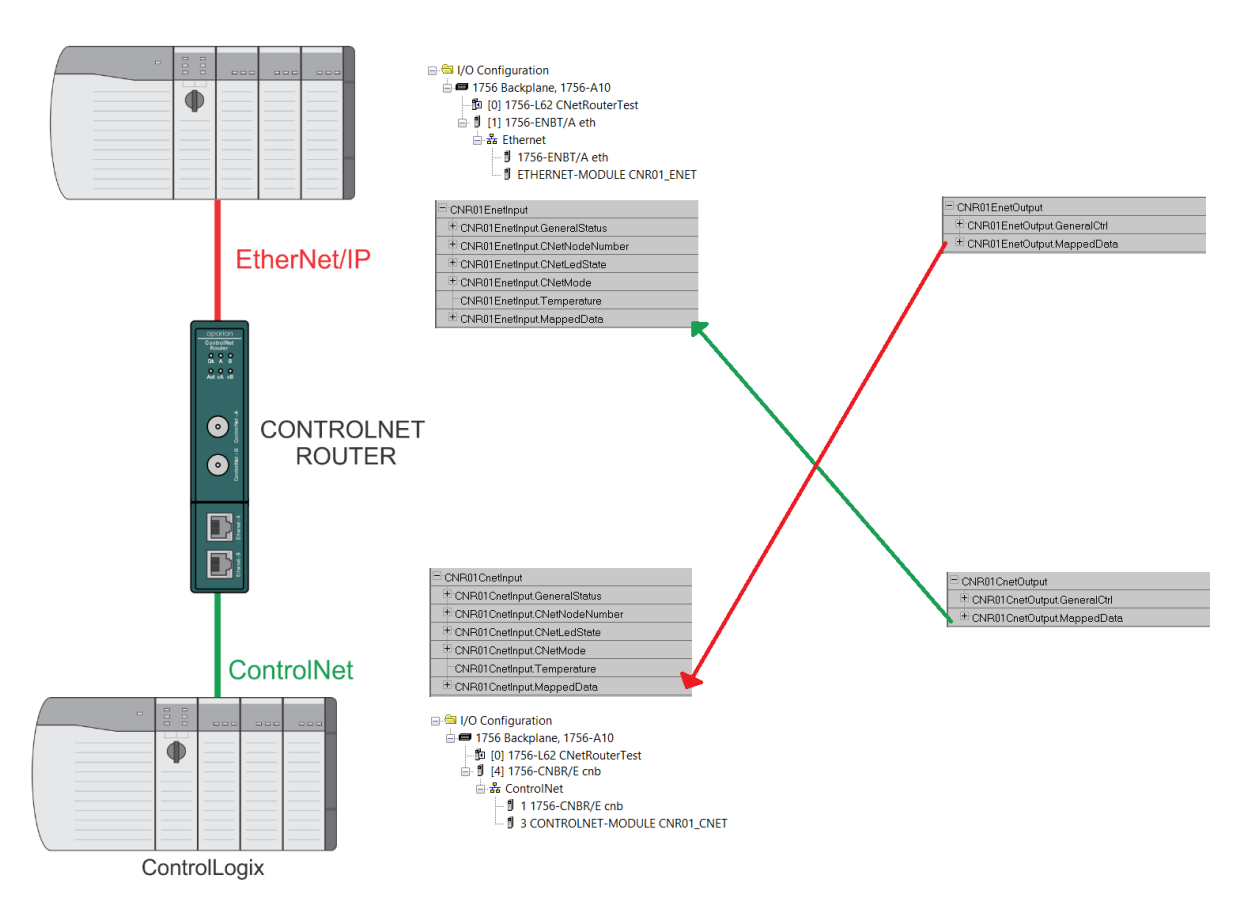

Figure 1.3 – Typical Setup for EtherNet/IP Target Mode

### 1.2.3. CONTROLNET TO ETHERNET/IP DEVICE

<span id="page-8-0"></span>The ControlNet Router supports two ways to connect EtherNet/IP devices to a Logix controller over scheduled ControlNet. The first is using EtherNet/IP Map Mode which allows the user to setup unconnected messaging to extract data from the target device.

The second is using cyclic EtherNet/IP communication (Class 1) to establish a connection to the target EtherNet/IP device and provide the input assembly data from the EtherNet/IP device to the Scheduled ControlNet input assembly and sending the output assembly data from the Scheduled ControlNet to the EtherNet/IP device output assembly.

### 1.2.3.1. ETHERNET/IP MAP MODE

When set to EtherNet/IP Map Mode, the ControlNet Router will allow the user to Get/Set attributes of EtherNet/IP devices with data from the Scheduled ControlNet connection. In addition to this the module can also use Custom Function CIP requests to send and/or receive data from a target EtherNet/IP device.

The data to be sent to device will be read from the module's scheduled ControlNet *MappedData* tag in the **output** assembly. The data to be read from the device will be written to the module module's scheduled ControlNet *MappedData* tag in the **input** assembly (as shown below).

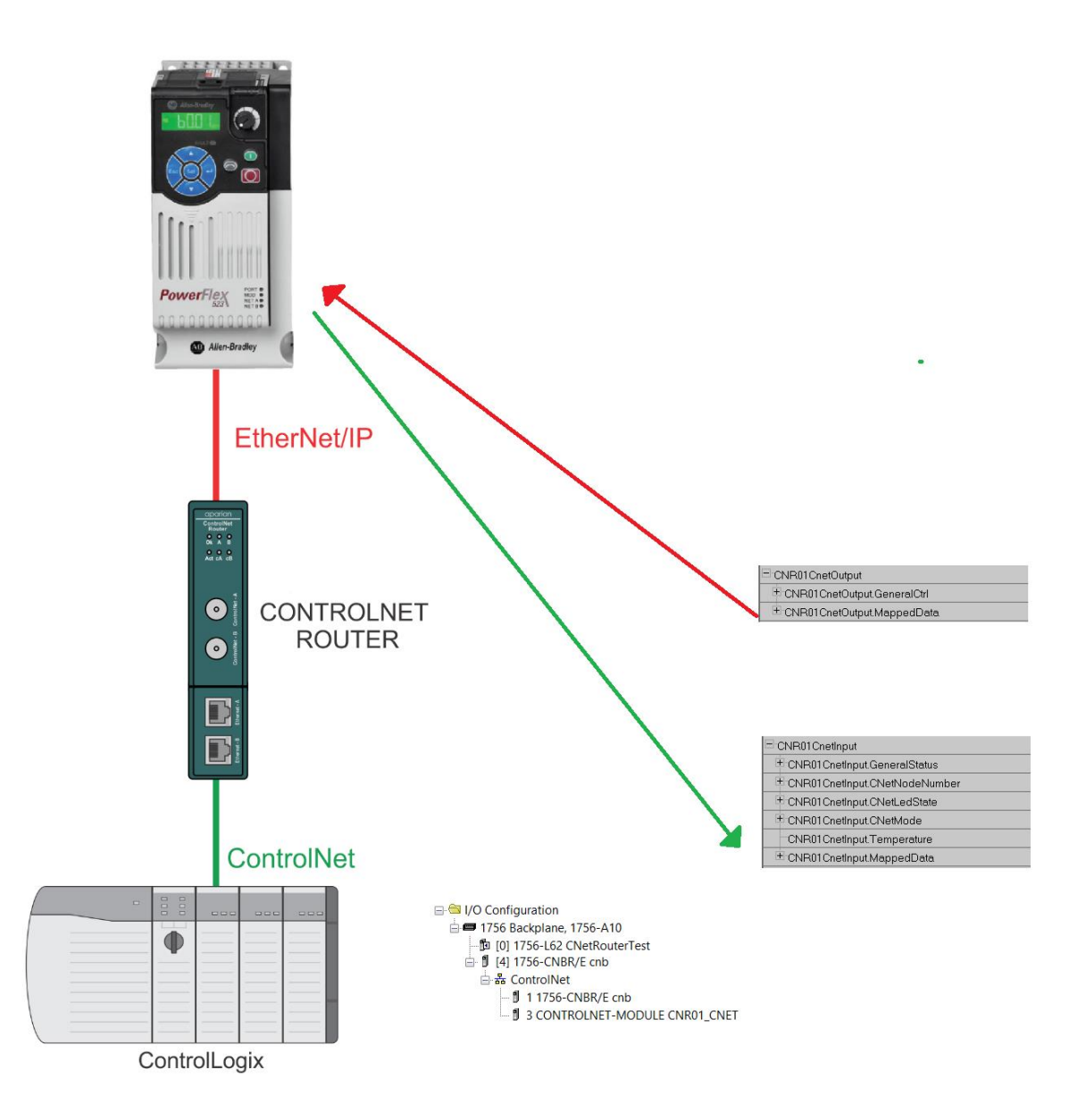

Figure 1.4 – Typical Setup for EtherNet/IP Map Mode

1.2.3.2. ETHERNET/IP ORIGINATOR MODE

When set to EtherNet/IP Originator Mode, the ControlNet Router will allow the user to setup a EtherNet/IP class 1 (cyclic) connection the EtherNet/IP device. The user can enter various Class 1 communication parameters that will allow the ControlNet Router to establish a EtherNet/IP class 1 connection to almost any device supporting this connection.

The data to be sent to device (in the device's class 1 output assembly) will be read from the ControlNet Router's scheduled ControlNet *MappedData* tag in the **output** assembly. The data to be read from the device (in the device's class 1 input assembly) will be written to the ControlNet Router's scheduled ControlNet *MappedData* tag in the **input** assembly (as shown below).

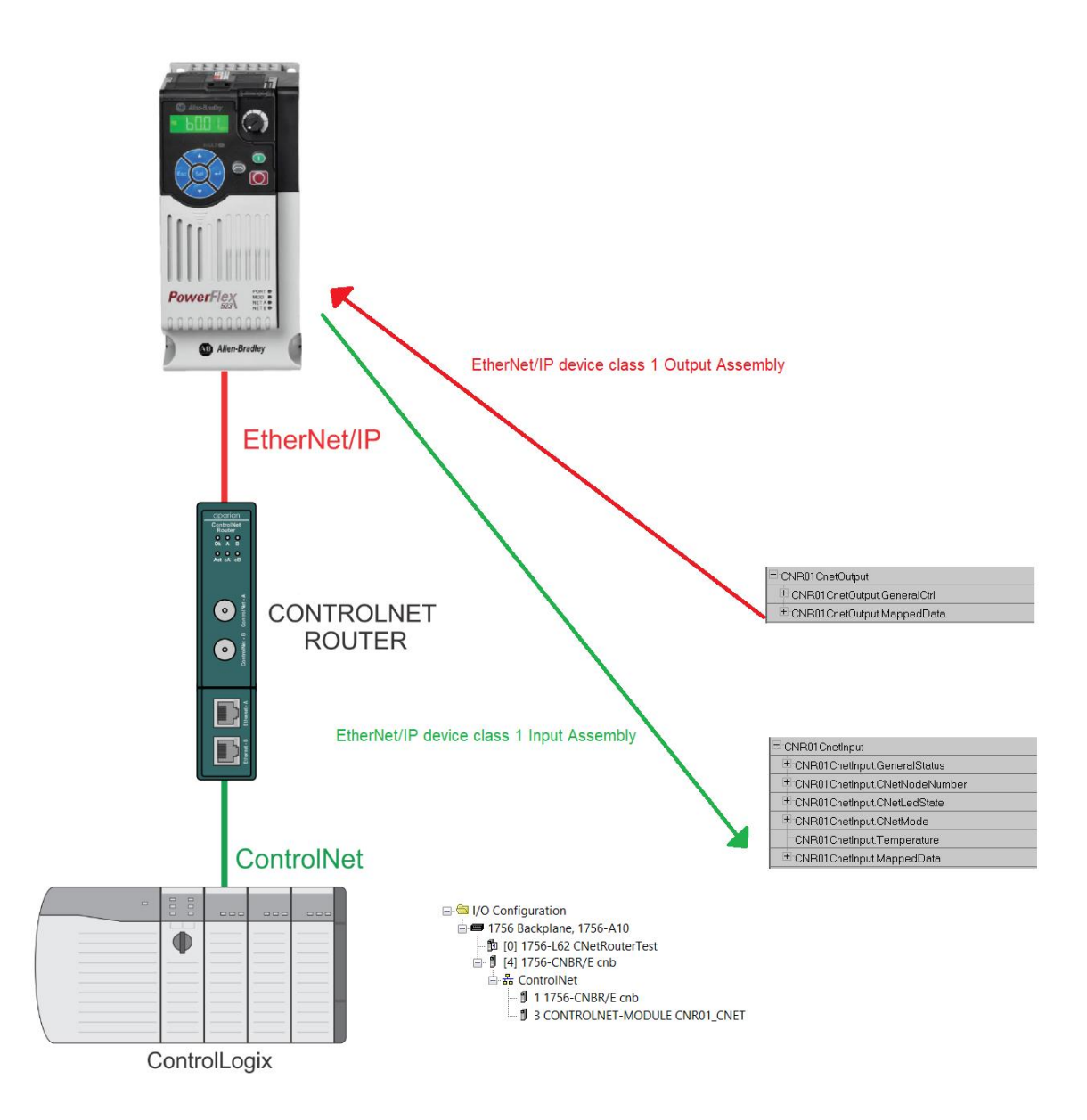

Figure 1.5 – Typical Setup for EtherNet/IP Originator Mode

### <span id="page-10-0"></span>1.3. ARCHITECTURE

The figure below provides an example of the typical network setup when using unscheduled ControlNet, where the ControlNet Router acts as a target device on the ControlNet network.

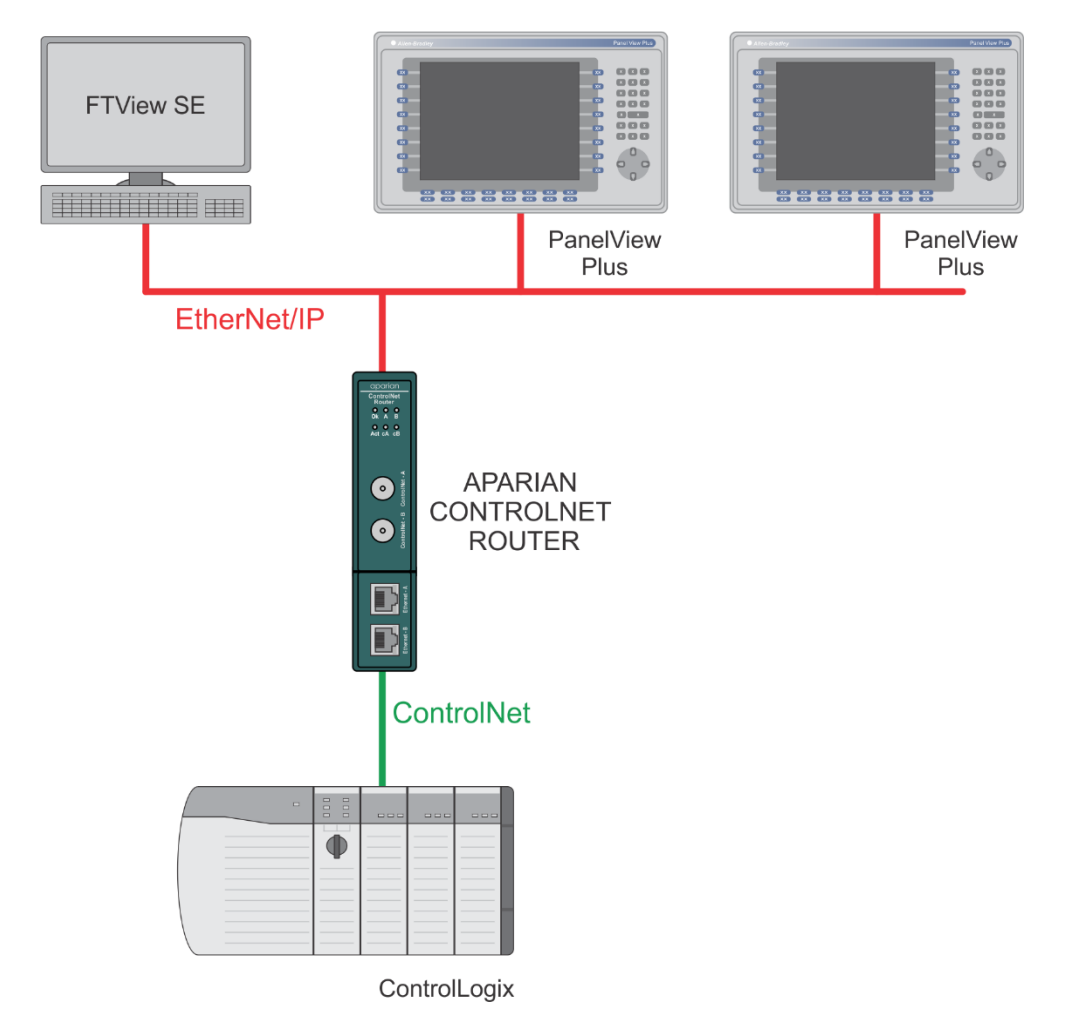

Figure 1.6. - Example of a typical network setup in PLC Emulation mode

In this example, the ControlNet Router will relay requests from the PanelView HMI to the Logix Controller allowing the newer PanelView Plus (with Ethernet only) to access the Logix Controller tags over an existing ControlNet network.

The figure below provides an example of the typical network setup when using scheduled ControlNet and the module exchanges data with devices on EtherNet/IP either through a Class 1 EtherNet/IP connection or Class 3 / UCMM unconnected messages.

When using a Class 1 EtherNet/IP connection the data from the EtherNet/IP connection output assembly will be seen in the ControlNet Scheduled connection input assembly and vice versa.

When using Class 3 / UCMM messages the module will execute a list of preconfigured requests at a configured interval. Data from the Scheduled ControlNet output assembly can be written to a EtherNet/IP device and data from a EtherNet/IP device can be read and written to the Scheduled ControlNet input assembly.

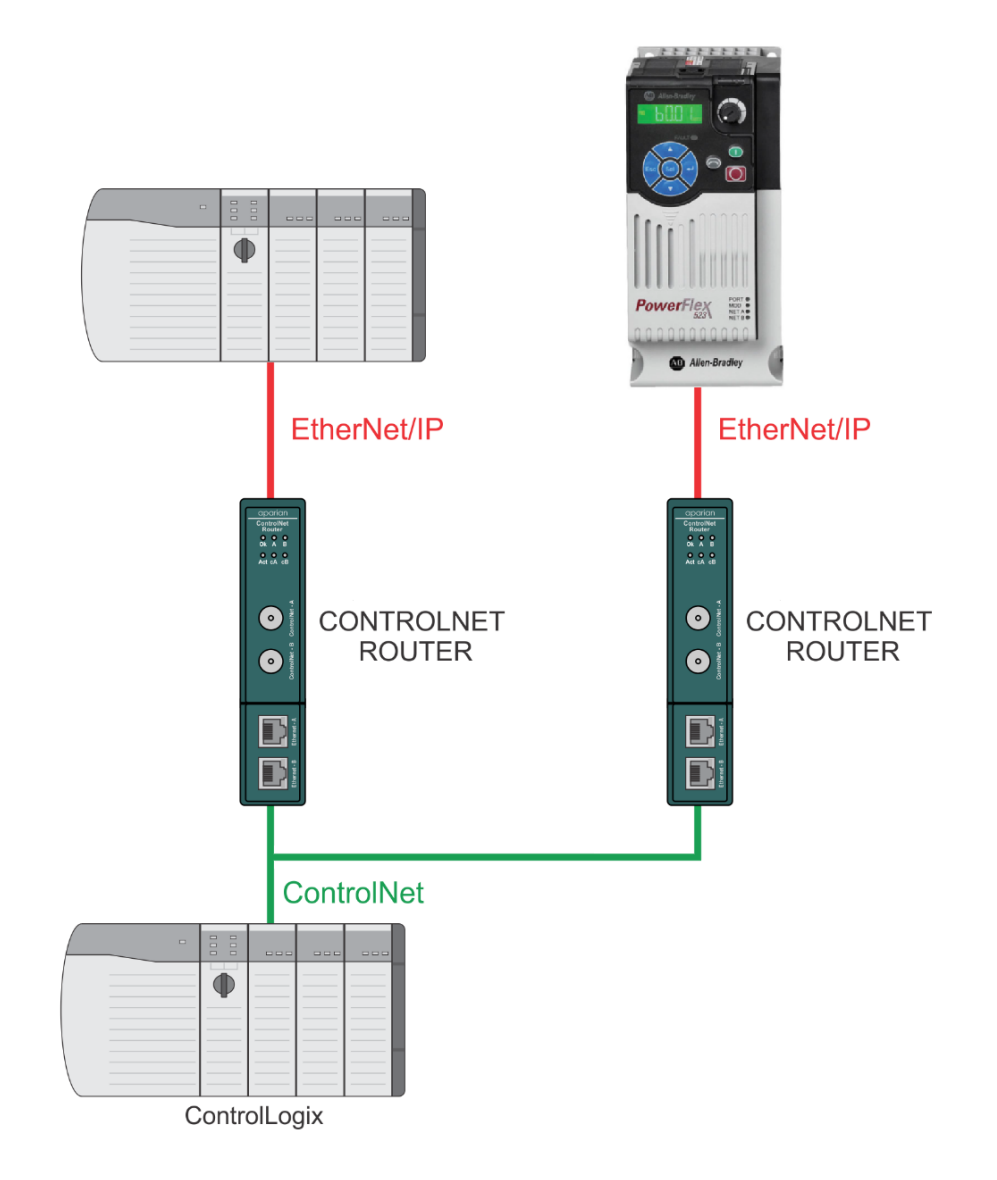

Figure 1.7. - Example of a typical network setup in EtherNet/IP Map, Target, or Originator mode

# <span id="page-12-0"></span>1.4. ADDITIONAL INFORMATION

The following documents contain additional information that can assist the user with the module installation and operation.

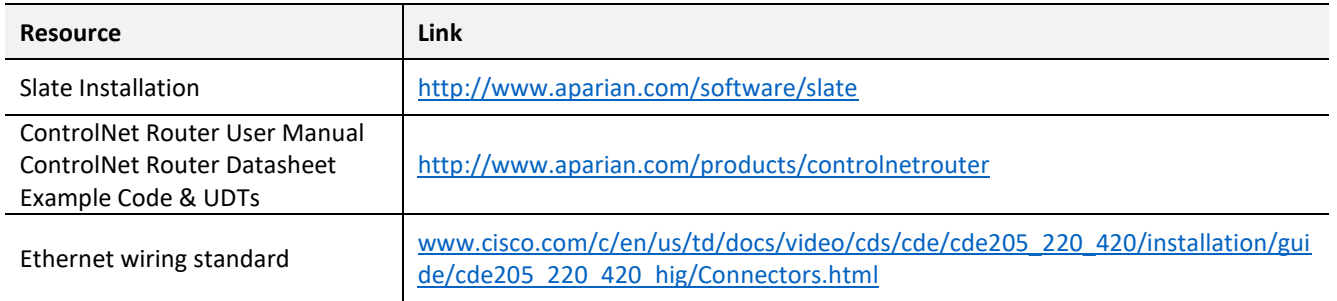

| <b>CIP Routing</b>        | The CIP Networks Library, Volume 1, Appendix C:Data Management                                                                                                 |
|---------------------------|----------------------------------------------------------------------------------------------------|
| ControlNet                | http://www.odva.org                                                                                                    |
| <b>ControlNet Cabling</b> | ControlNet Coax Media Planning and Installation Guide<br>https://literature.rockwellautomation.com/idc/groups/literature/documents/in/c<br>net-in002 -en-p.pdf |

Table 1.1. - Additional Information

# <span id="page-13-0"></span>1.5. SUPPORT

Technical support is provided via the Web (in the form of user manuals, FAQ, datasheets etc.) to assist with installation, operation, and diagnostics.

For additional support the user can use either of the following:

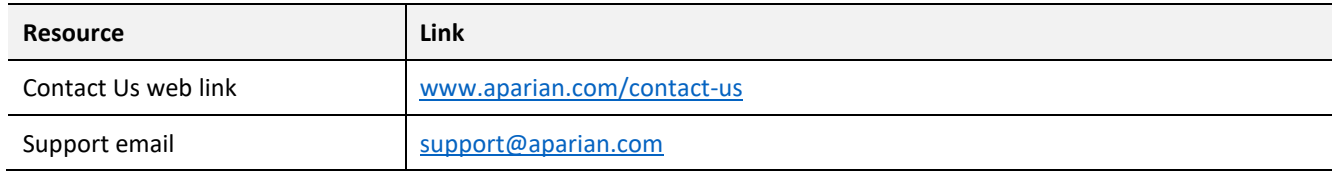

Table 1.2. – Support Details

# **2. INSTALLATION**

## <span id="page-14-1"></span><span id="page-14-0"></span>2.1. MODULE LAYOUT

The module has one 3-way power connector at the bottom of the enclosure as shown in the figure below.

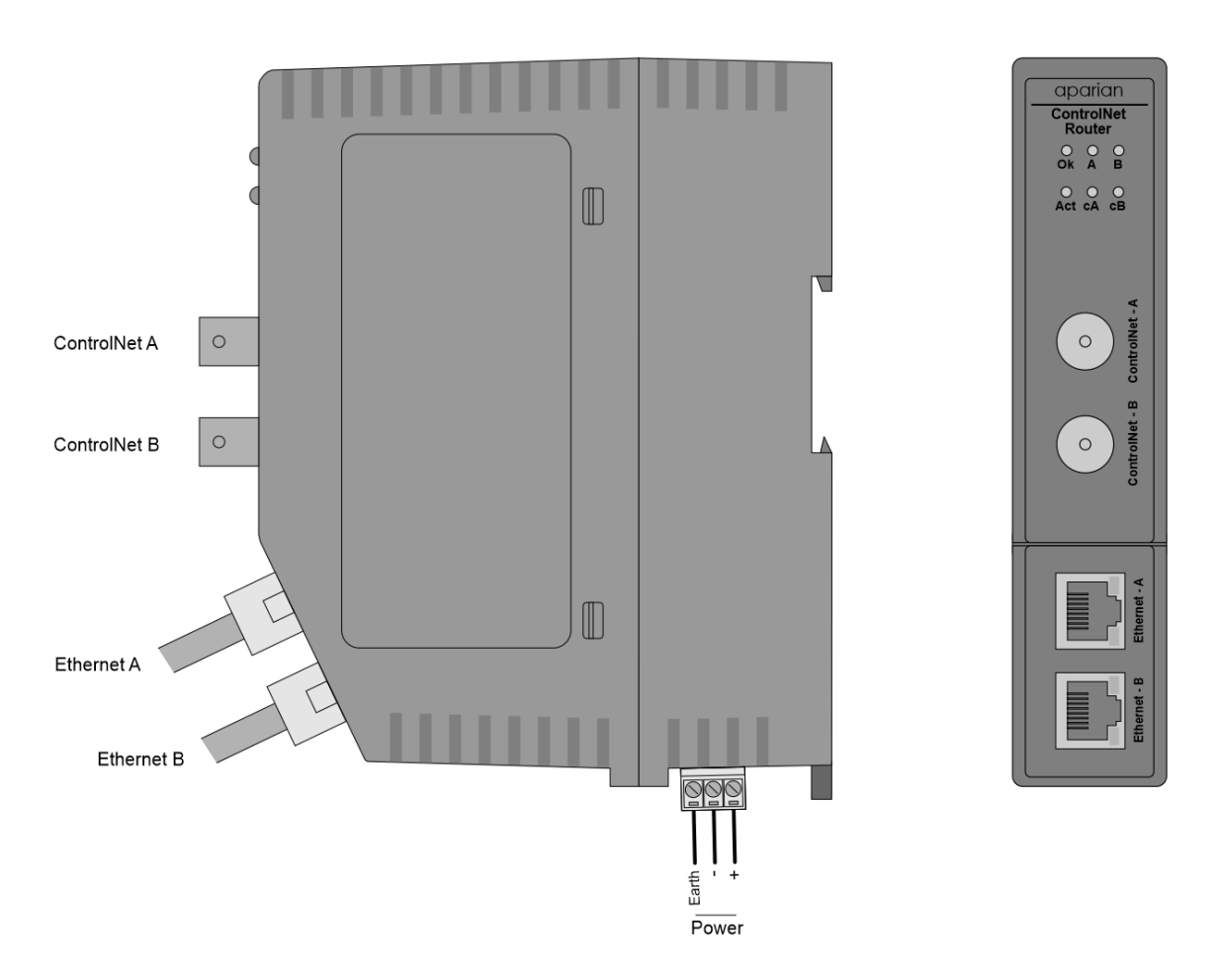

Figure 2.1. – ControlNet Router side and front view

There are two ControlNet BNC connectors in the front of the module for redundant ControlNet. There are two Ethernet RJ45 connectors on the front angle of the module which is used for the Ethernet connection. The Ethernet cable must be wired according to industry standards which can be found in the additional information section of this document.

The module provides six diagnostic LEDs on the front of the module. These LEDs are used to provide information regarding the module system operation, the Ethernet interface, and the ControlNet interface.

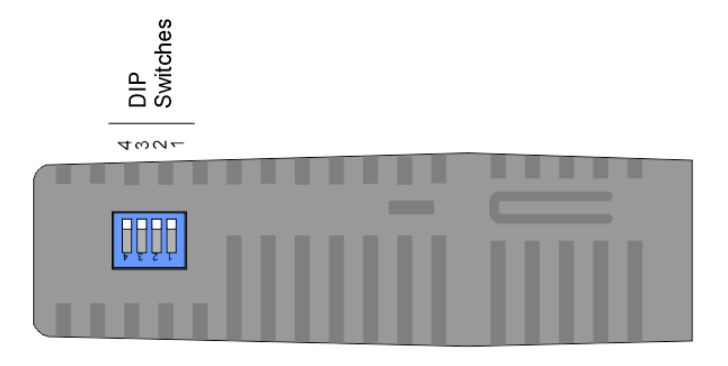

Figure 2.2 – ControlNet Router top view

The module provides four DIP switches at the top of the enclosure as shown in the top view figure above.

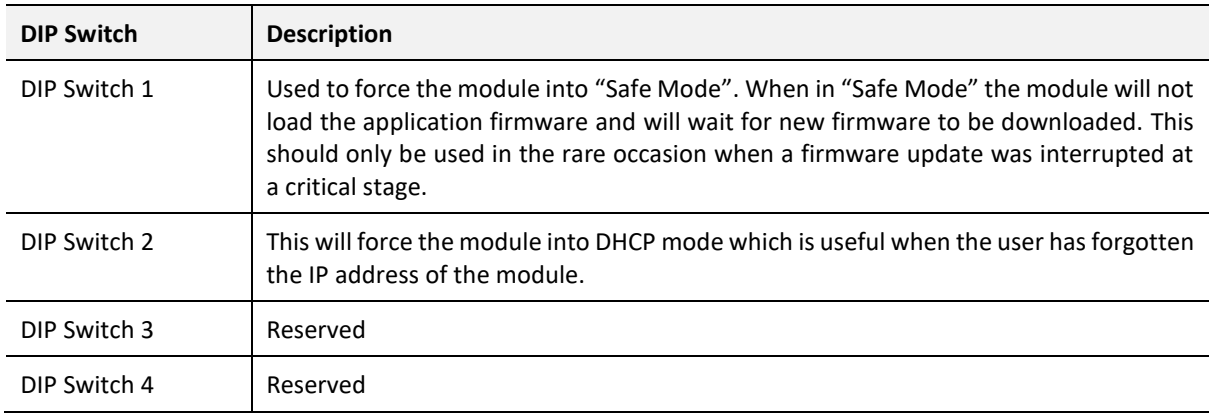

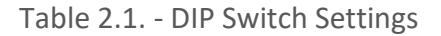

### <span id="page-15-0"></span>2.2. MODULE MOUNTING

The module provides a DIN rail clip to mount onto a 35mm DIN rail.

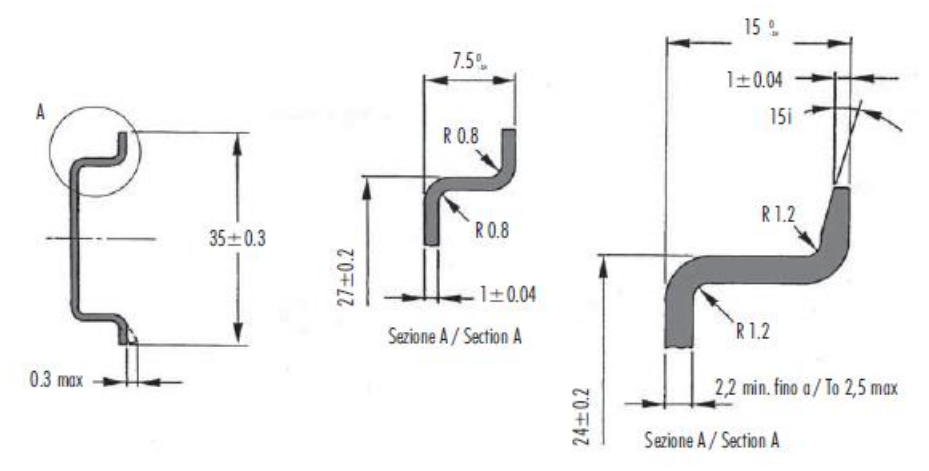

Figure 2.3 - DIN rail specification

The DIN rail clip is mounted on the bottom of the module at the back as shown in the figure below. Use a flat screwdriver to pull the clip downward. This will enable the user to mount the module onto the DIN rail. Once the module is mounted onto the DIN rail the clip must be pushed upwards to lock the module onto the DIN rail.

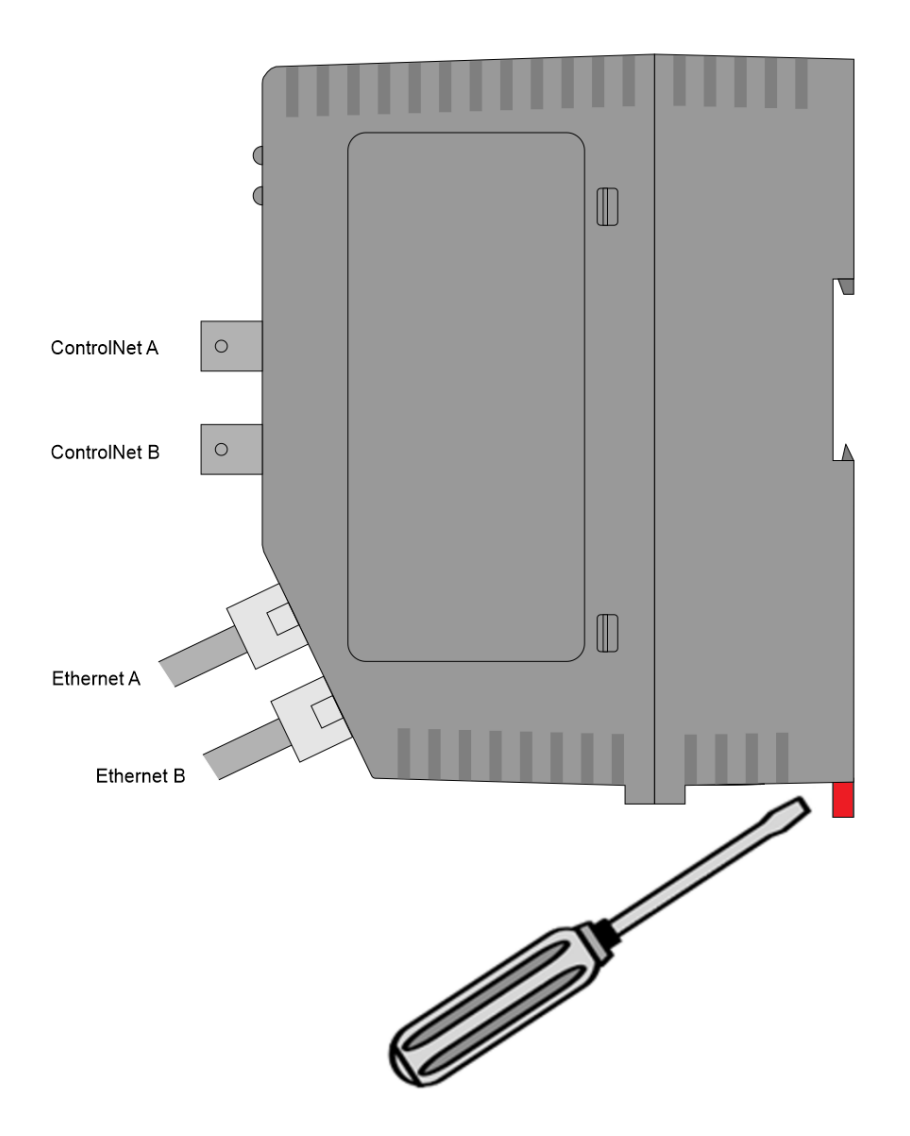

Figure 2.4 - DIN rail mouting

### <span id="page-16-0"></span>2.3. POWER

A 3-way power connector is used to connect Power+, Power– (GND), and earth. The module requires an input voltage of 10 – 36Vdc. **Refer** to the technical specifications section in this document.

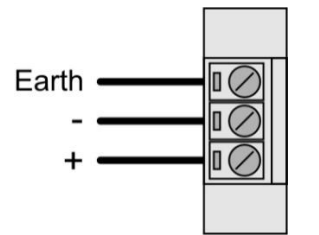

Figure 2.5 - Power connector

# <span id="page-17-0"></span>2.4. CONTROLNET

ControlNet uses a coax media system. The ControlNet connectors should be wired according to industry standards. **Refer** to the additional information section in this document for further details.

### <span id="page-17-1"></span>2.5. ETHERNET PORT

The Ethernet connector should be wired according to industry standards. **Refer** to the additional information section in this document for further details.

# **3. SETUP**

# <span id="page-18-1"></span><span id="page-18-0"></span>3.1. INSTALL CONFIGURATION SOFTWARE

All the network setup and configuration of the module is achieved by means of the Aparian Slate device configuration environment. This software can be downloaded from [http://www.aparian.com/software/slate.](http://www.aparian.com/software/slate)

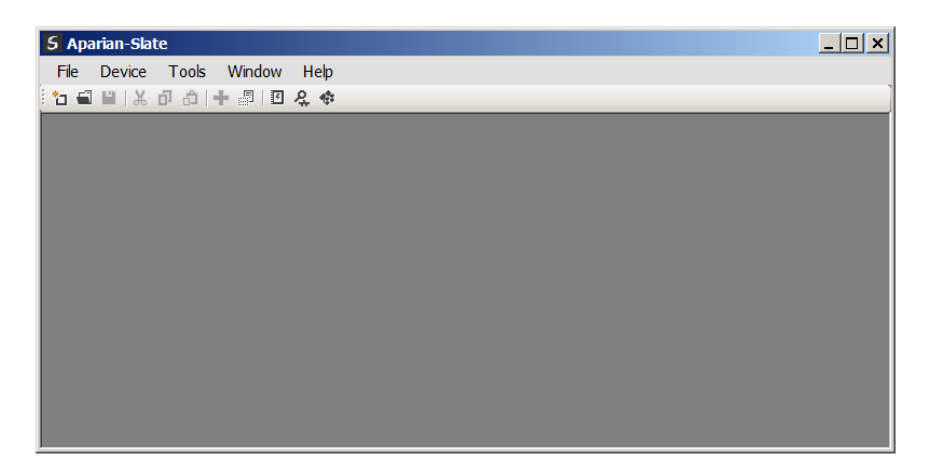

Figure 3.1. - Aparian Slate Environment

### <span id="page-18-2"></span>3.2. NETWORK PARAMETERS

The module will have DHCP (Dynamic Host Configuration Protocol) enabled as factory default. Thus, a DHCP server must be used to provide the module with the required network parameters (IP address, subnet mask, etc.). There are a number of DHCP utilities available, however it is recommended that the DHCP server in Slate be used. Within the Slate environment, the DHCP server can be found under the Tools menu.

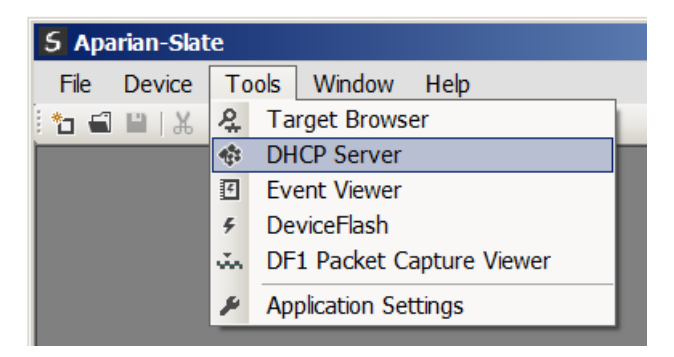

Figure 3.2. - Selecting DHCP Server

Once opened, the DHCP server will listen on all available network adapters for DHCP requests and display their corresponding MAC addresses.

| <b>S</b> DHCP Server |         |                |                     |        |                 | 10 X<br>$\sim$ |
|----------------------|---------|----------------|---------------------|--------|-----------------|----------------|
| <b>MAC Address</b>   | Vendor  | Requests       | Elapsed Assigned IP | Assign | <b>Status</b>   | Identity       |
| 00:60:35:1F:FA:E0    | Aparian | $\overline{2}$ |                     | Assign | <b>Discover</b> |                |
|                      |         |                |                     |        |                 |                |
|                      |         |                |                     |        |                 |                |
|                      |         |                |                     |        |                 |                |
|                      |         |                |                     |        |                 |                |
|                      |         |                |                     |        |                 |                |
|                      |         |                |                     |        |                 |                |
|                      |         |                |                     |        |                 |                |
|                      |         |                |                     |        |                 |                |
|                      |         |                |                     |        |                 |                |
|                      |         |                |                     |        |                 |                |

Figure 3.3. - DHCP Server

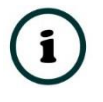

**NOTE:** If the DHCP requests are not displayed in the DHCP Server it may be due to the local PC's firewall. During installation the necessary firewall rules are automatically created for the Windows firewall. Another possibility is that another DHCP Server is operational on the network and it has assigned the IP address.

To assign an IP address, click on the corresponding "Assign" button. The IP Address Assignment window will open.

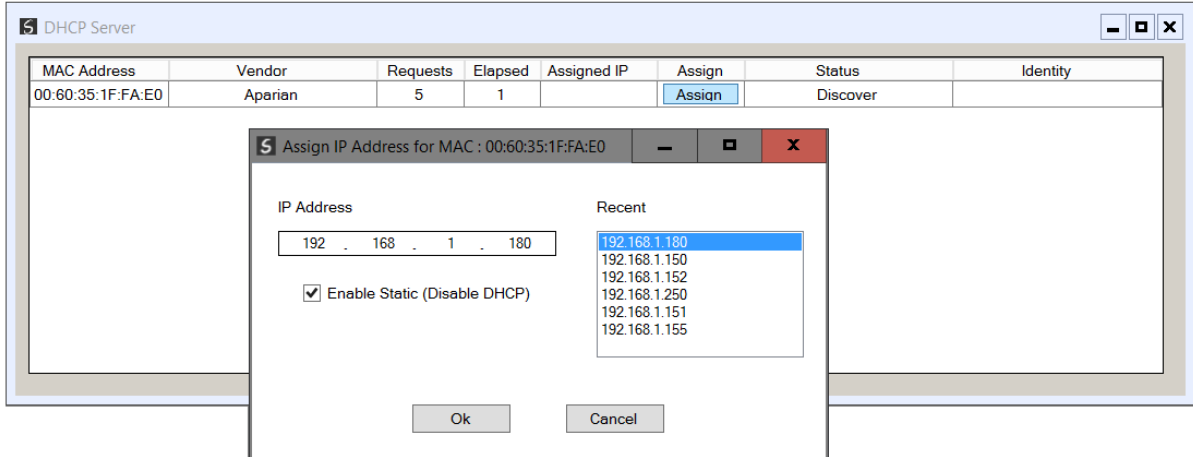

Figure 3.4. - Assigning IP Address

The required IP address can then be either entered, or a recently used IP address can be selected by clicking on an item in the Recent List. If the "Enable Static" checkbox is checked, then the IP address will be set to static after the IP assignment, thereby disabling future DHCP requests.

Once the IP address window has been accepted, the DHCP server will automatically assign the IP address to the module and then read the Identity object Product name from the device. The successful assignment of the IP address by the device is indicated by the green background of the associated row.

| S DHCP Server      |         |          |         |               |        |                   | $\Box$                   |
|--------------------|---------|----------|---------|---------------|--------|-------------------|--------------------------|
| <b>MAC Address</b> | Vendor  | Requests | Elapsed | Assigned IP   | Assign | <b>Status</b>     | Identity                 |
| 00:60:35:21:AB:2C  | Aparian | 262      | 6       | 192.168.1.180 | Assign | <b>Set Static</b> | <b>ControlNet Router</b> |
|                    |         |          |         |               |        |                   |                          |
|                    |         |          |         |               |        |                   |                          |
|                    |         |          |         |               |        |                   |                          |
|                    |         |          |         |               |        |                   |                          |
|                    |         |          |         |               |        |                   |                          |
|                    |         |          |         |               |        |                   |                          |

Figure 3.5. - Successful IP address assignment

It is possible to force the module back into DHCP mode by powering up the device with DIP switch 2 set to the On position. A new IP address can then be assigned by repeating the previous steps.

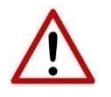

**NOTE:** It is important to return DIP switch 2 back to Off position, to avoid the module returning to a DHCP mode after the power is cycled again.

If the module's DIP switch 2 is in the On position during the address assignment, the user will be warned by the following message.

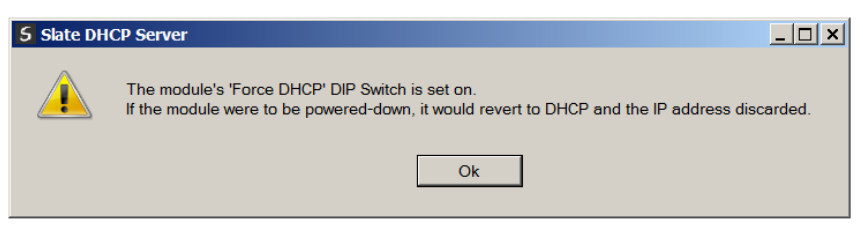

Figure 3.6. - Force DHCP warning

In addition to the setting the IP address, a number of other network parameters can be set during the DHCP process. These settings can be viewed and edited in Slate's Application Settings, in the DHCP Server tab. Once the DHCP process has been completed, the network settings can be set using the Ethernet Port Configuration via the Target Browser. The Target Browser can be accessed under the Tools menu.

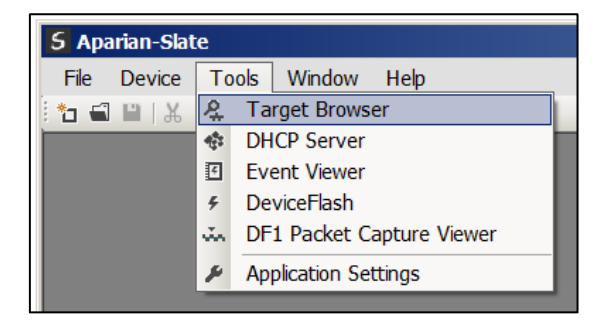

Figure 3.7. - Selecting the Target Browser

**S** Target Browser  $\blacksquare$ **\*FO** Done  $\lambda$ 192.168.1.25 : PMEPXM0100 Ī 192.168.1.202 : HDLC Router 192.168.1.26 : PMEPXM0100 i 192.168.1.188 : ControlNet Route 由 192.168.1.212 : DNP3 Router 192.168.1.203 : HDLC Router 192.168.1.154 : IP Point HART In 192.168.1.158 : IP Point HART Out F 192.168.1.235 : Time Sync 192.168.1.155 : PLX51-HART-40 I 192.168.1.175 : PLX51-PBM i 192.168.1.231 : DNP3 Router i 192.168.1.143 : PMEPXM0100

The *Target Browser* automatically scans the Ethernet network for EtherNet/IP devices.

Figure 3.8. - Target Browser

Right-clicking on a device, reveals the context menu, including the *Port Configuration* option.

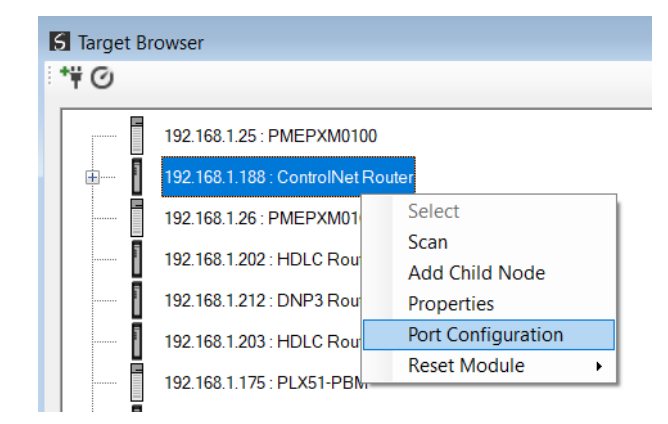

Figure 3.9. - Selecting Port Configuration

All the relevant Ethernet port configuration parameters can be modified using the *Port Configuration* window.

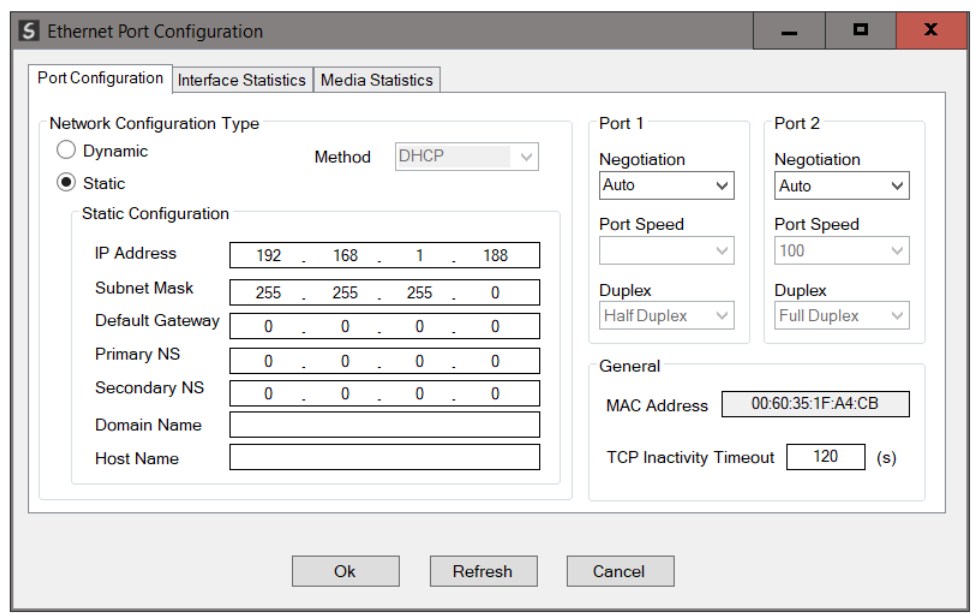

Figure 3.10. - Port Configuration

Alternatively, these parameters can be modified using Rockwell Automation's RSLinx software.

### <span id="page-22-0"></span>3.3. CREATING A NEW PROJECT

Before the user can configure the module, a new Slate project must be created. Under the *File* menu, select *New*.

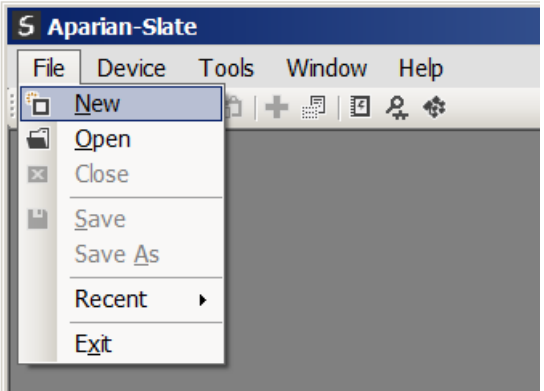

Figure 3.11. - Creating a new project

A Slate project will be created, showing the Project Explorer tree view. To save the project use the *Save* option under the *File* menu. A new device can now be added by selecting *Add* option under the *Device* menu.

|                         |              | <b>5</b> Aparian-Slate |        |       |  |
|-------------------------|--------------|------------------------|--------|-------|--|
| File                    |              | Device<br>Tools        | Window | Help  |  |
| もじ                      | 92           | Add                    | <br>图  | 尽学    |  |
| Project                 | ς            | Import                 |        | $-4x$ |  |
| $-\overline{\delta}$ ). | C            | Export                 |        |       |  |
|                         | $\mathbb{R}$ | Cut                    |        |       |  |
|                         | ō            | Copy                   |        |       |  |
|                         | ô            | Paste                  |        |       |  |
|                         | ×            | Delete                 |        |       |  |
|                         |              |                        |        |       |  |
|                         |              |                        |        |       |  |
|                         |              |                        |        |       |  |

Figure 3.12. - Adding a new device

In the Add New Device window select the *ControlNet Router*, and click the *Ok* button.

| 5 Add New Device          |                          |                                               | × |
|---------------------------|--------------------------|-----------------------------------------------|---|
| <b>Select Device Type</b> |                          |                                               |   |
| Image                     | <b>Device Name</b><br>∸  | <b>Description</b>                            | ∧ |
| Ī                         | <b>CANOpen Router</b>    | <b>CANOpen Communication Module</b>           |   |
| Ī                         | <b>Cell Connect</b>      | <b>Cellular Text and Data Transfer Module</b> |   |
| Ī                         | <b>ControlNet Router</b> | <b>ControlNet to EtherNet/IP Module</b>       |   |
| Ī                         | <b>DeviceNet Router</b>  | DeviceNet to AB-Ethernet PCCC Module          |   |
| Ī                         | <b>DF1 Router</b>        | DF1 to Logix Communication Module             |   |
| Ī                         | <b>DH485 Router</b>      | DH485 to Logix Communication Module           |   |
| Ī                         | <b>DHCP Manager</b>      | Managed DHCP Module                           |   |
|                           |                          | <b>Ok</b><br>Cancel                           |   |

Figure 3.13 – Selecting a new ControlNet Router

The device will appear in the Project Explorer tree as shown below, and its configuration window opened. The device configuration window can be reopened by either double clicking the module in the Project Explorer tree or right clicking the module and selecting *Configuration*.

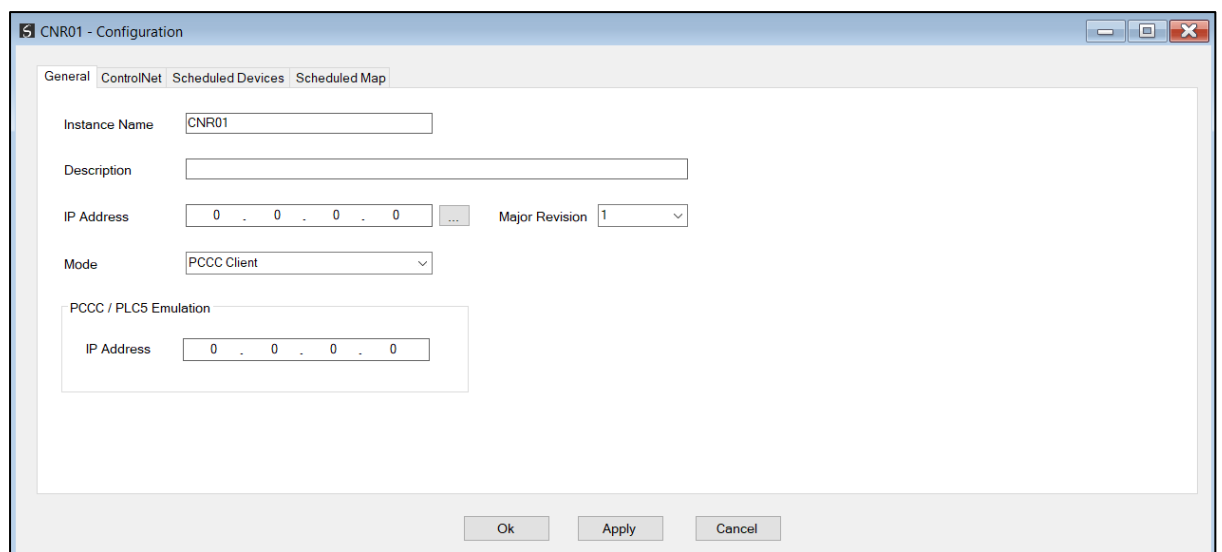

Figure 3.14 - ControlNet Router configuration

### <span id="page-24-0"></span>3.4. GENERAL PARAMETERS

The ControlNet parameters will be configured by Slate. When downloading this configuration into the module it will be saved in non-volatile memory that persists when the module is powered down.

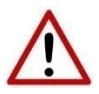

**NOTE:** When a firmware upgrade is performed the module will clear all ControlNet and mapping configuration.

The general configuration is shown in the figure below. The ControlNet general configuration window is opened by either double clicking on the module in the tree or right-clicking the module and selecting *Configuration*.

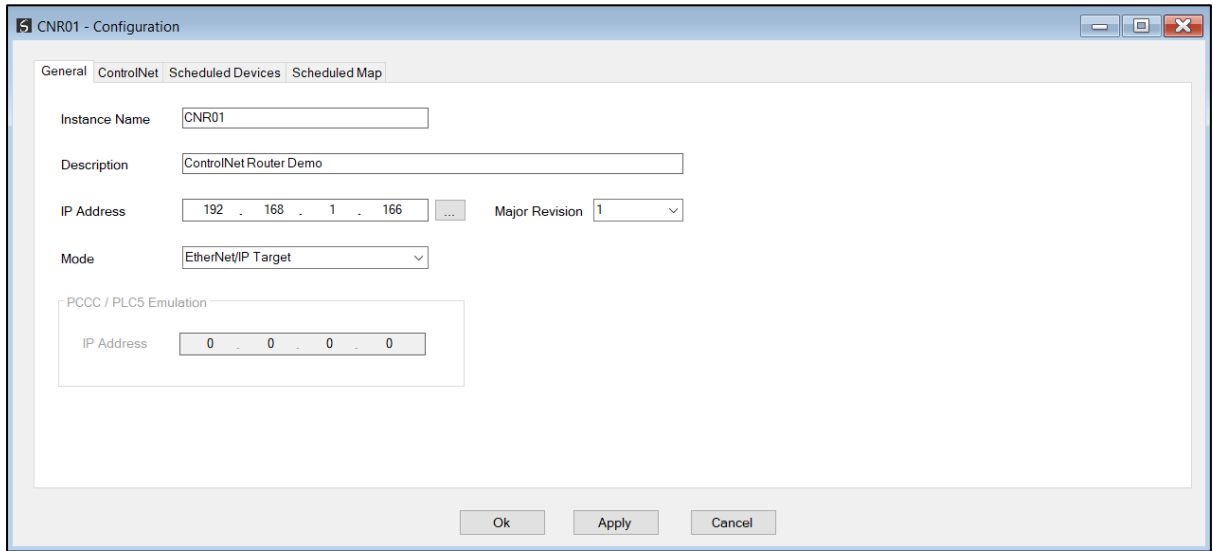

Figure 3.15 - General Configuration

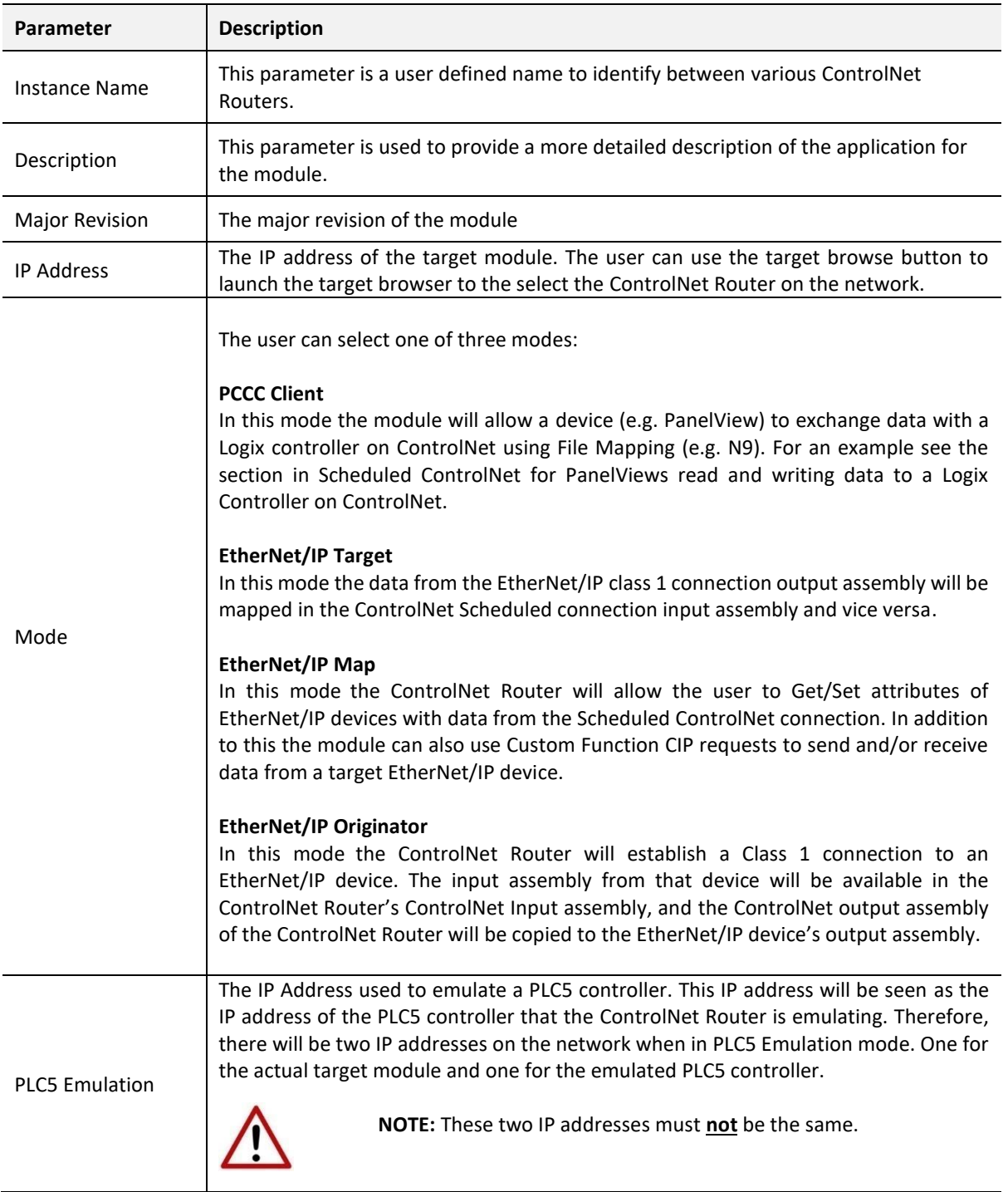

The general configuration consists of the following parameters:

Table 3.1 - General configuration parameters

The ControlNet configuration is shown in the figure below. The ControlNet configuration window is opened by either double clicking on the module in the tree, or right-clicking the module and selecting *Configuration*.

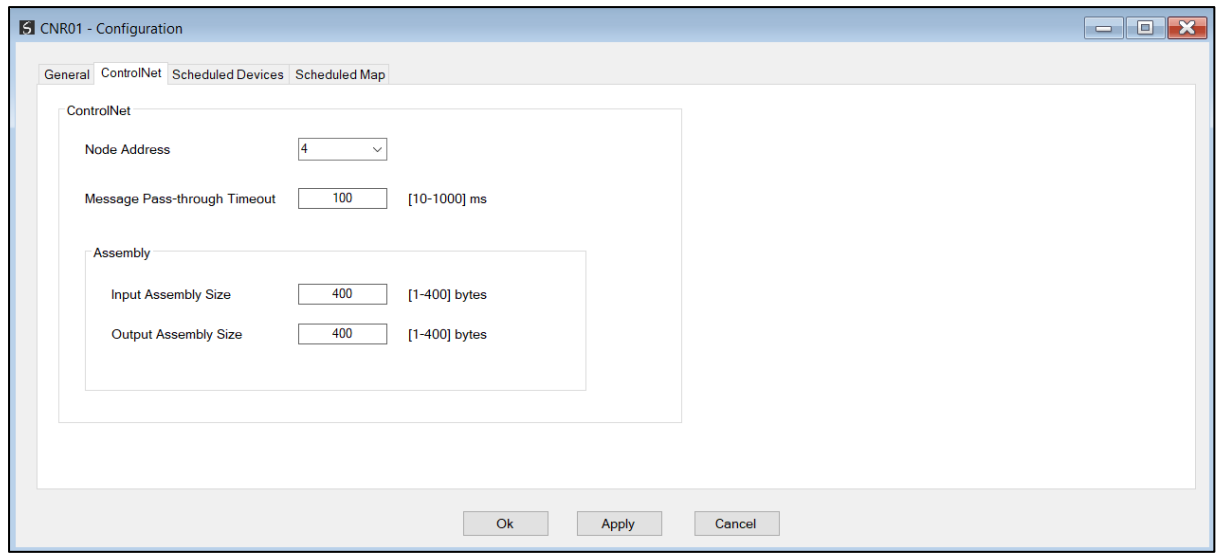

Figure 3.16 - General Configuration

#### The ControlNet configuration consists of the following parameters:

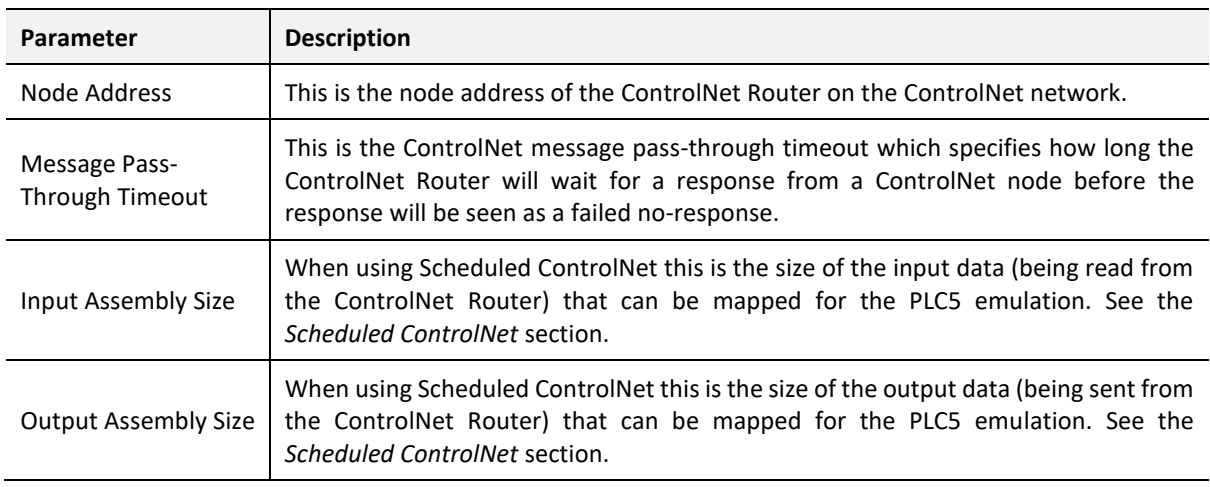

Table 3.2 - General configuration parameters

### <span id="page-26-0"></span>3.5. SCHEDULED CONTROLNET

### 3.5.1. LOGIX (CONTROLNET) TO LOGIX (ETHERNET/IP) INTERFACING

<span id="page-26-1"></span>When set to *EtherNet/IP Target* mode, the user will have the ControlNet Router connect to a Logix controller via Class 1 EtherNet/IP as well as a Logix controller via Scheduled ControlNet. The data from the EtherNet/IP connection output assembly will be seen in the ControlNet Scheduled connection input assembly and vice versa as shown below.

If the user enters a value in the module ControlNet connection output image (*MappedData* tag*)*, then that data will appear at the same EtherNet/IP connection input image (*MappedData* tag*)*.

If the user enters a value in the module EtherNet/IP connection output image (*MappedData* tag*)*, then that data will appear at the same ControlNet connection input image (*MappedData* tag*)*.

This allows the user to exchange data between a Logix Controller on a legacy ControlNet network and a Logix Controller on an EtherNet/IP network.

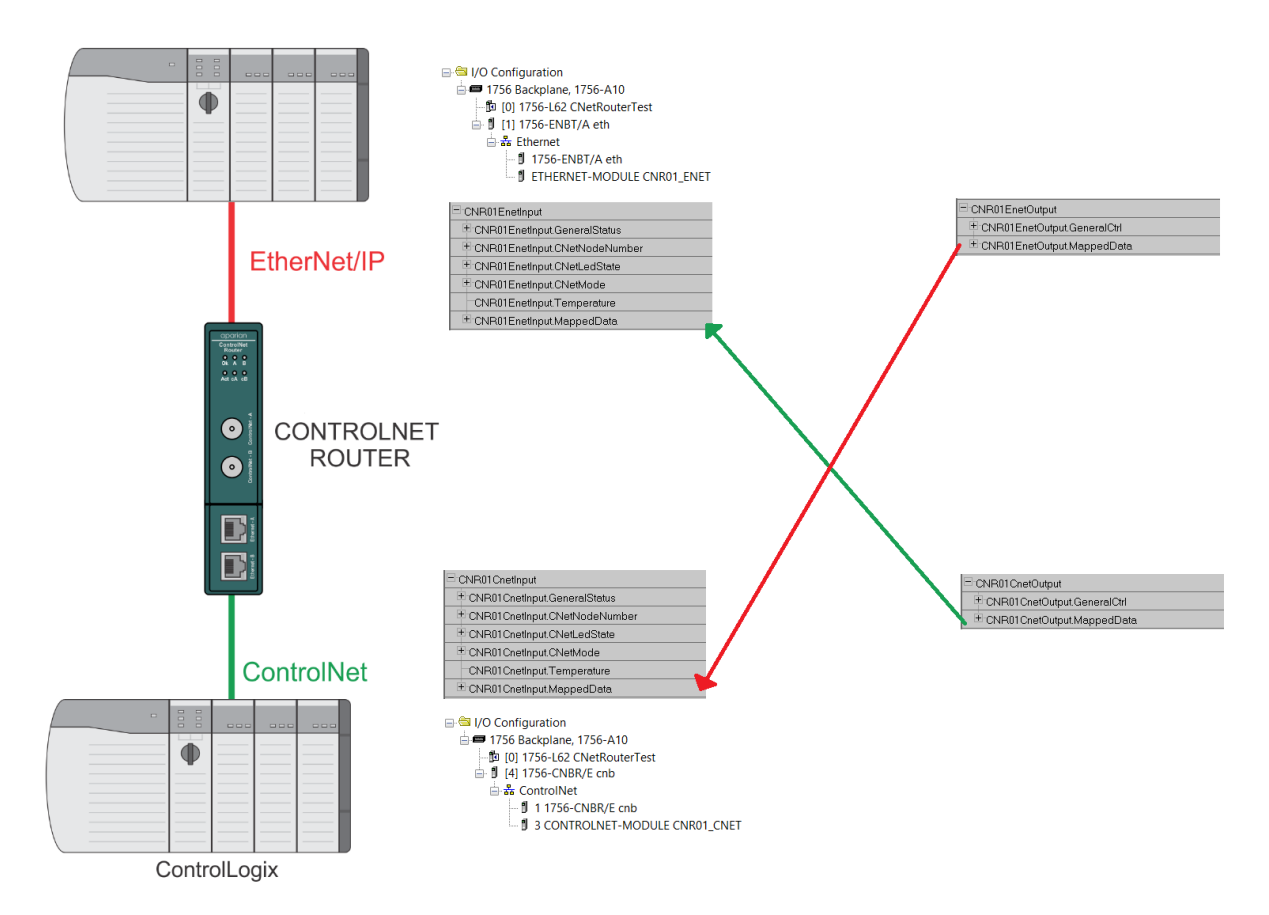

Figure 3.17 – Typical Setup for EtherNet/IP Target Mode

### 3.5.2. PANELVIEW INTERFACING

<span id="page-27-0"></span>The ControlNet Router can exchange data with a PanelView using a Scheduled ControlNet connection. The data being exchanged can then be accessed from a PanelView HMI by using PLC5 emulation.

This ControlNet Router is scheduled using RSNetWorx for ControlNet (see section *ControlNet Configuration – RSNetWorx* for a detailed explanation on how to schedule the ControlNet Router over a ControlNet network).

The data in the *MappedData* tags (see the Logix Operation section) in the Logix input and

output assembly of the ControlNet Router is used by the ControlNet Router to provide PLC5- Type Files that can be accessed from the PanelView by using the PLC5 driver. The sizes configured in Slate for the input and output assemblies will be used to provide the correct size PLC5-Type Files which the PanelView can access (see section *FTView Configuration*).

#### 3.5.2.1. PANELVIEW READING DATA FROM LOGIX

The PanelView will read N9 when accessing integer values from Logix and F10 when accessing floating/real values. The data being written from the Logix Controller to the *MappedData* tag of the Output Assembly UDT will be copied to both file N9 and F10, but in N9 the data is formatted for integers while in F10 the data is formatted for real values. Below is a diagram of the PanelView reading data from the Logix Controller over Scheduled ControlNet using the PLC5 emulation.

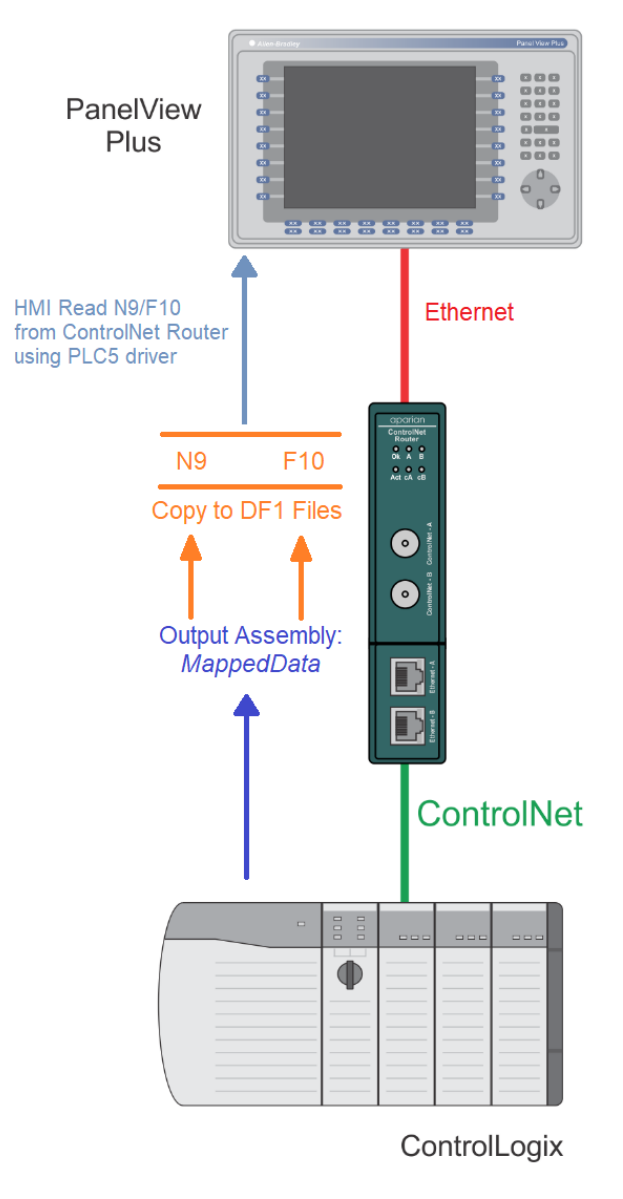

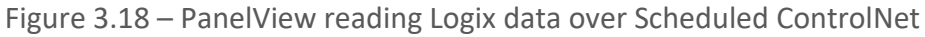

#### 3.5.2.2. PANELVIEW WRITING DATA TO LOGIX

The PanelView will write to N7 when sending integer values to Logix, and F8 when sending floating/real values. The data being read by the Logix Controller from the *MappedData* tag of the Input Assembly UDT will be copied from both file N7 and F8 respectively, but in N7 the data is formatted for integers, while in F8 the data is formatted for real values. Below is a diagram of the PanelView writing data to the Logix Controller over Scheduled ControlNet using the PLC5 emulation.

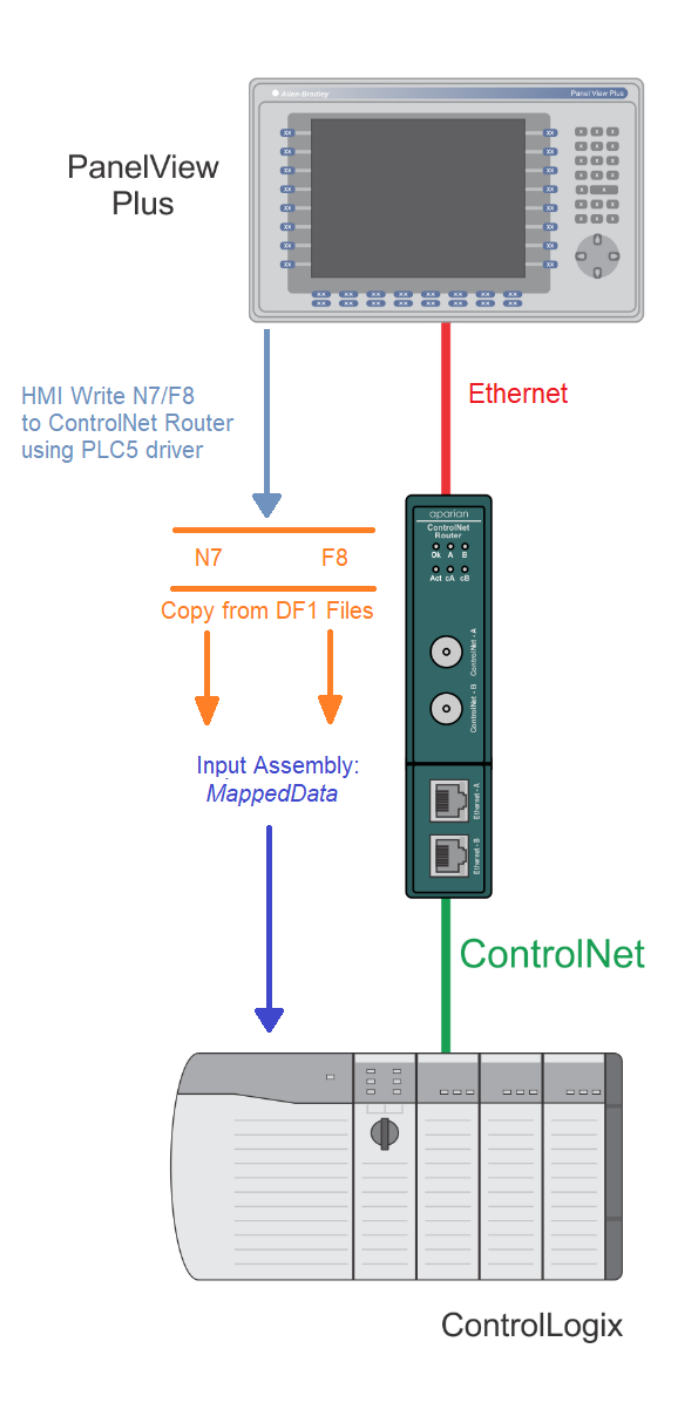

Figure 3.19 – PanelView writing Logix data over Scheduled ControlNet

3.5.2.3. PANELVIEW READING DIAGNOSTIC DATA FROM CONTROLNET ROUTER

The PanelView will read N11 when accessing diagnostics information from the ControlNet Router. See the *Diagnostic Data* section for the format of the diagnostic data. The data will be read similar to the above section where the PanelView will read the Logix data using the PLC5 driver emulation.

3.5.3. SCHEDULED DEVICES

<span id="page-30-0"></span>When using *EtherNet/IP Map* mode the user will first need to configure the target EtherNet/IP devices which will be communicated.

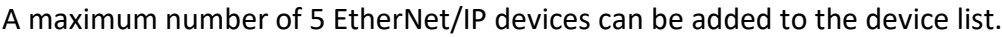

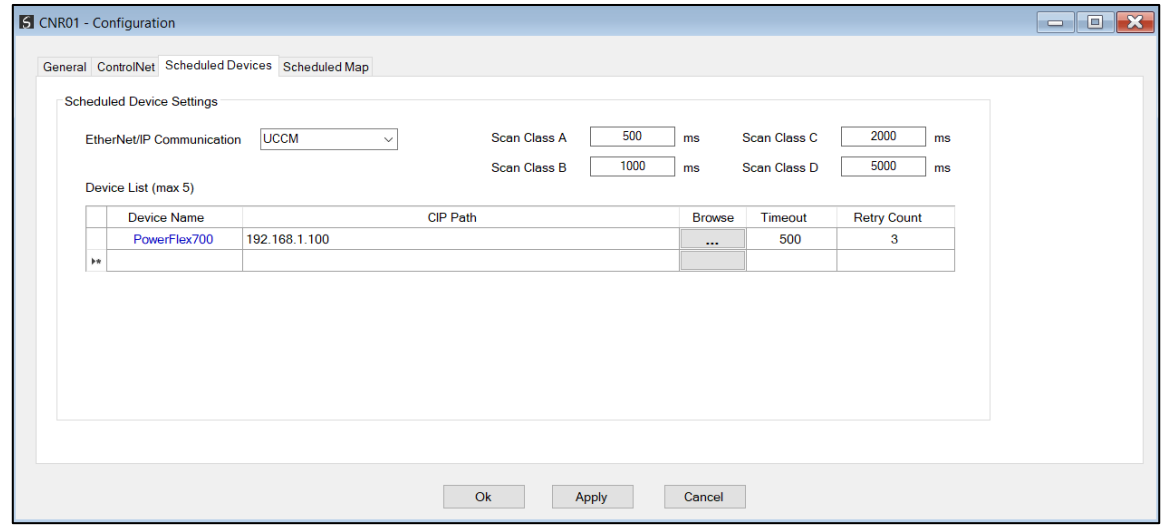

Figure 3.20 – EtherNet/IP devices for EtherNet/IP Map mode

| <b>Parameter</b>          | <b>Description</b>                                                                                                    |
|---------------------------|----------------------------------------------------------------------------------------------------|
| EtherNet/IP Communication | The module can use either Class 3 or Unconnected Messaging when<br>communicating to the target EtherNet/IP device.                                                                                                    |
| Device Name               | The user assigned name for the specific device.                                                                                                    |
|                           | The CIP Path to the target device. It can either be entered manually or the<br>user can browse to them by clicking the <b>Browse</b> button. The Target Browser<br>will open and automatically scan for all available EtherNet/IP devices. |
| CIP Path                  | If the Ethernet/IP module is a bridge module, it can be expanded by right-<br>clicking on the module and selecting the <b>Scan</b> option.                                                                                                 |
|                           | The required EtherNet/IP device can then be chosen by selecting it and<br>clicking the Ok button, or by double-clicking on the target module.                                                                                              |
| Timeout                   | The amount of time the ControlNet Router module will wait for a response                                                                                                    |

|                       | from the target EtherNet/IP device.                                                  |
|-----------------------|--------------------------------------------------------------------------------------|
| Retry Count           | The number of retires before the target EtherNet/IP device is considered<br>offline. |
| Scan Class A, B, C, D | The configurable update rates for each mapped item in the Scheduled Map.             |

Table 3.3 – Scheduled Devices configuration parameters

### Next the user will need to configure the mapped items for the EtherNet/IP devices.

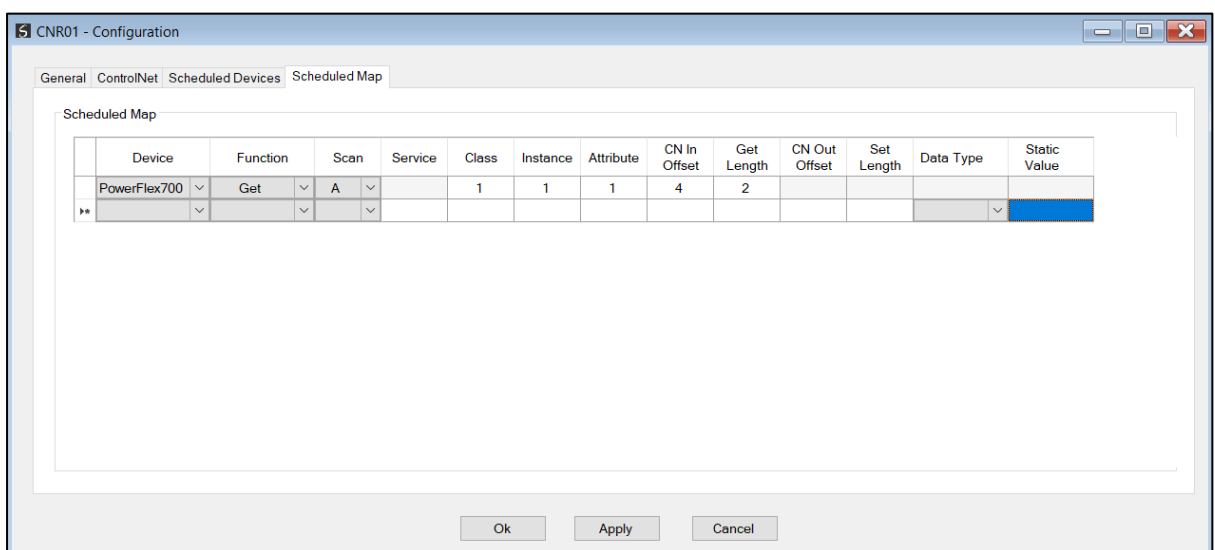

#### Figure 3.21 – EtherNet/IP mapping items for EtherNet/IP Map mode

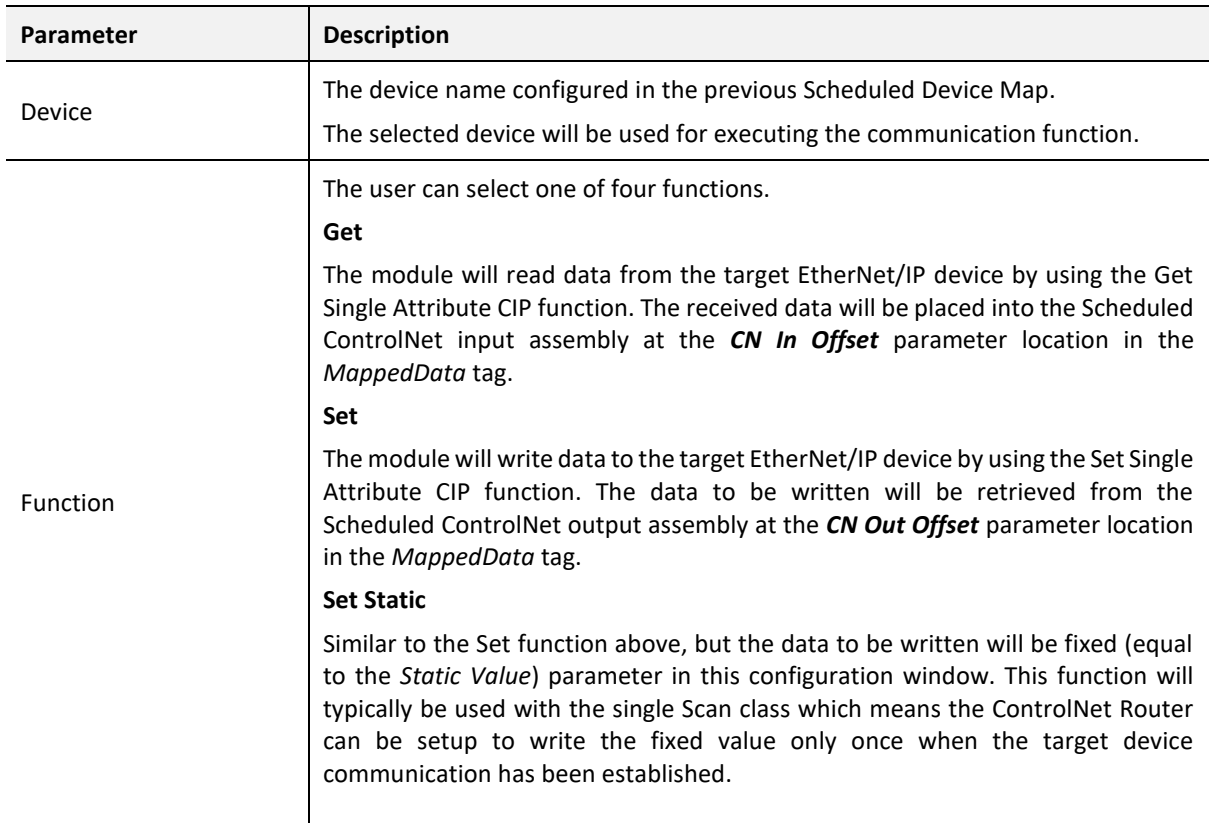

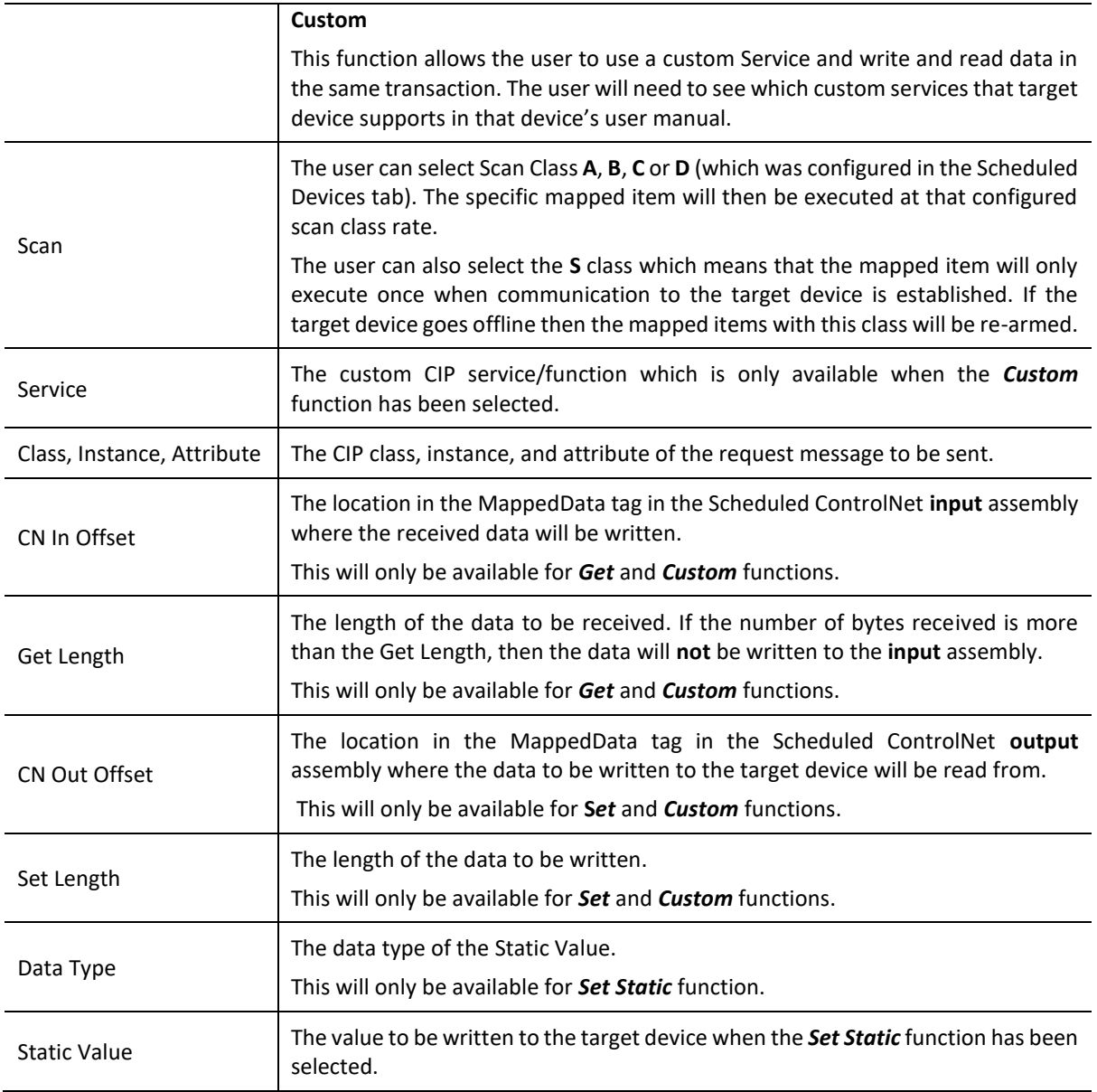

Table 3.4 – Scheduled Map configuration parameters

### 3.5.4. ETHERNET/IP CLASS 1 DEVICE CONNECTIONS

<span id="page-32-0"></span>When using *EtherNet/IP Originator* mode the user will first need to configure the target EtherNet/IP parameters required for the EtherNet/IP class 1 connection.

The data from the EtherNet/IP device's input assembly will be mapped to the *MappedData* tag (see the Logix Operation section) in the Logix input assembly of the ControlNet Router's Scheduled ControlNet connection.

The data from the *MappedData* tag (see the Logix Operation section) in the Logix output assembly of the ControlNet Router's Scheduled ControlNet connection will be send to the EtherNet/IP device's output assembly. Thus, the mapped tags in the ControlNet scheduled connection will have a one to one relationship with that of the EtherNet/IP target device.

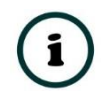

**NOTE:** The user will need to manually enter the connection parameters based on the documentation or information from the EtherNet/IP device manufacturer.

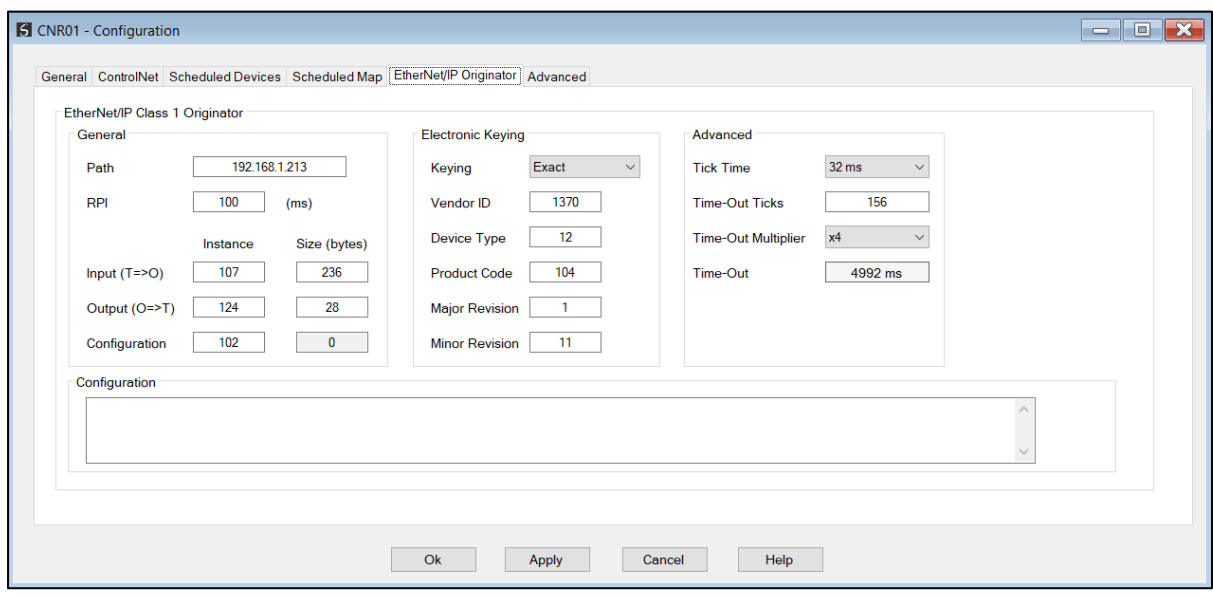

Figure 3.22 – EtherNet/IP Connection parameters for EtherNet/IP Originator mode

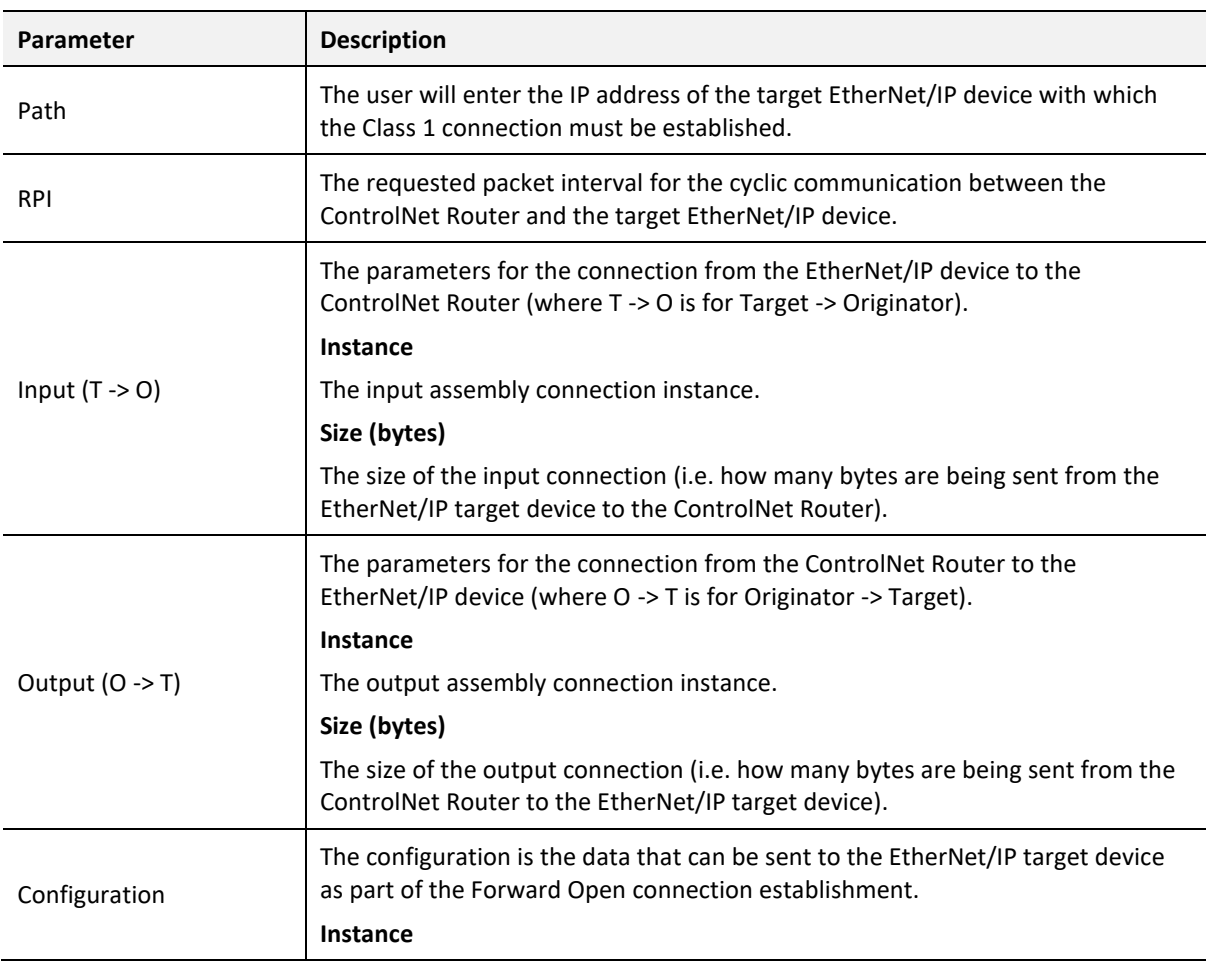

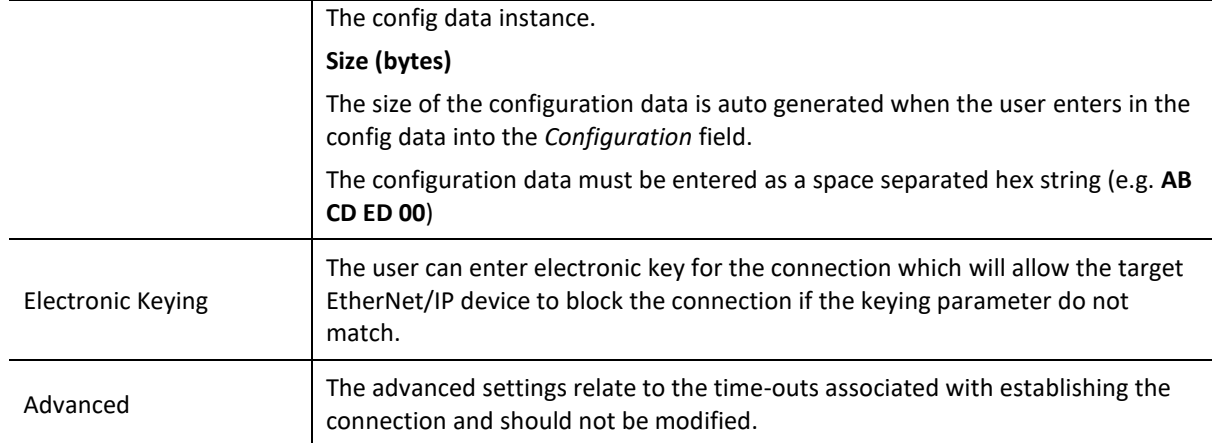

Table 3.5 – EtherNet/IP Originator connection parameters

### <span id="page-34-0"></span>3.6. UNSCHEDULED CONTROLNET

The ControlNet Router can also be used to communicate with a Logix controller over ControlNet using unscheduled communication. This is done by browsing to the target Logix controller in RSLinx Enterprise and selecting it as the target. The user will now have direct access to all the Logix tags via the ControlNet Router (without the need for any PLC5 emulation). See the *FTView Configuration* section for more details regarding the communication path setup.

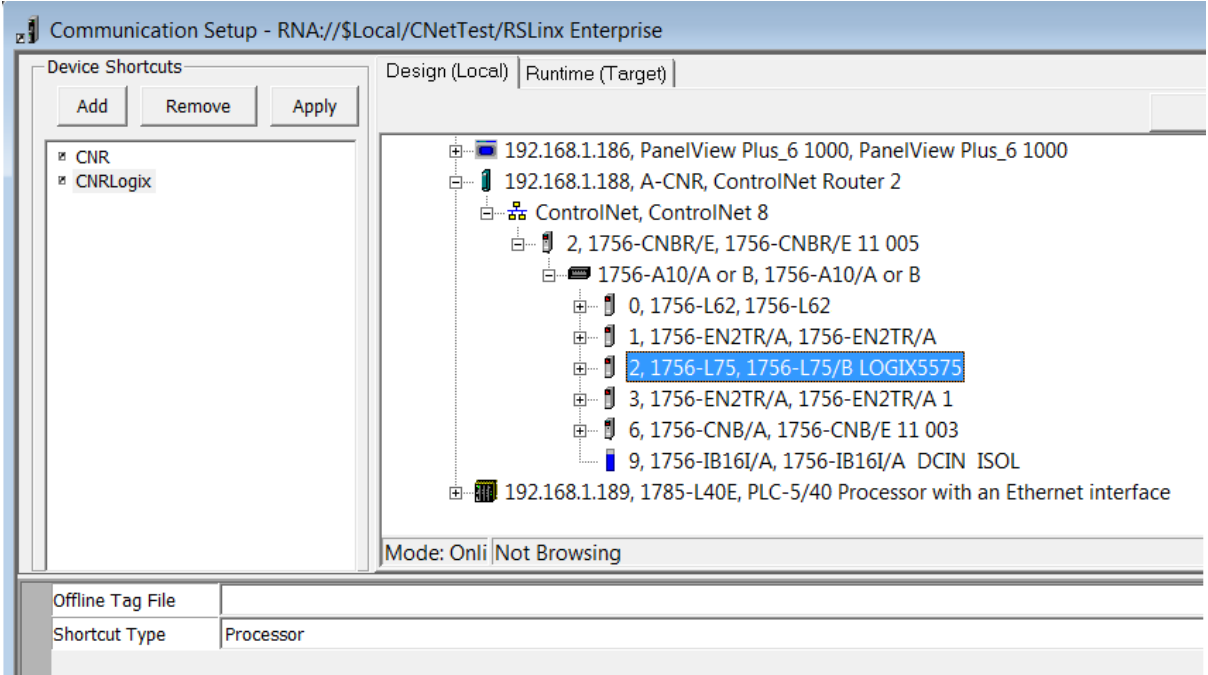

Figure 3.23 - Selecting Connection Path in RSLinx Enterprise

### <span id="page-34-1"></span>3.7. MODULE DOWNLOAD

Once the ControlNet Router configuration has been completed, it must be downloaded to the module. Before downloading the *Connection Path* of the module should be set. This path will automatically default to the IP address of the module, as set in the module configuration. It can however be modified, if the ControlNet Router is not on a local network.

The connection path can be set by right-clicking on the module and selecting the *Connection Path* option.

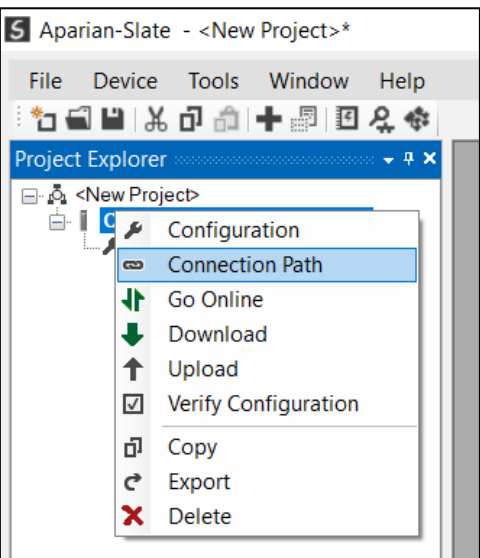

Figure 3.24 - Selecting Connection Path

The new connection path can then be either entered manually or selected by means of the *Target Browser*.

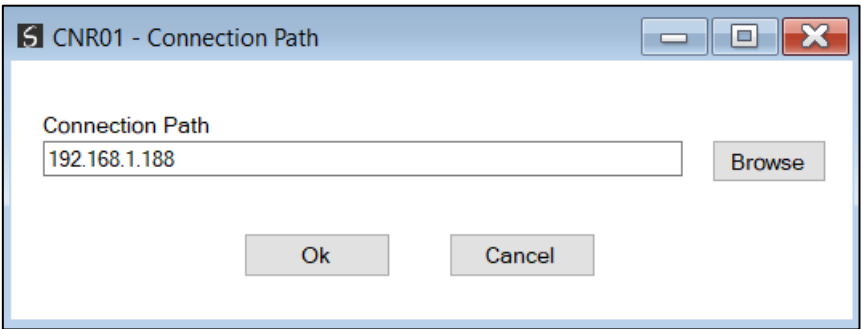

Figure 3.25 - Connection Path

To initiate the download, right-click on the module and select the *Download* option.
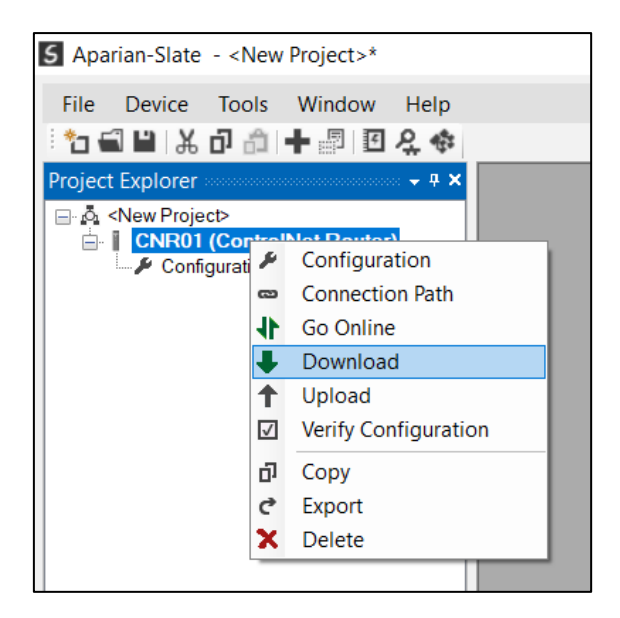

Figure 3.26 - Selecting Download

Once complete, the user will be notified that the download was successful.

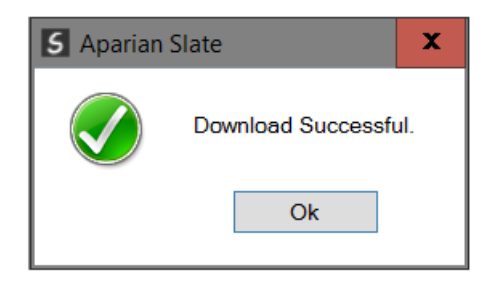

Figure 3.27 - Successful download

Within the Slate environment the module will be in the Online state, indicated by the green circle around the module. The module is now configured and will start operating immediately.

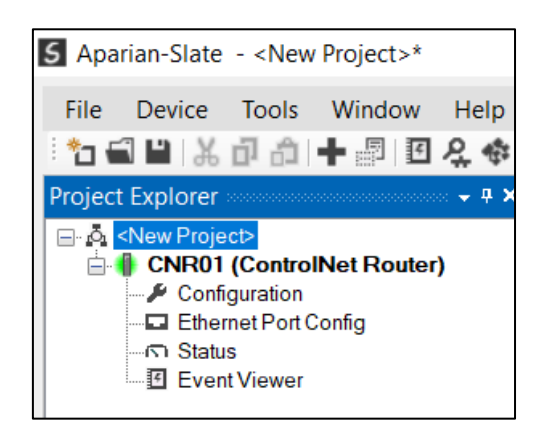

Figure 3.28 - Module online

# 3.8. LOGIX 5000 CONFIGURATION

#### 3.8.1. ADD MODULE TO CONTROLNET I/O CONFIGURATION (USING SCHEDULED CONTROLNET)

The ControlNet Router can be added to the Logix 5000 I/O tree under a ControlNet bridge (e.g. CN2TR). The module will need to be added as a generic ControlNet module. This is done by right clicking on the ControlNet Bridge in the Logix 5000 and selecting *New Module* after which the *CONTROLNET-MODULE* is selected to be added as shown in the figure below.

NOTE: See the next section for importing the configuration (L5X).

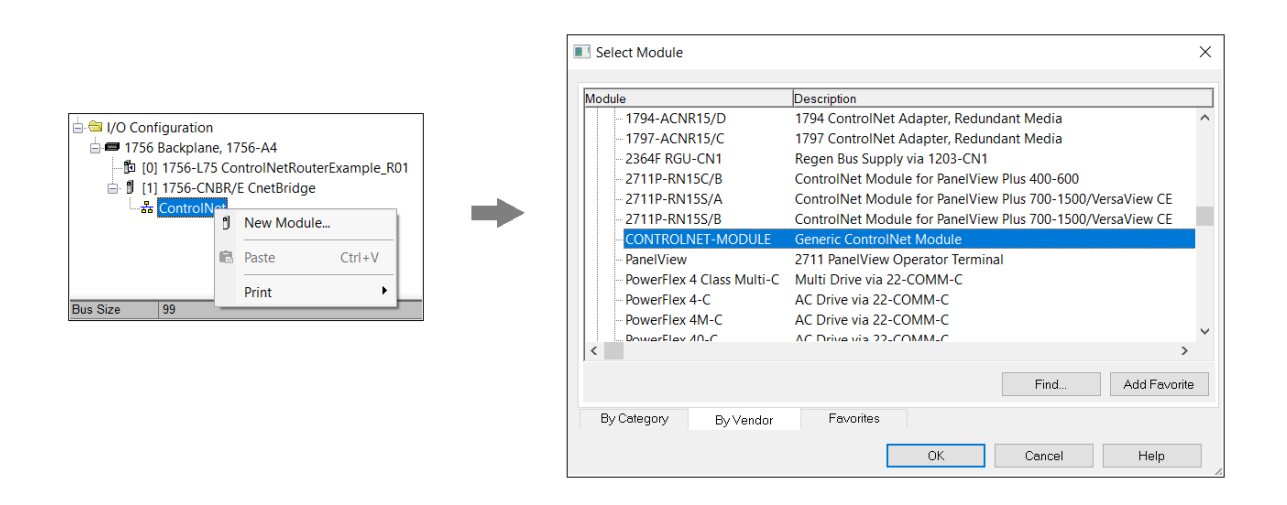

Figure 3.29 - Add a Generic ControlNet Module in Logix 5000

The user must enter the ControlNet node number of the ControlNet Router that will be used. The assembly instance and size must also be added for the input, output, and configuration in the connection parameters section. Below are the required connection parameters.

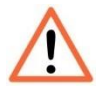

**NOTE:** The input and output assembly connection sizes will be dynamic and based on the sizes of the MappedData for the input and output (as shown below).

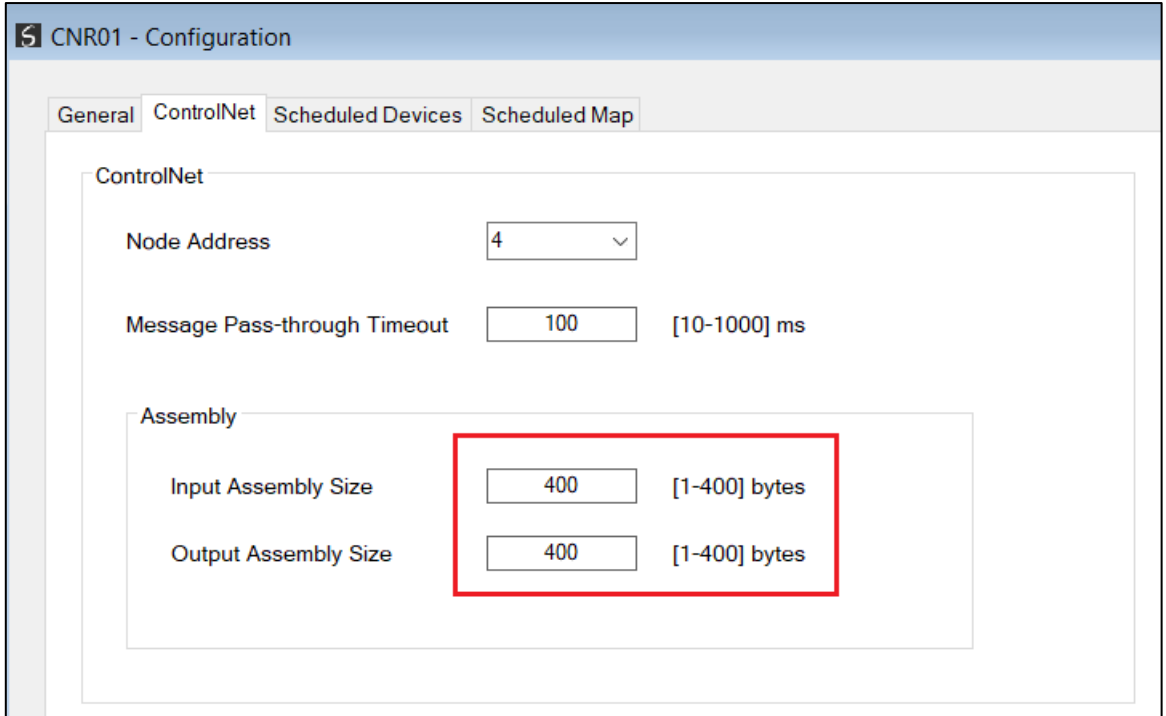

Figure 3.30 – Mapped data for input and output

| <b>Connection Parameter</b> | <b>Assembly Instance</b> | <b>Size</b>                                                                                    |
|-----------------------------|--------------------------|------------------------------------------------------------------------------------------------|
| Input                       | 130                      | 8 + Input MappedData Size (8-bit)                                                              |
|                             |                          | For example: if the input mapped data<br>is 400 then the input assembly size will<br>be 408.   |
| Output                      | 131                      | 4 + Output MappedData Size (8-bit)                                                             |
|                             |                          | For example: if the output mapped<br>data is 400 then the output assembly<br>size will be 404. |
| Configuration               | 102                      | $0(8-bit)$                                                                                     |

Table 3.6 – ControlNet Logix class 1 connection parameters for the ControlNet Router

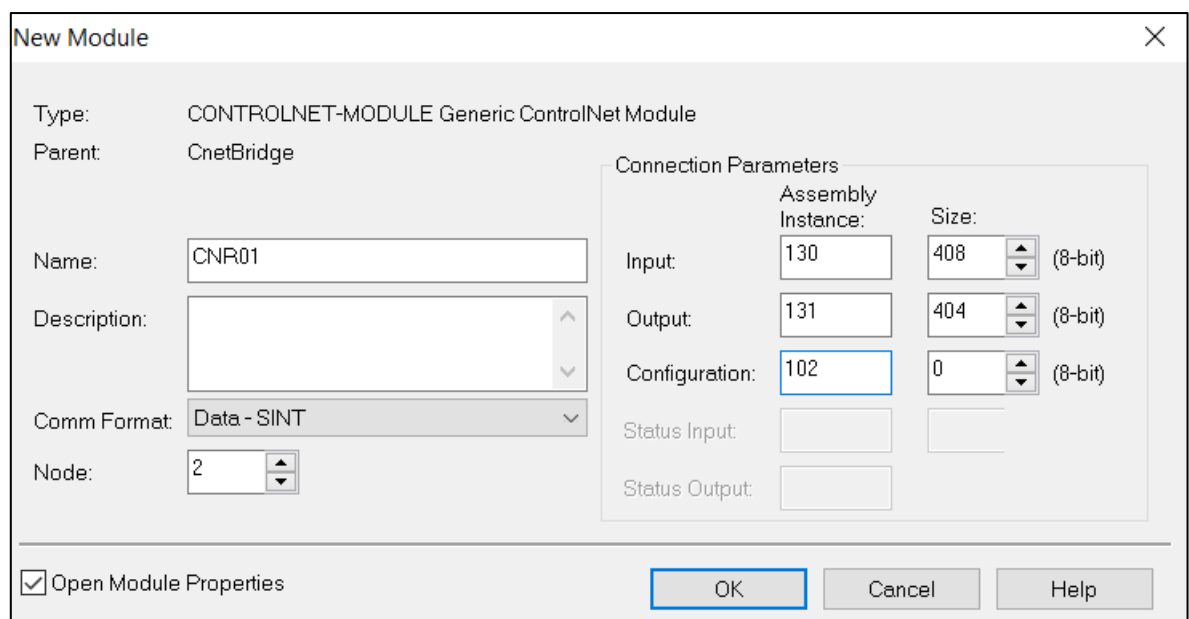

Figure 3.31 - Logix General module properties in Logix 5000

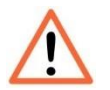

**NOTE:** The user will need to enter the exact connection parameters before the module will establish a class 1 connection with the Logix controller.

Next the user needs to configure the connection requested packet interval (RPI). This is the rate at which the input and output assemblies are exchanged. The recommended value is 200ms. Refer to the technical specification section in this document for further details on the limits of the RPI.

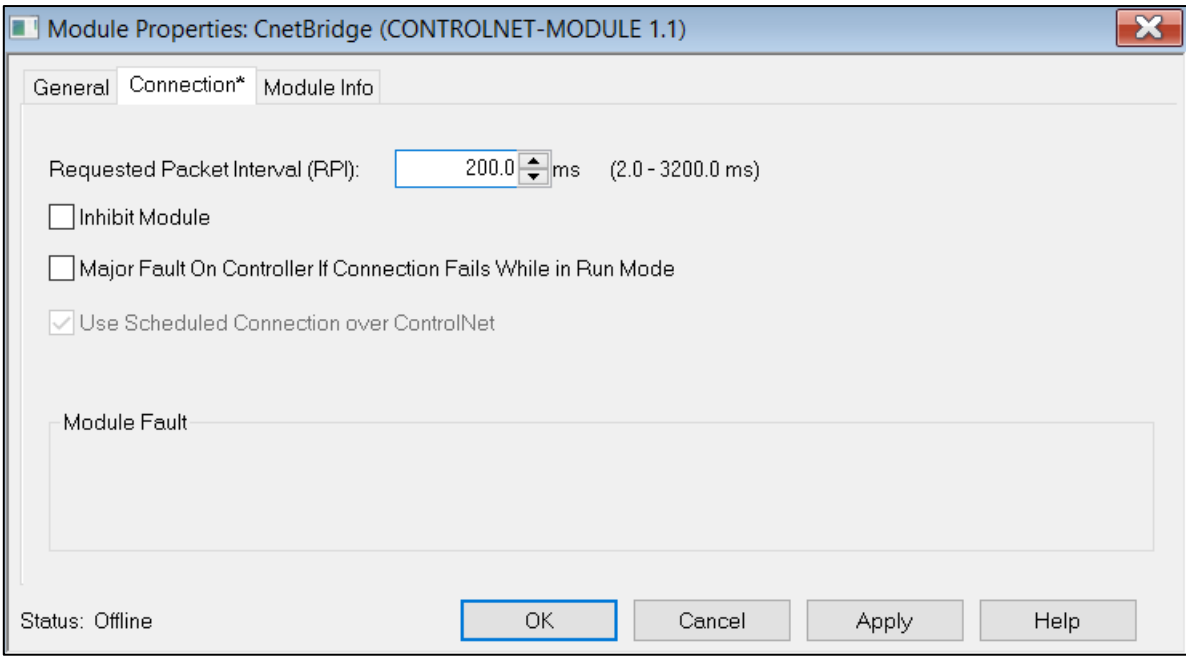

Figure 3.32 - Connection module properties in Logix 5000

Once the module has been added to the Logix 5000 I/O tree the user must assign the User Defined Types (UDTs) to the input and output assemblies. The user can import the required UDTs by right-clicking on *User-Defined* sub-folder in the *Data Types* folder of the IO tree and selecting *Import Data Type*. The assemblies are then assigned to the UDTs with a ladder copy instruction (COP) as shown in the figure below.

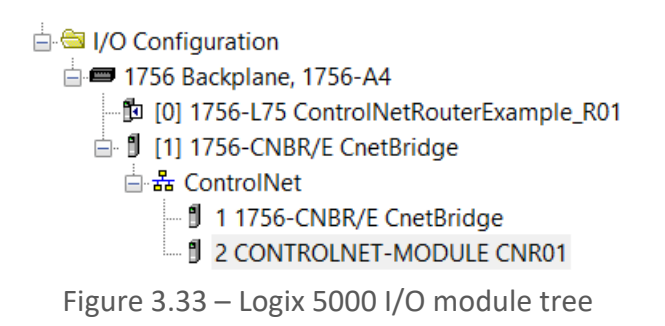

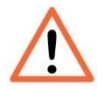

**NOTE:** At this stage the module will not connect to the Logix controller because the connection has not been scheduled. See the *ControlNet Configuration – RSNetworx* section for more details on how to schedule the network.

#### 3.8.2. ADD MODULE TO ETHERNET/IP I/O CONFIGURATION

When operating in *EtherNet/IP Target* mode, the ControlNet Router can be added to the Logix 5000 I/O tree under an Ethernet bridge (e.g. EN2TR). The module will need to be added as a generic Ethernet module. This is done by right clicking on the Ethernet Bridge in the Logix 5000 and selecting *New Module* after which the *ETHERNET-MODULE* is selected to be added as shown in the figure below.

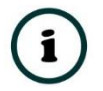

NOTE: See the next section for importing the configuration (L5X).

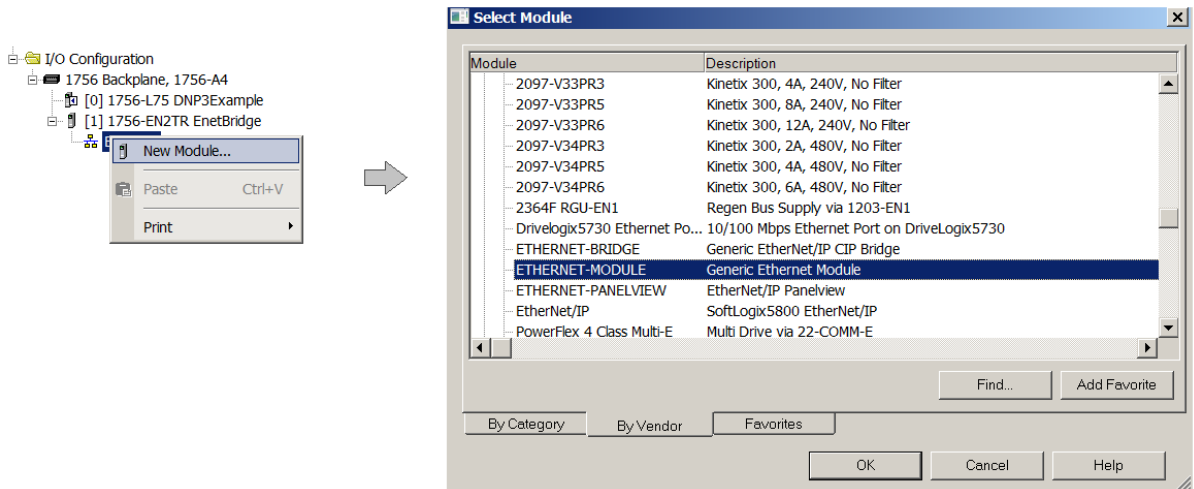

Figure 3.34 - Add a Generic Ethernet Module in Logix 5000

The user must enter the *IP Address* of the ControlNet Router that will be used. The assembly instance and size must also be added for the input, output, and configuration in the connection parameters section. Below are the required connection parameters.

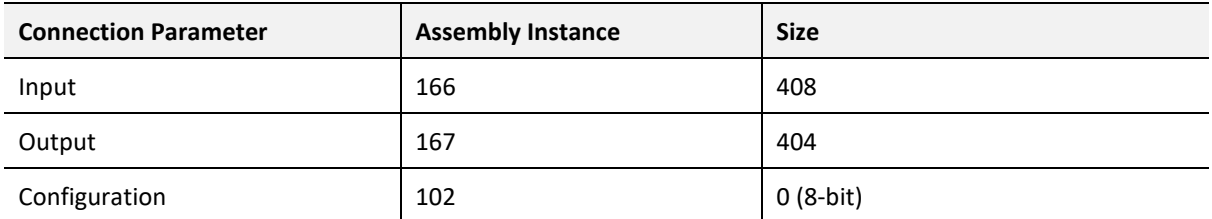

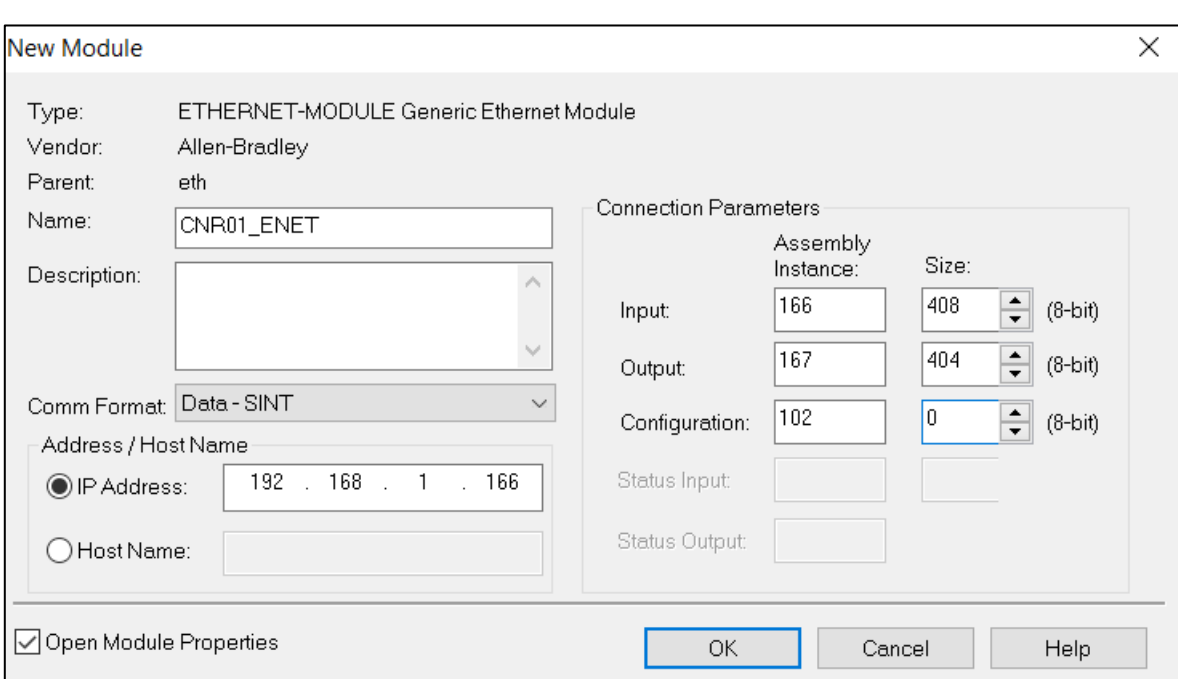

Table 3.7 – EtherNet/IP Logix class 1 connection parameters for the ControlNet Router

Figure 3.35 - Logix General module properties in Logix 5000

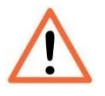

**NOTE:** The user will need to enter the exact connection parameters before the module will establish a class 1 connection with the Logix controller.

Next the user needs to configure the connection requested packet interval (RPI). This is the rate at which the input and output assemblies are exchanged. The recommended value is 200ms. Refer to the technical specification section in this document for further details on the limits of the RPI.

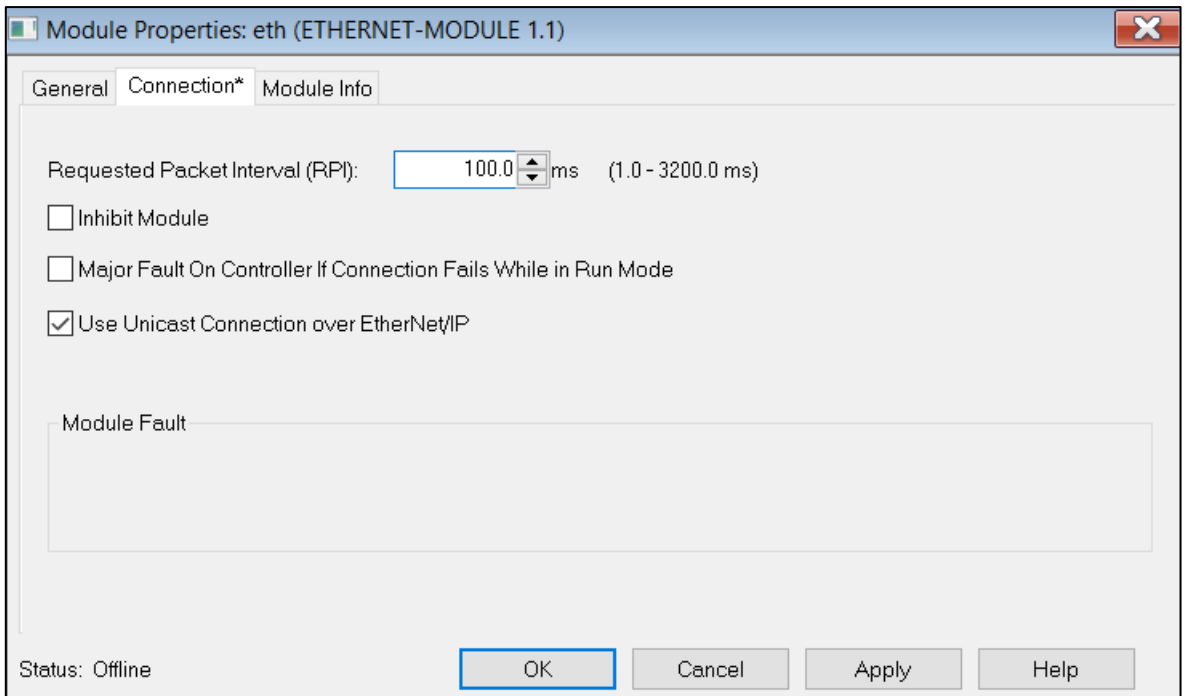

Figure 3.36 - Connection module properties in Logix 5000

Once the module has been added to the Logix 5000 I/O tree the user must assign the User Defined Types (UDTs) to the input and output assemblies. The user can import the required UDTs by right-clicking on *User-Defined* sub-folder in the *Data Types* folder of the IO tree and selecting *Import Data Type*. The assemblies are then assigned to the UDTs with a ladder copy instruction (COP) as shown in the figure below.

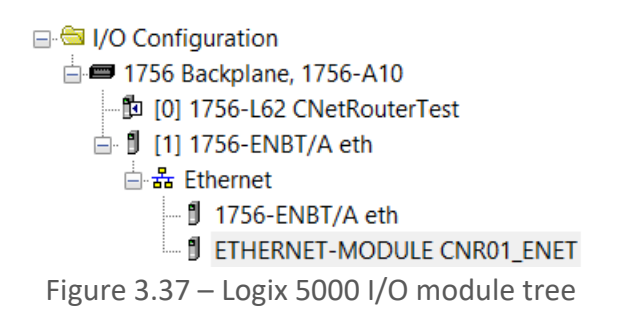

3.8.3. IMPORTING UDTS AND MAPPING ROUTINES

To simplify the mapping of the input image, a Logix 5000 Routine Partial Import (L5X) file is provided. This file can be imported by right-clicking on the required Program and selecting the Import Routine option.

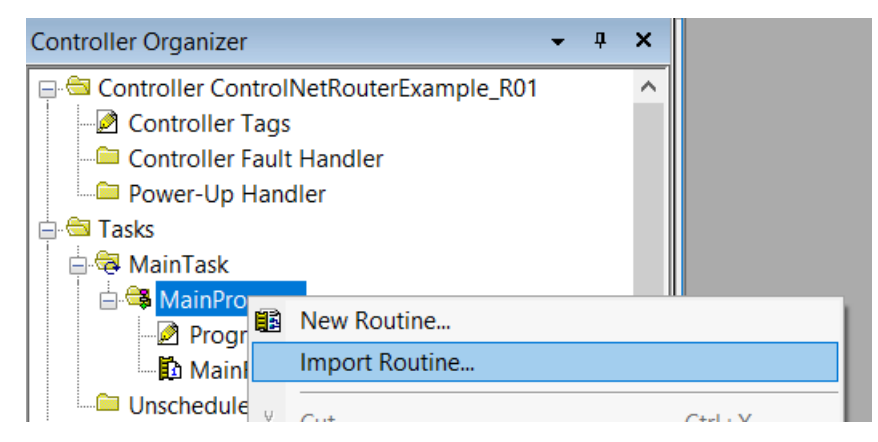

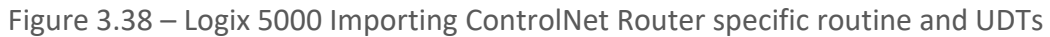

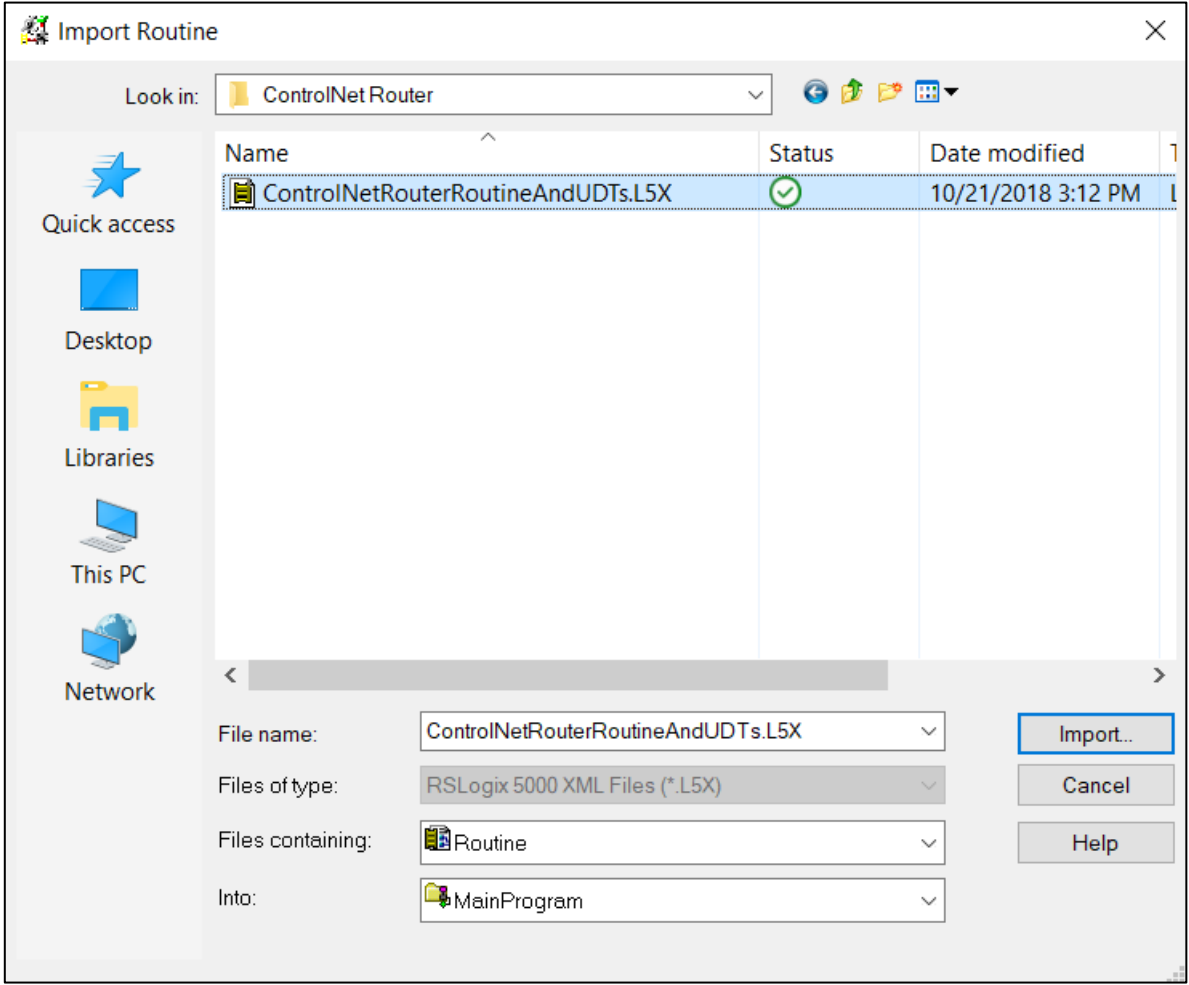

Figure 3.39 - Selecting partial import file

The import will create the following:

- The required UDTs (user defined data types)
- Two controller tags representing the Input and Output assemblies.
- A routine mapping the ControlNet Router module to the aforementioned tags.

The user may need to change the routine to map to the correct ControlNet Router module instance name, and make sure that the mapping routine is called by the Program's Main Routine.

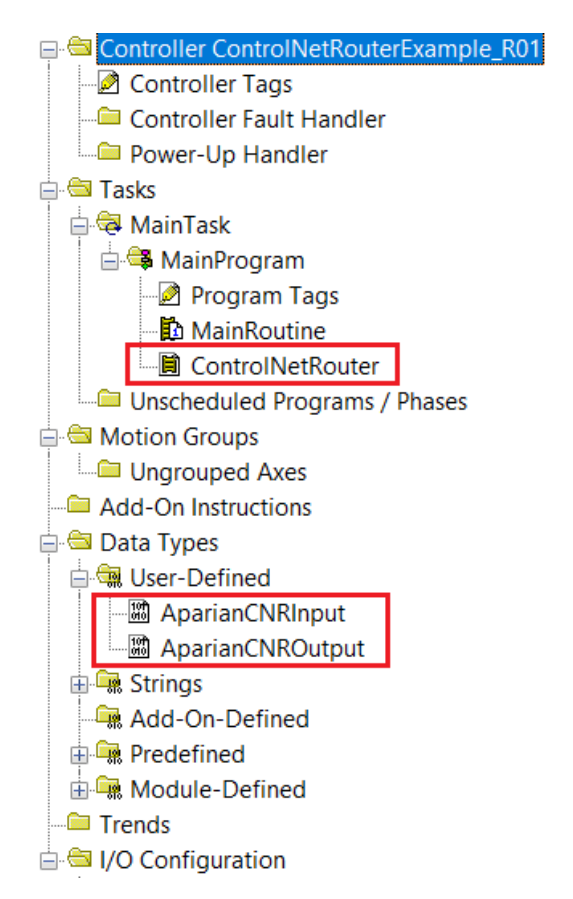

Figure 3.40 - Imported Logix 5000 objects

Refer to the additional information section of this document for an example Logix 5000 project as well as the required UDTs.

# **4. CONTROLNET CONFIGURATION – RSNETWORX**

The ControlNet IO messaging scheduling is typically configured using *RSNetworx for ControlNet* and is required when using the PLC5 Emulation mode.

Open RSNetWorx, create a new project and browse to the ControlNet network.

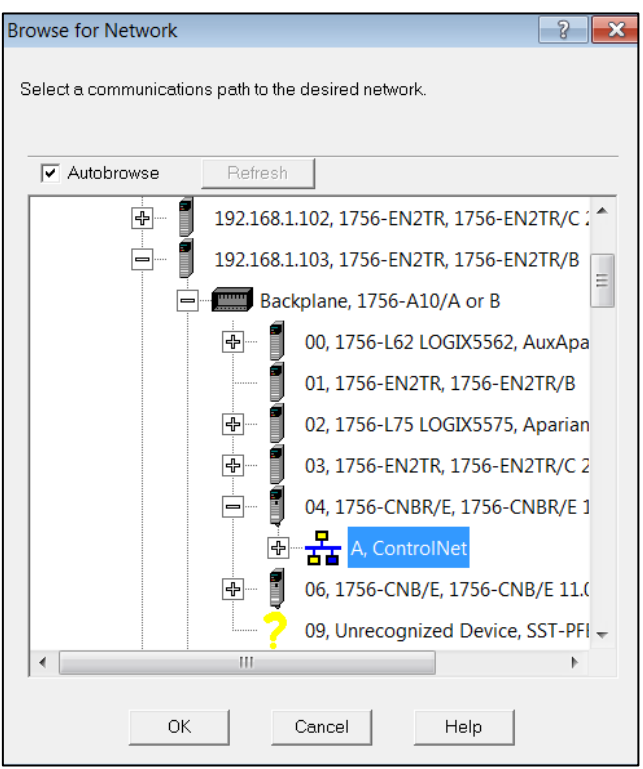

Figure 4.1 – RSNetWorx browse for ControlNet network

Click the online button and the software will scan the network for all the devices. Additional devices can be added (offline) if required.

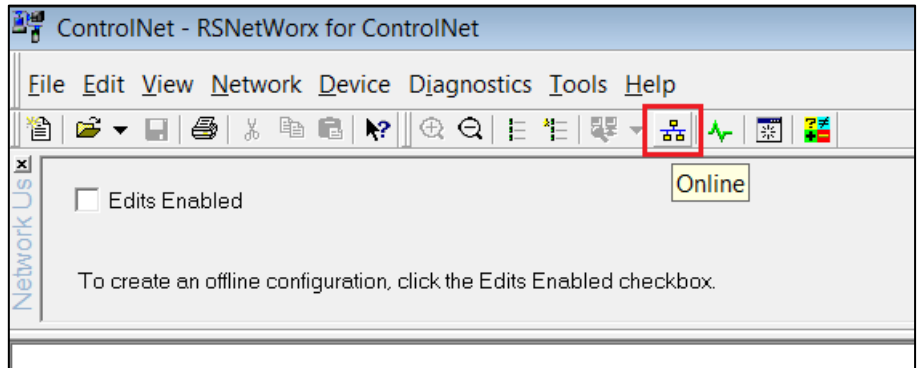

Figure 4.2 – RSNetWorx for ControlNet Online

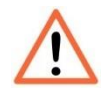

**NOTE:** The EDS file of the ControlNet Router will need to be installed to schedule the ControlNet network. The EDS file can be either manually installed or uploaded from the module in RSLinx (as shown below).

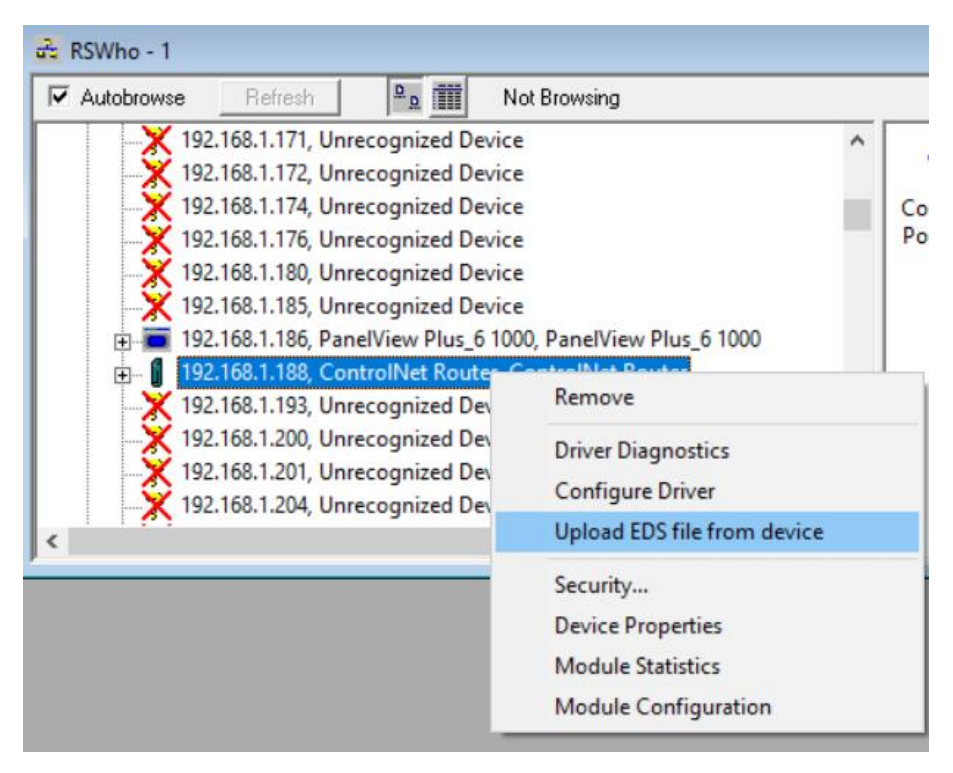

Figure 4.3 – RSLinx EDS upload

Once the scan is completed the online devices will be displayed.

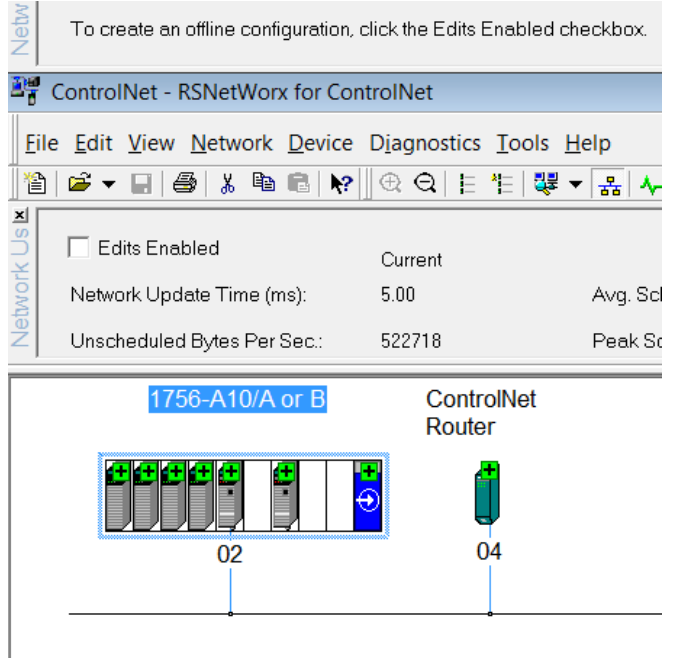

Figure 4.4 – RSNetWorx found devices on the ControlNet network

The user can then make changes (e.g. Redundant ControlNet selected, Max scan address, etc.) to the ControlNet network by pressing the edit button.

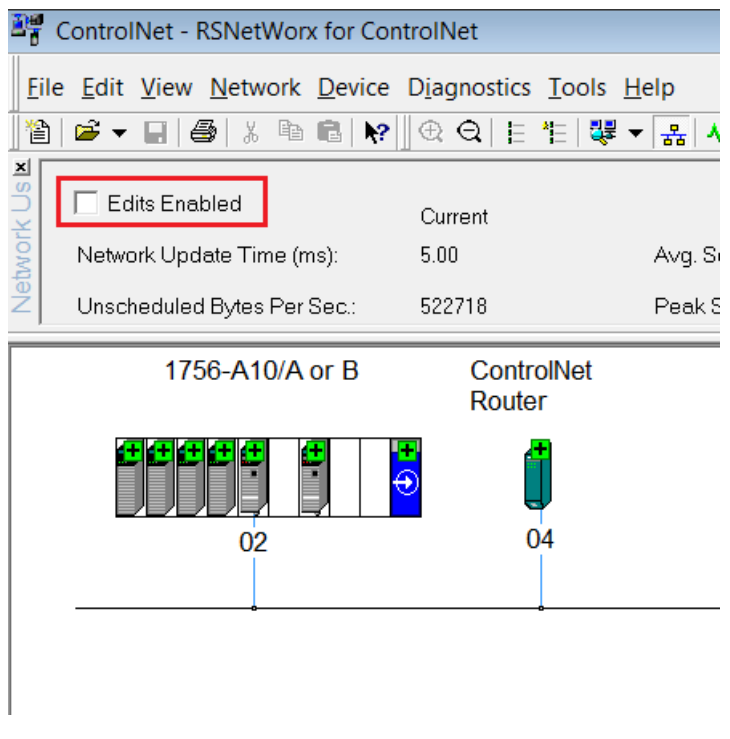

Figure 4.5 – RSNetWorx network edits.

Once done the user must download the ControlNet network configuration to the network by right-clicking on the background and selecting *Download to Network*.

| ■ *ControlNet - RSNetWorx for ControlNet |                                                                                                    |                 |                                 |  |                                                     |                  |                                               |                          |
|------------------------------------------|----------------------------------------------------------------------------------------------------|-----------------|---------------------------------|--|-----------------------------------------------------|------------------|-----------------------------------------------|--------------------------|
|                                          | File Edit View Network Device Diagnostics Tools Help                                               |                 |                                 |  |                                                     |                  |                                               |                          |
| 伯                                        | $\mathbf{B} \cdot \mathbf{B}$ . $\mathbf{B}$<br>$E = \begin{bmatrix} 1 & 1 \\ 1 & 1 \end{bmatrix}$ |                 | ◈ 의 E 'E   쁗 ▼ <mark>훓 ↓</mark> |  | 阳<br>羅                                              |                  |                                               |                          |
| Network Us                               | $\overline{\triangledown}$ Edits Enabled<br>Network Update Time (ms):                              | Current<br>5.00 | Pending<br>5.00                 |  | Avg. Scheduled Band.:                               | Current<br>0.26% | Pending<br>Optimized Edits<br>13.24%          | Pendi<br>Merge<br>13.24% |
|                                          | Unscheduled Bytes Per Sec.:                                                                        | 573610          | 502646                          |  | Peak Scheduled Band.:                               | 1.06%            | 17.30%                                        | 17.30%                   |
|                                          | 1756-A10/A or B                                                                                    | Router          | ControlNet                      |  |                                                     |                  |                                               |                          |
|                                          | 7<br>02                                                                                            | €               | 04                              |  | % Cut<br>h Copy<br><b>电</b> Paste<br>Delete         |                  | $CtrI + X$<br>$CtrI + C$<br>$CtrI + V$<br>Del |                          |
|                                          |                                                                                                    |                 |                                 |  | Single Pass Browse<br>Continuous Browse<br>圖 Online |                  | F10                                           |                          |
|                                          |                                                                                                    |                 |                                 |  | Enable Edits<br><b>Cancel Edits</b>                 |                  |                                               |                          |
|                                          |                                                                                                    |                 |                                 |  | Upload from Network<br>Download to Network          |                  |                                               |                          |
|                                          |                                                                                                    |                 |                                 |  | Download Minimum to Network<br>Keeper Status        |                  |                                               |                          |
|                                          |                                                                                                    |                 |                                 |  | Scanner Signature Status<br>Properties              |                  |                                               |                          |

Figure 4.6 – RSNetWorx download

Once this is done the ControlNet Router will connect to the Logix controller over the scheduled ControlNet network (see below):

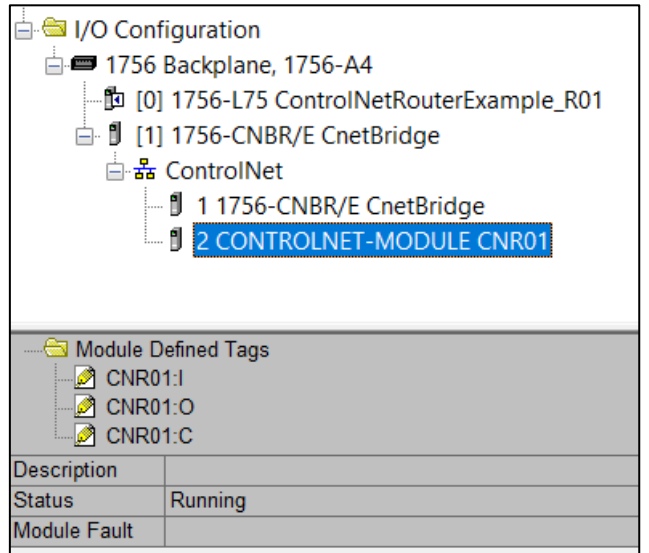

Figure 4.7 – ControlNet Router connected over Scheduled ControlNet

# **5. FTVIEW CONFIGURATION**

The ControlNet Router can be interfaced directly to FTView using PCCC (PLC5 Ethernet emulation) or Unscheduled ControlNet. This is illustrated in the following examples where a PanelView is configured to read data from the ControlNet Router.

Using FTView Studio (Machine Edition) create a new project.

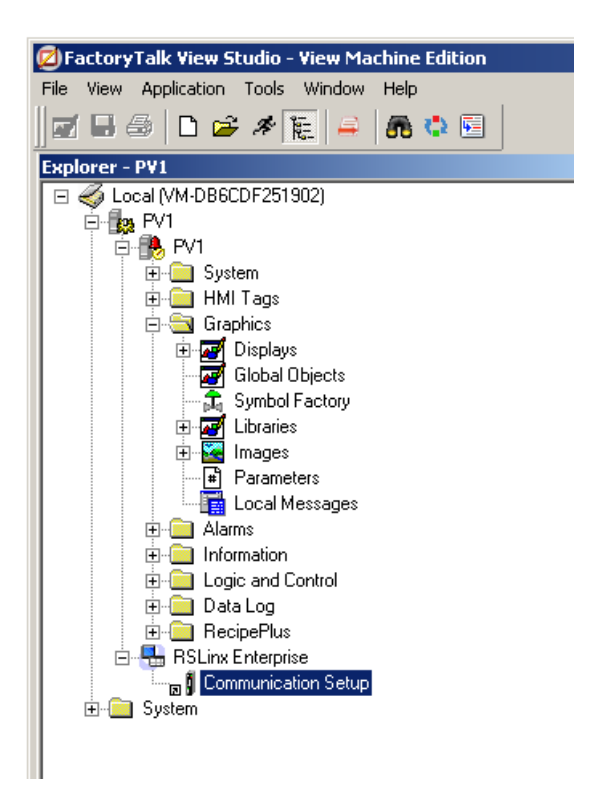

Figure 5.1 - FTView project

### 5.1. COMMUNICATION – SCHEDULED CONTROLNET

To configure the communication link to the ControlNet Router (when using Scheduled ControlNet), select the *Communication Setup* under the *RSLinx Enterprise* section. If the RSLinx Enterprise heading does not appear, then it should be added by right-clicking on the project and selecting *Add New Server*.

| <b>Explorer - PV1</b>             |                                             |                                                       |  |  |  |  |
|-----------------------------------|---------------------------------------------|-------------------------------------------------------|--|--|--|--|
| Local (VM-DB6CDF251902)<br>$\Box$ |                                             |                                                       |  |  |  |  |
| ⊢⊡                                | Delete                                      |                                                       |  |  |  |  |
| ⊞                                 | Add New Server                              | Rockwell Automation Device Server (RSLinx Enterprise) |  |  |  |  |
| Ė<br>Ė                            | Security                                    | OPC Data Server                                       |  |  |  |  |
| Ė<br>Ė                            | Properties                                  |                                                       |  |  |  |  |
| Ĥ<br>ஈ<br>ஈ                       | Logic and Control<br>Data Log<br>RecipePlus |                                                       |  |  |  |  |

Figure 5.2 – Adding RSLinx Enterprise Server

The *Communication Setup* dialog will open. Under the *Device Shortcuts* group box, click on the *Add* button to create a new shortcut. Rename the shortcut as required. In this example the shortcut is renamed to "CNR".

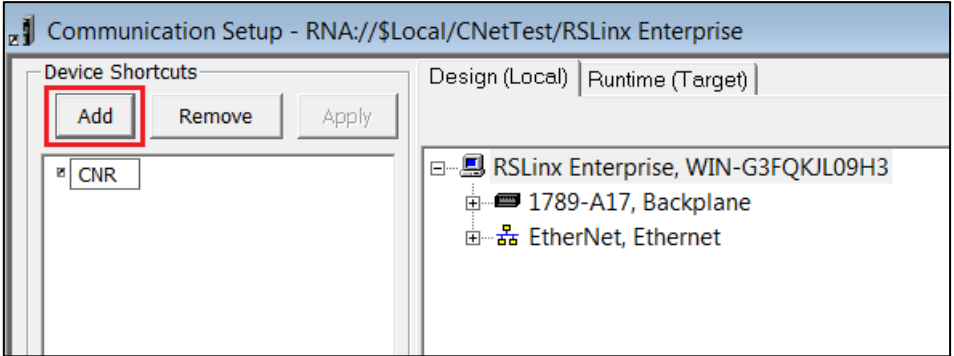

Figure 5.3 – Adding Device Shortcut

With the newly created device shortcut selected, right-click on the *Ethernet* network and select the *Add Device* option.

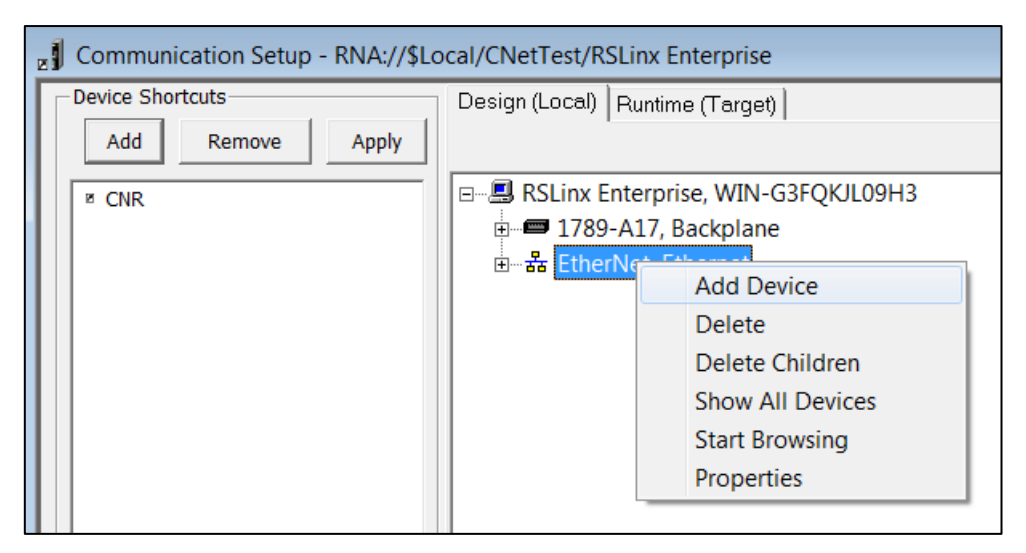

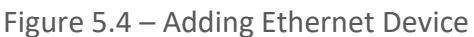

The *Add Device* dialog will open. Under the *Ethernet PLC devices* section, select the *1785- L40E PLC-5/40 Processor with an Ethernet interface* option.

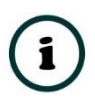

**NOTE:** The ControlNet Router supports a PLC5 emulation mode, allowing it to be accessible by RSLinx Enterprise.

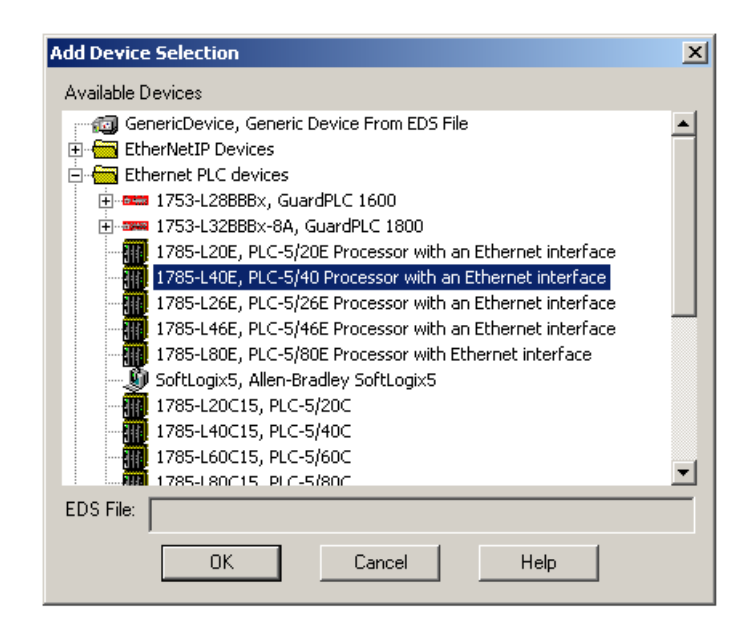

Figure 5.5 – Ethernet Device Selection

In the *Device Properties* page, enter the ControlNet Router's IP address, and then click on the Ok button.

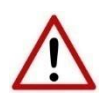

**NOTE:** The user will need to enter the PLC5 emulation IP address for the PLC5 shown below, and **not** the ControlNet Router's primary (EtherNet/IP) IP address.

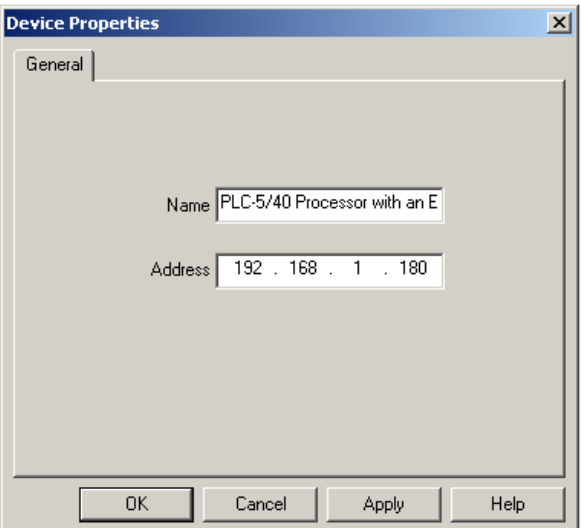

Figure 5.6 – Device Properties

At the top of the *Communication Setup* dialog, select the *Copy from Design to Runtime* button. As the name implies, this copies the configuration to be used by the PanelView at runtime. Select the *Ok* button to close the *Communication Setup* dialog.

#### 5.2. COMMUNICATION – UNSCHEDULED CONTROLNET

To configure the communication link to the ControlNet Router (when using Unscheduled ControlNet), select the *Communication Setup* under the *RSLinx Enterprise* section. If the RSLinx Enterprise heading does not appear, then it should be added by right-clicking on the project and selecting *Add New Server*.

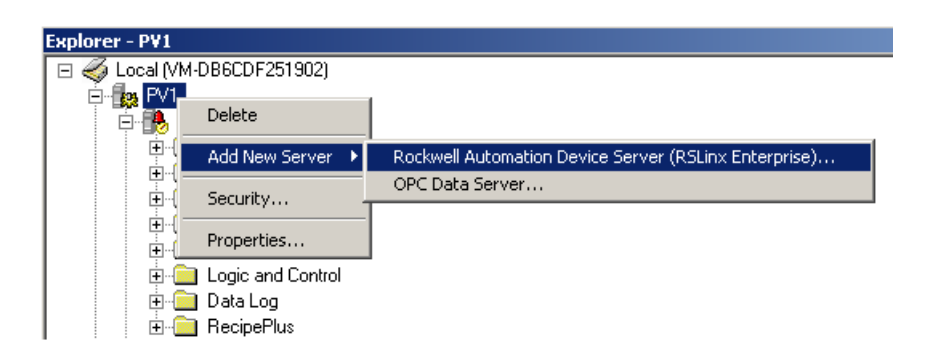

Figure 5.7 – Adding RSLinx Enterprise Server

The *Communication Setup* dialog will open. Under the *Device Shortcuts* group box, click on the *Add* button to create a new shortcut. Rename the shortcut as required. In this example the shortcut is renamed to "CNRLogix". Next browse to the Logix Controller using the ControlNet Router and select it.

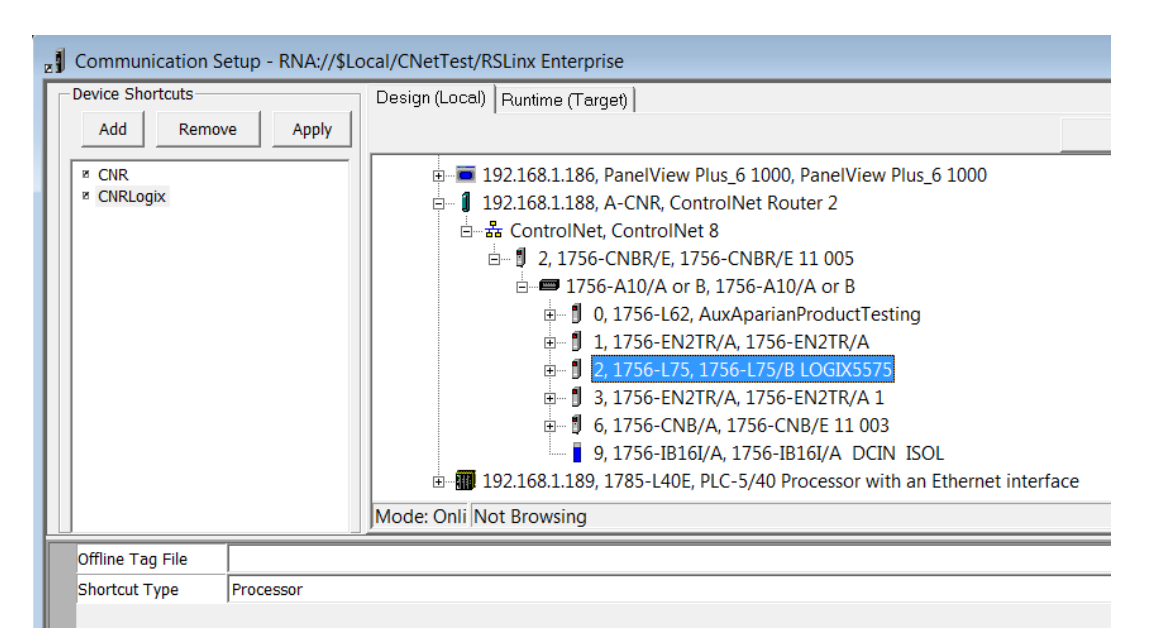

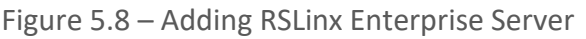

### 5.3. ANIMATION

Once the communication has been correctly configured, objects can be linked to the ControlNet Router data points. Create a new graphic Display by right-clicking on the *Display* item, under the *Graphics* section.

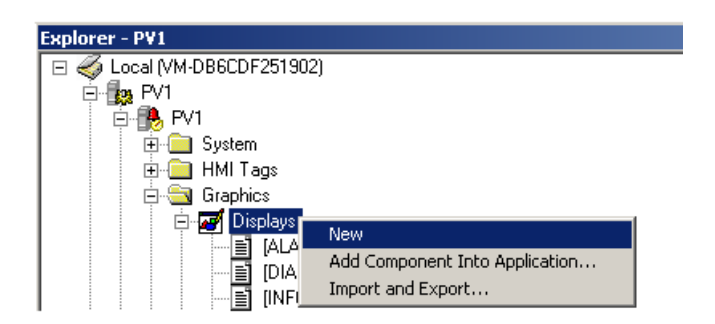

Figure 5.9 – Adding a Graphical Display

A blank Display dialog will be created. To display a number, select the *Numeric Display* object, from either the toolbar or from the *Numeric and String* menu, located under in *Objects* menu.

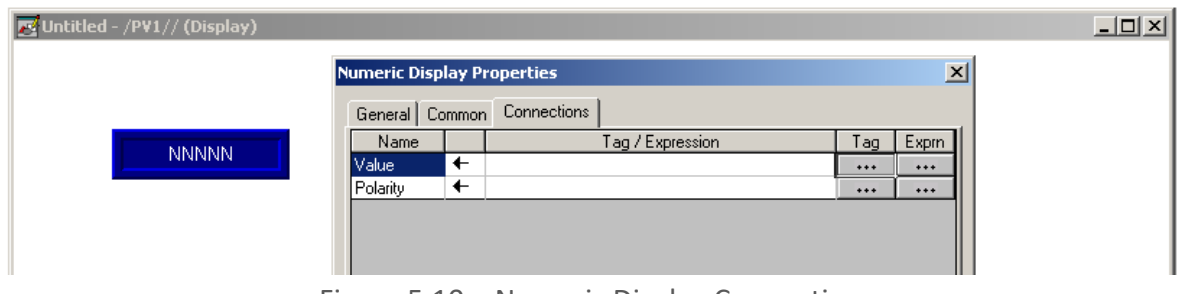

Figure 5.10 – Numeric Display Connections

The Numeric Display can now be linked to a ControlNet Router data point using the *Connections* tab. Select the *Tag* (…) button adjacent to the *Value* item. The FTView Tag Browser dialog will open. To view all the available data points, select the *Refresh All Folders* button.

**NOTE:** The ControlNet Router must be online for the tag browsing option to work.

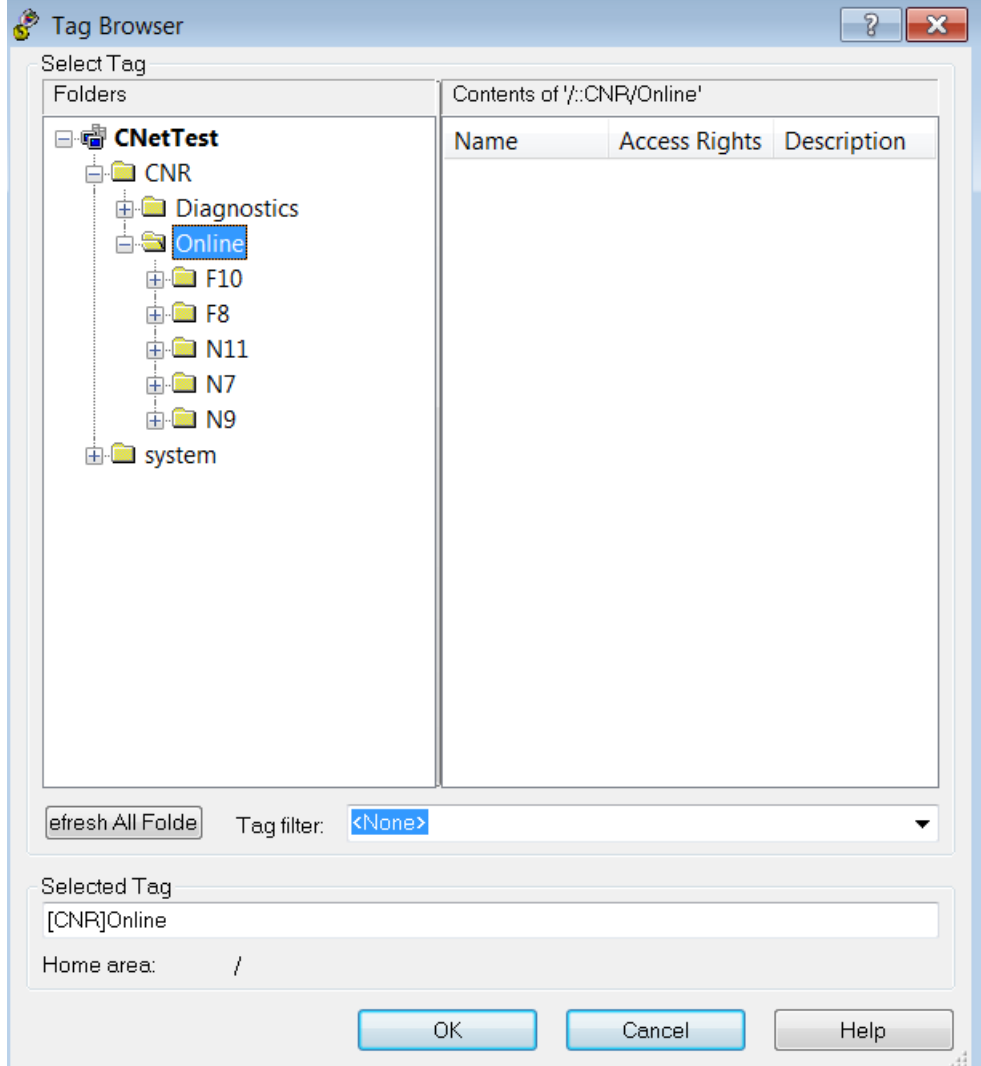

Figure 5.11 – Browsing Data Points

The data files, as configured in the ControlNet Router, will appear under the *Online* section. Select the required data point to be connected to the Numeric Display.

In this example, N9 and F10 represent the Input data, N7 and F8 represent the Output data, and N11 represents the diagnostic data.

#### 5.4. DIAGNOSTIC DATA

Various diagnostic items can be displayed in the FTView using the Diagnostic File. The diagnostic file number is N11. The description of each diagnostic data point is tabulated below.

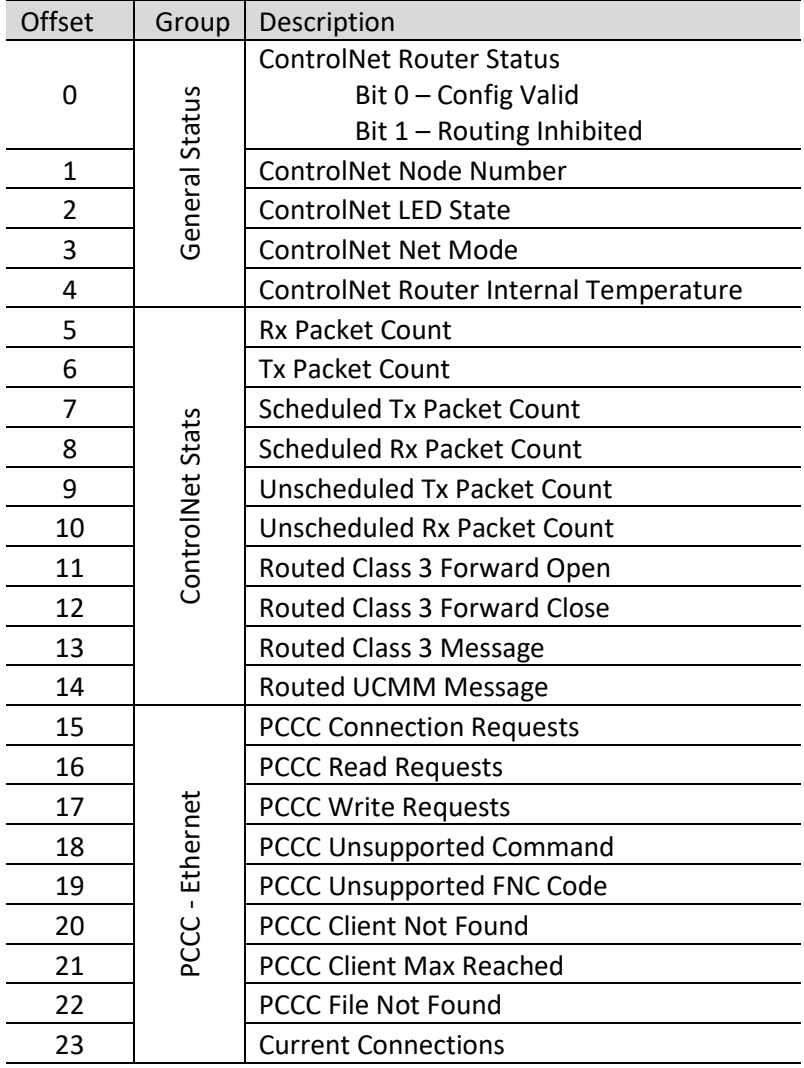

Table 5.1 - Diagnostic File

# **6. LOGIX CONTROLLER PROGRAMMING**

The ControlNet Router can be used to Program or Go-Online with a Logix Controller on a legacy ControlNet network from an EtherNet/IP network via the ControlNet Router. The ControlNet Router will use the unscheduled ControlNet bandwidth to access the other nodes on the ControlNet network (e.g. programming a Logix controller).

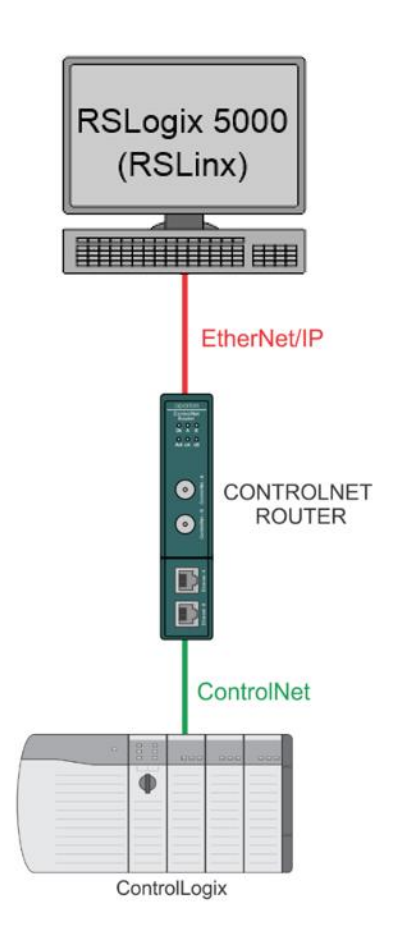

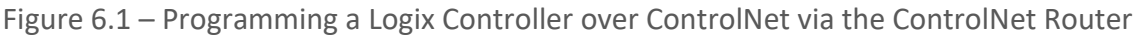

### 6.1. RSLINX SETUP

The user will need to setup the path to the Logix Controller to access the Logix controller in RSLogix 5000 / Studio 5000. The ControlNet Router's EDS file must be registered on the programming PC. This can be achieved in two ways:

- Uploading the EDS file from the ControlNet Router online, or
- Downloading the EDS file from the Aparian website and manually registering it.

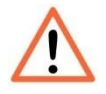

**NOTE:** Older revision of RSLinx may not support the uploading of the EDS file option, in which case, the second (manual) option should be used.

6.1.1. UPLOADING EDS FILE FROM MODULE

First add the ControlNet Router module in RSLinx. Under the Communications menu select the Configure Drivers menu item.

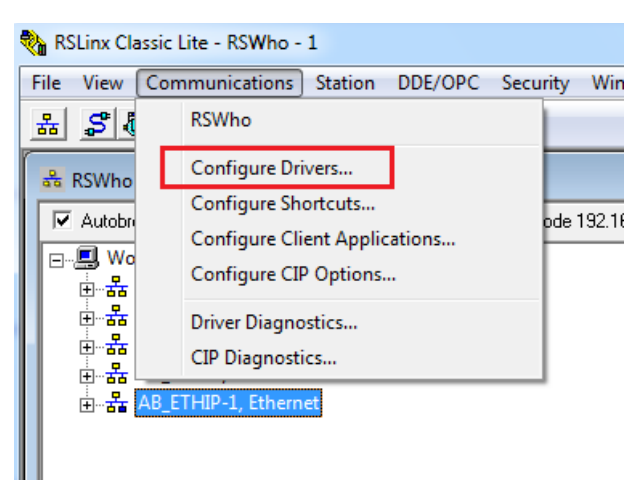

Figure 6.2 – RSLinx Driver Configuration

In the driver selection window, add the *EtherNet/IP Driver*.

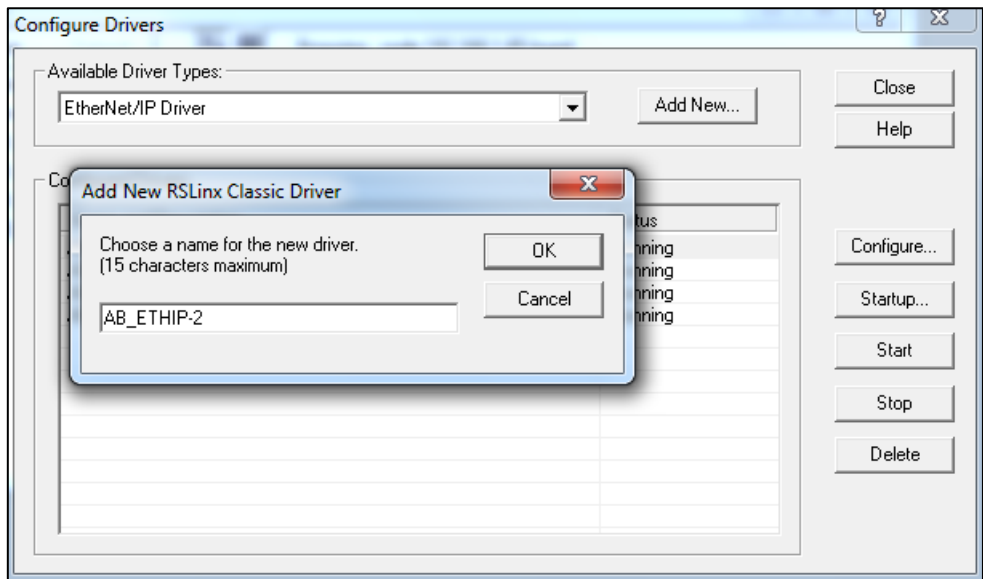

Figure 6.3 – RSLinx EtherNet/IP Driver

If the ControlNet Router is powered and connected on the network, it will appear in the RSLinx's RSWho browse window. Note that the device icon will be a yellow question mark, as the EDS file has not yet been registered.

Right-click on the ControlNet Router in the RSWho browser and select the "*Upload EDS file from device*" option.

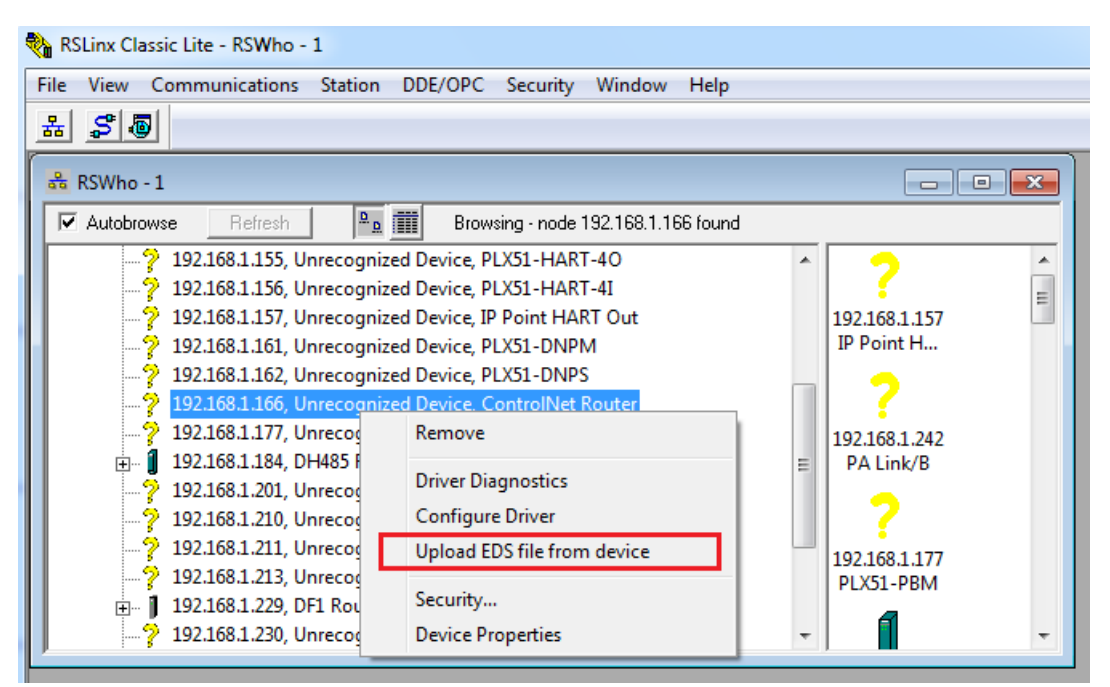

Figure 6.4 – RSLinx Upload EDS File from Device

The Rockwell Automation EDS Wizard will then launch. Follow the multiple steps by pressing the *Next* button and complete the EDS file registration.

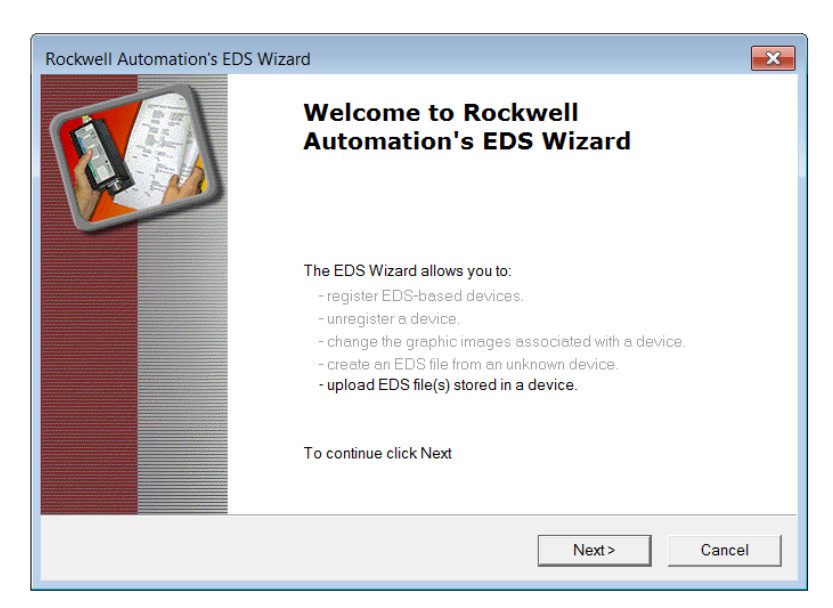

Figure 6.5 – EDS Wizard

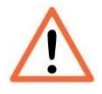

**NOTE:** Depending on the RSLinx revision, RSLinx may need to be **shut-down and re-started**. If RSLinx is running as a service, make sure the service is shut down completely before re-starting.

After restarting RSLinx, the ControlNet Router will correctly appear in the RSWho browser. It will also show the underlying ControlNet Port, which, when expanded, will show the underlying ControlNet network nodes (and further down Logix Controller).

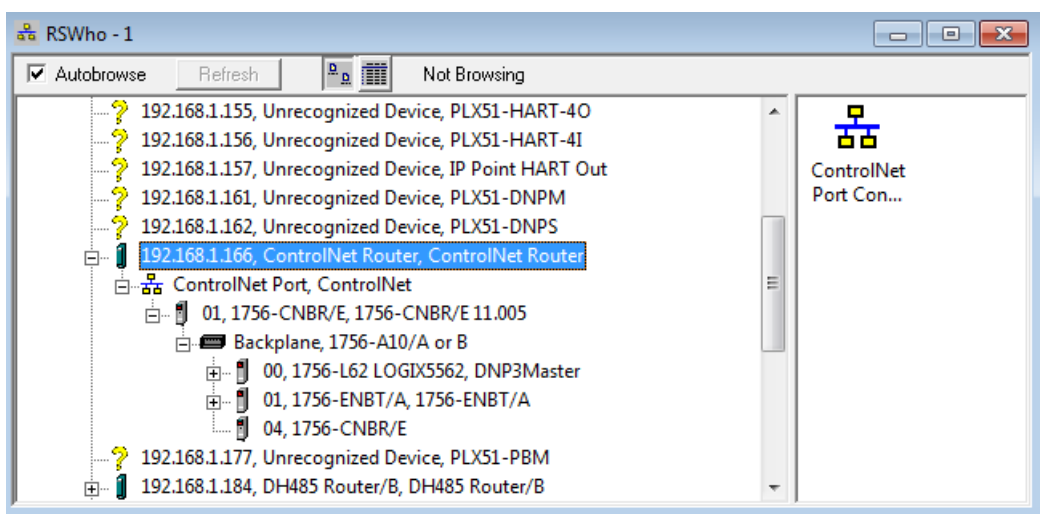

Figure 6.6 – Browsing the Logix Controller via ControlNet Router

#### 6.1.2. MANUALLY INSTALLING THE EDS FILE OPTION

To install the ControlNet Router's EDS file manually, it must first be downloaded from the Aparian website:<https://www.aparian.com/products/controlnetrouter#downloads>

The EDS file and associated icon are zipped in a single file. Save the file to local hard drive and unzip the file.

Using the Windows start button launch the Rockwell Software's *EDS Hardware Installation Tool*.

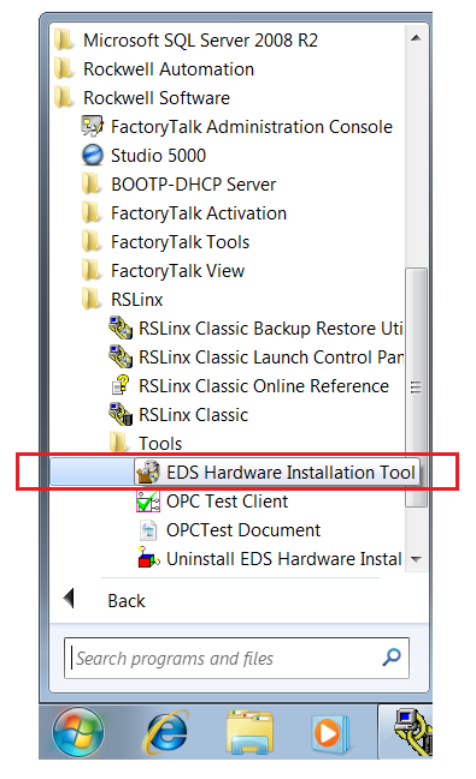

Figure 6.7 – Launch EDS Hardware Installation Tool

In the *Hardware Installation Tool*, select the *Add* option.

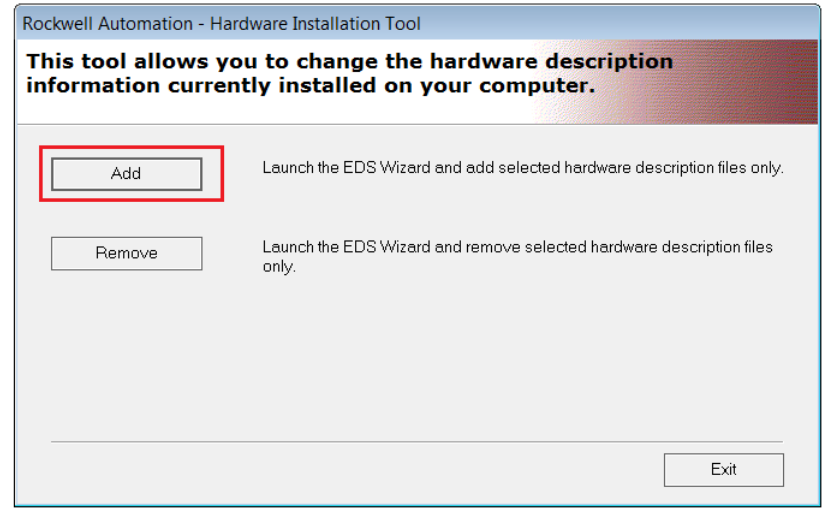

Figure 6.8 – Hardware Installation Tool - ADD

Use the *Browse* button to navigate to the folder where the EDS file was unzipped and select the EDS file.

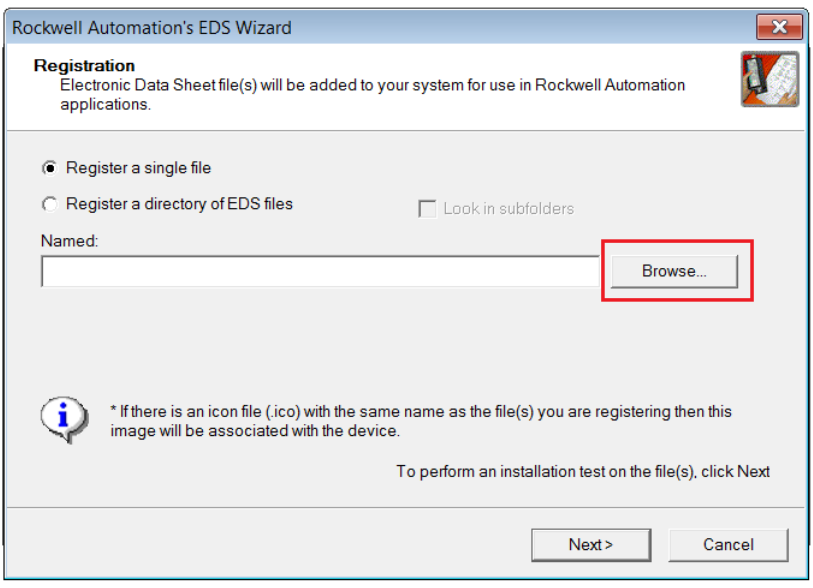

Figure 6.9 – EDS Registration

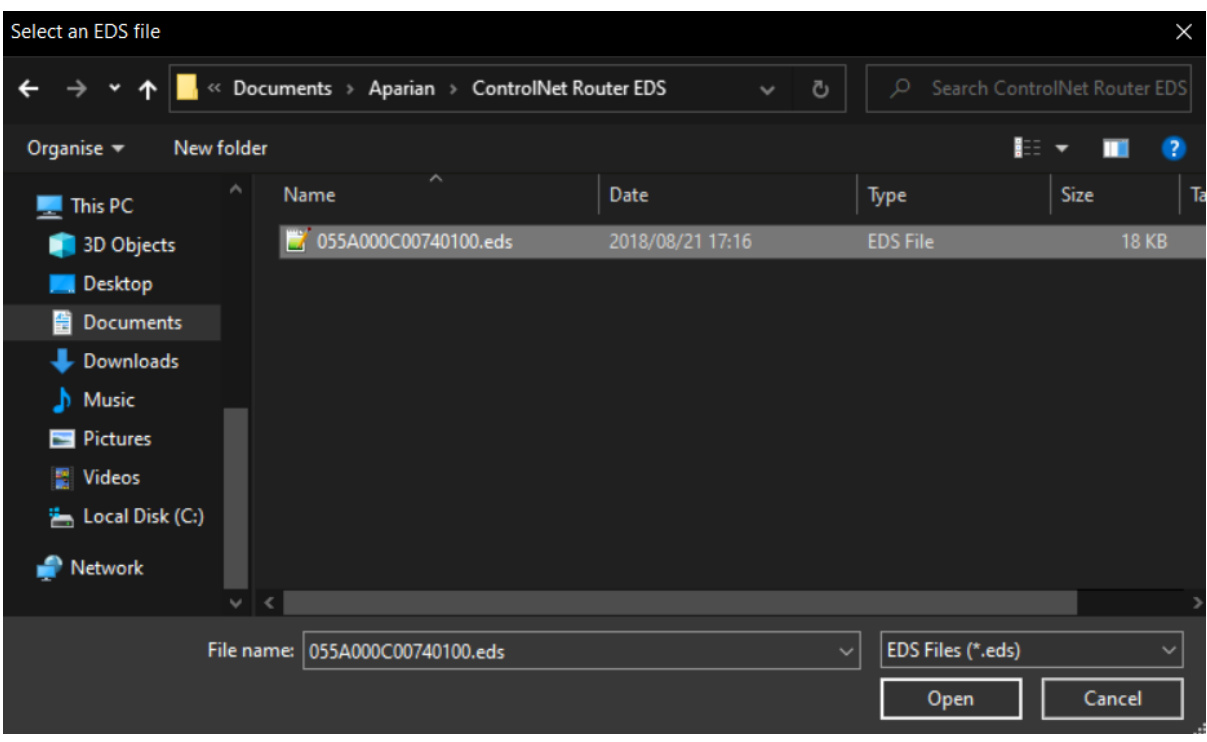

Figure 6.10 – EDS File Select

Follow the prompts and select the Next button to complete the EDS file registration.

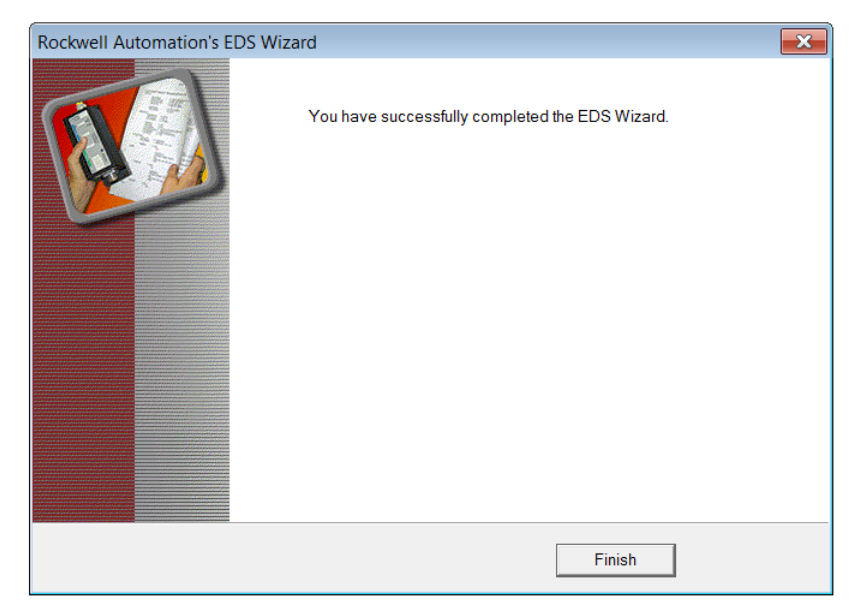

Figure 6.11 – EDS Registration Complete

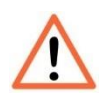

**NOTE:** Depending on the RSLinx revision, RSLinx may need to be **shut-down and re-started**. If RSLinx is running as a service, make sure the service is shut down completely before re-starting.

### 6.2. RSLOGIX 5000

Programming using RSLogix 5000 can then continue as normal. Inside RSLogix5000 under the *Communications* menu, select the *Who Active* item.

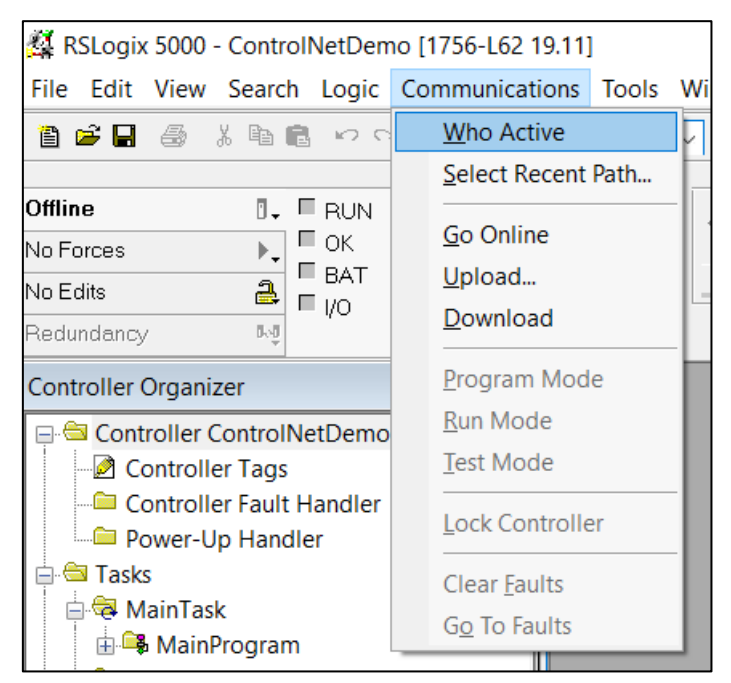

Figure 6.12 – System Communication

In the Communications window, browse to the Logix controller under the ControlNet Router, and select Online, Upload or Download as required.

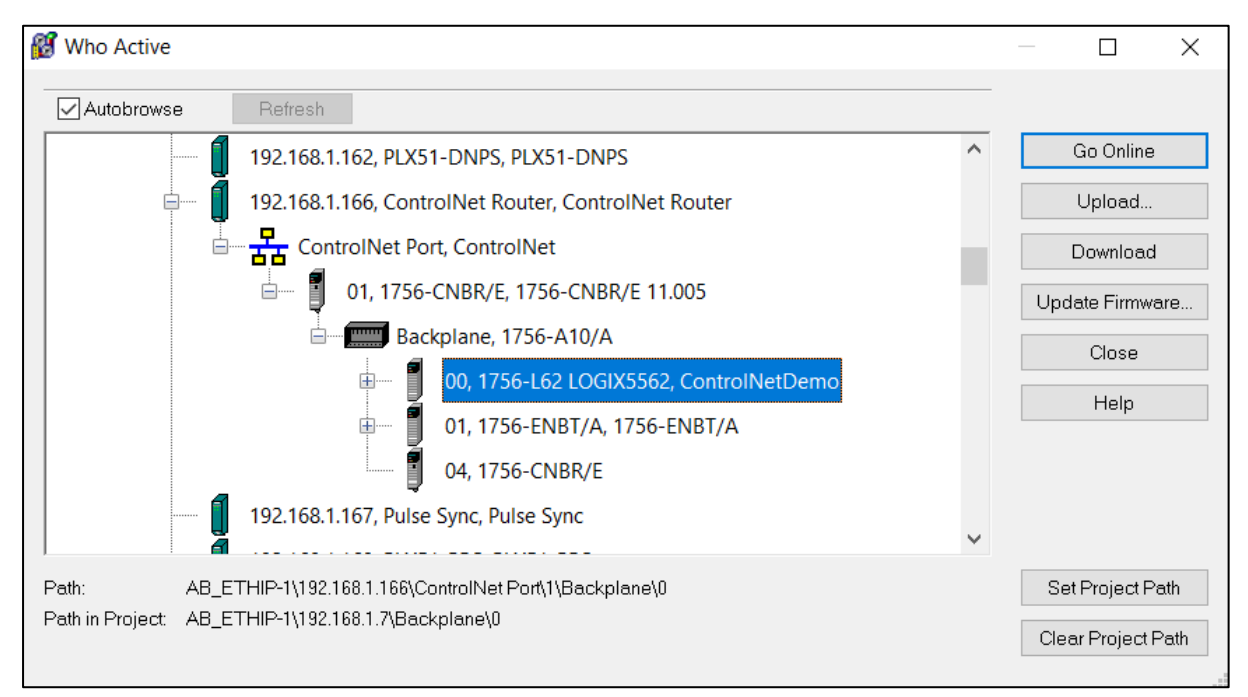

Figure 6.13 – Select Device

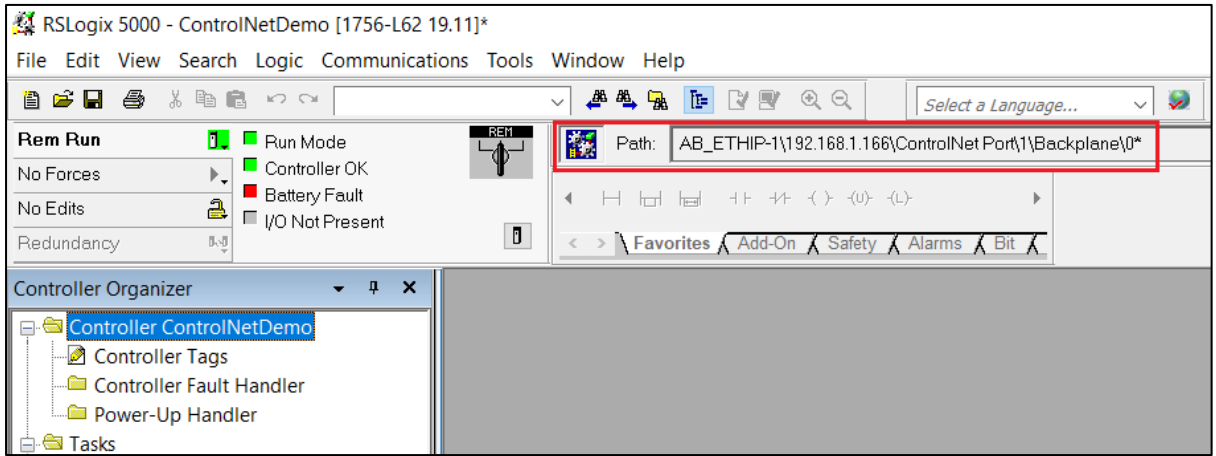

Figure 6.14 – Online with Controller

# **7. OPERATION**

### 7.1. MESSAGE ROUTING

When the module has been correctly configured for unscheduled messaging, the ControlNet Router will route messages received on EtherNet/IP to a Logix Controller via a ControlNet network.

# 7.2. LOGIX 5000 ASSEMBLIES

When the module uses Scheduled ControlNet the Logix controller will establish a class 1 cyclic communication connection with the ControlNet Router. An input and output assembly is exchanged at a fix interval (RPI). The UDTs provided will convert the input and output arrays into tag-based assemblies. Refer to the additional information section in this document for the input and output UDTs.

#### 7.2.1. INPUT ASSEMBLY

The following parameters are used in the input assembly of the module.

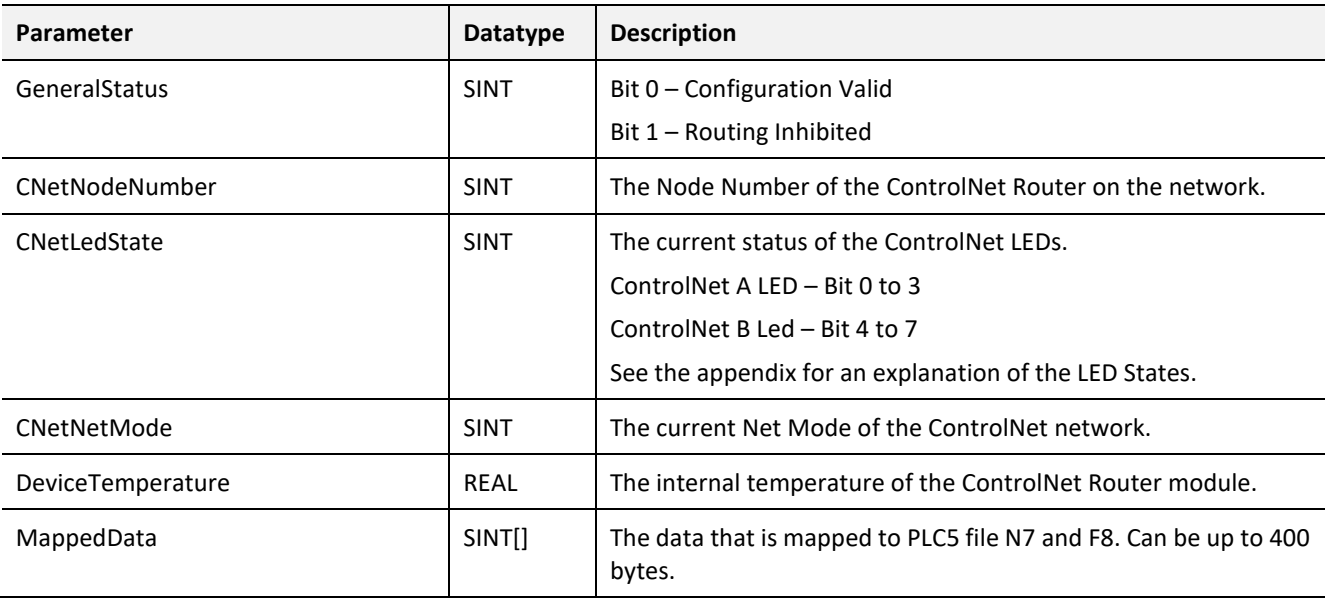

Table 7.1 - Logix 5000 input assembly parameters

#### 7.2.2. OUTPUT ASSEMBLY

The following parameters are used in the output assembly of the module.

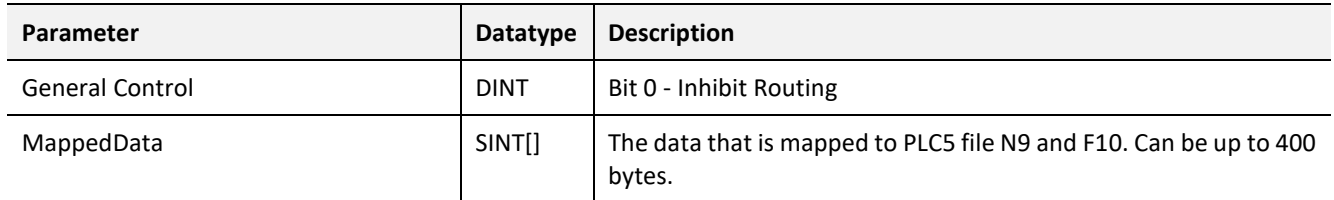

Table 7.2 - Logix 5000 output assembly parameters

# **8. DIAGNOSTICS**

### 8.1. LEDS

The module provides three LEDs for diagnostics purposes as shown in the front view figure below. A description of each LED is given in the table below.

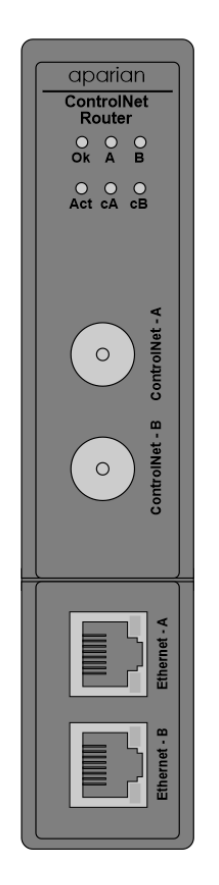

Figure 8.1 – ControlNet Router front view

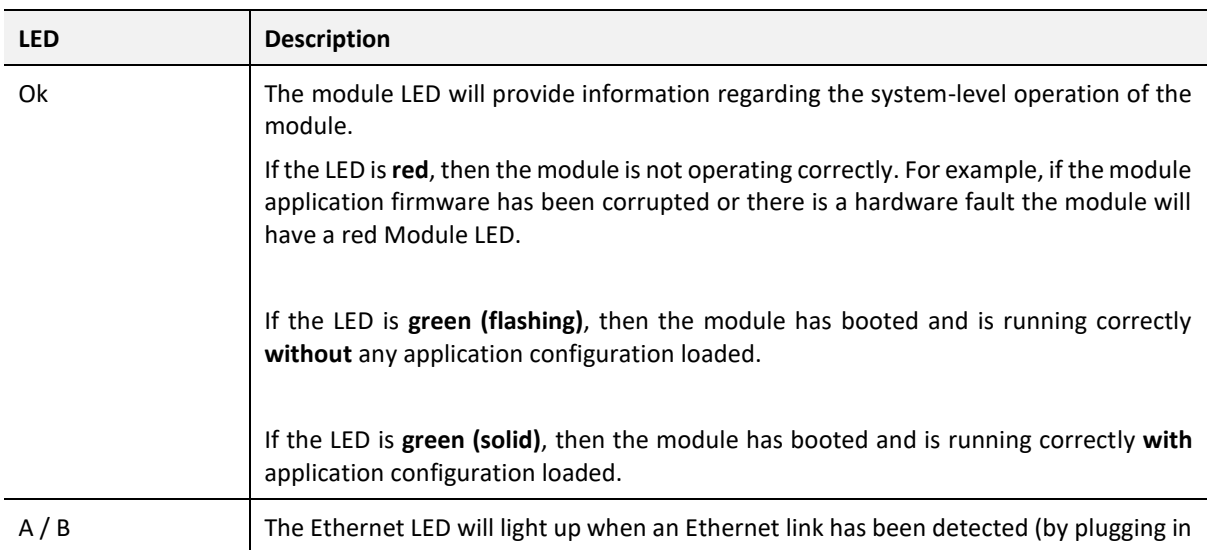

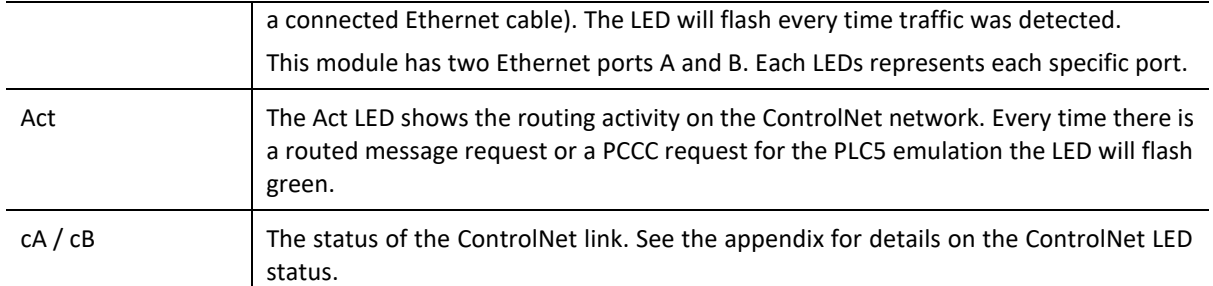

Table 8.1 - Module LED operation

# 8.2. MODULE STATUS MONITORING IN SLATE

The ControlNet Router provides various statistics which can assist with module operation, maintenance, and fault finding. The statistics can be accessed in full by Slate or using the web server in the module.

To view the module's status in the Aparian-Slate environment, the module must be online. If the module is not already Online (following a recent configuration download), then right-click on the module and select the *Go Online* option.

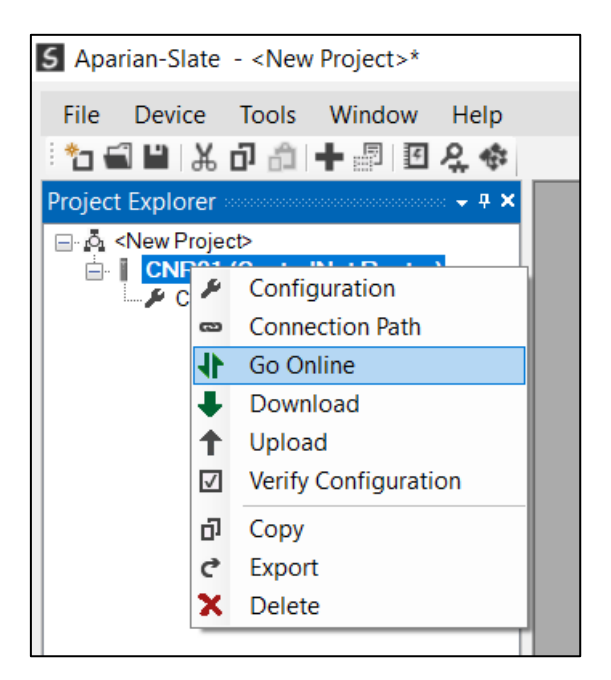

Figure 8.2 - Selecting to Go Online

The Online mode is indicated by the green circle behind the module in the Project Explorer tree.

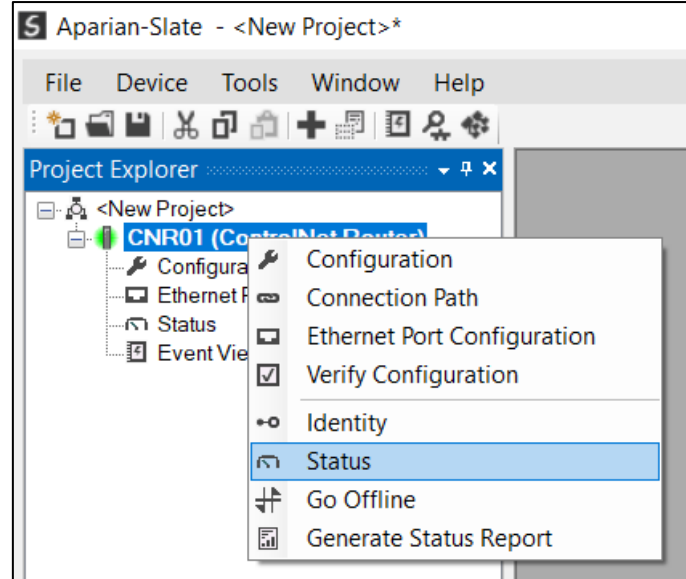

Figure 8.3 - Selecting online Status

The Status monitoring window can be opened by either double-clicking on the *Status* item in the Project Explorer tree, or by right-clicking on the module and selecting *Status*. The status window contains multiple tabs to display the current status of the module.

8.2.1. GENERAL

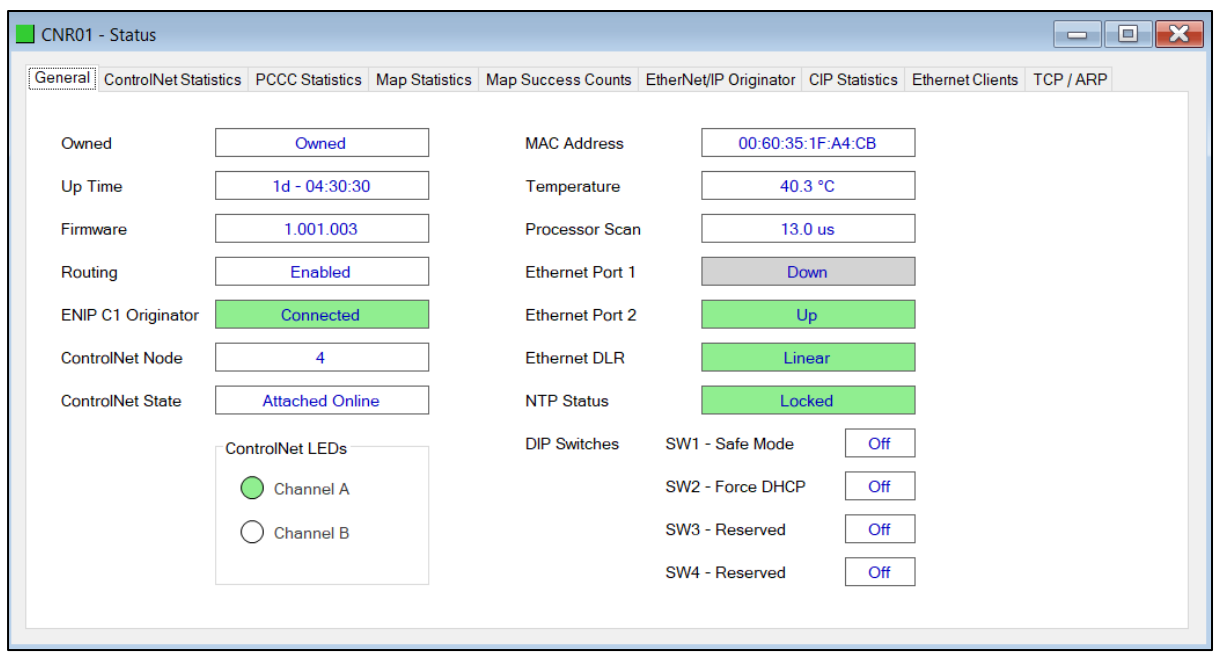

Figure 8.4 - Status monitoring – General

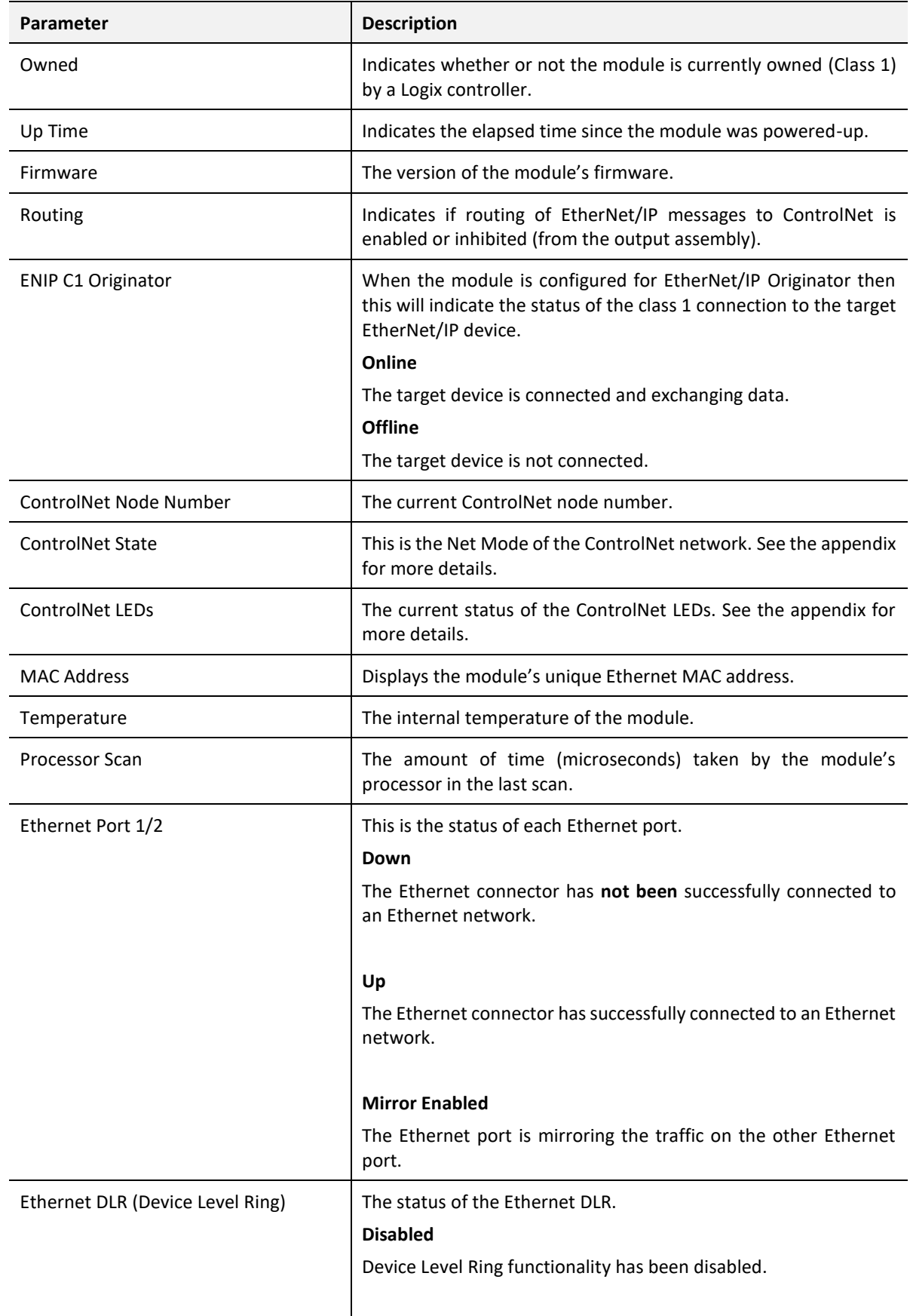

The General tab displays the following general parameters:

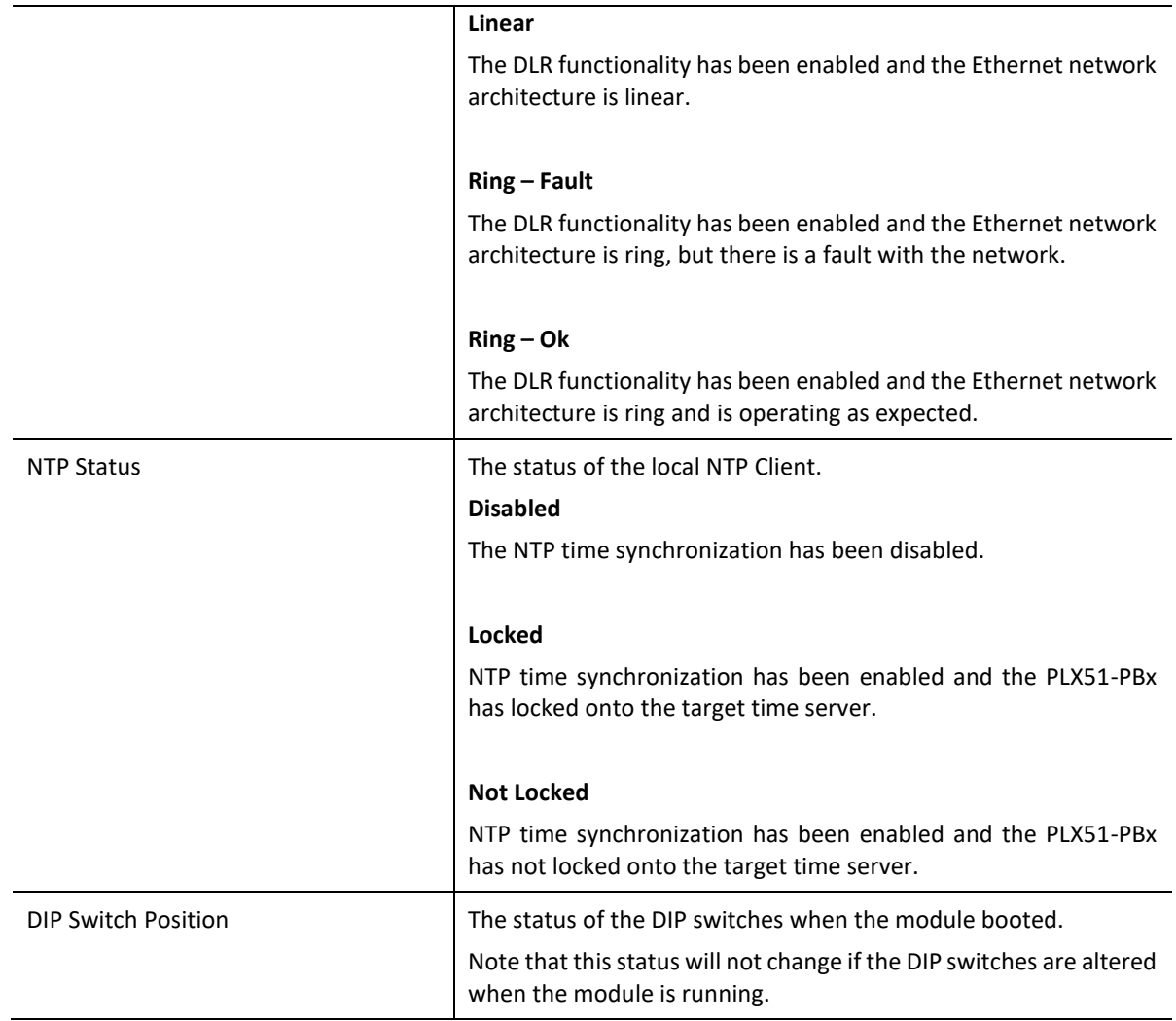

Table 8.2 - Parameters displayed in the Status Monitoring – General Tab

#### 8.2.2. CONTROLNET STATISTICS

The ControlNet Statistics tab displays the statistics associated with the ControlNet communication network

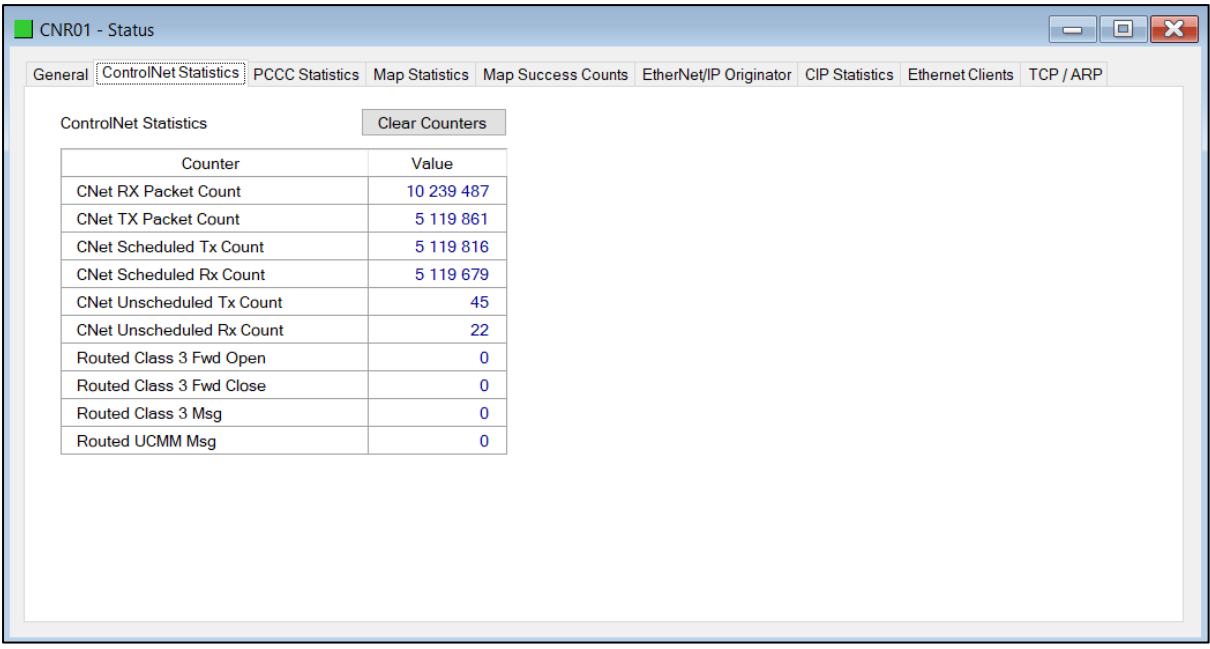

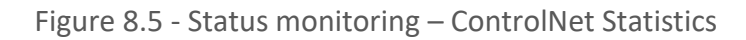

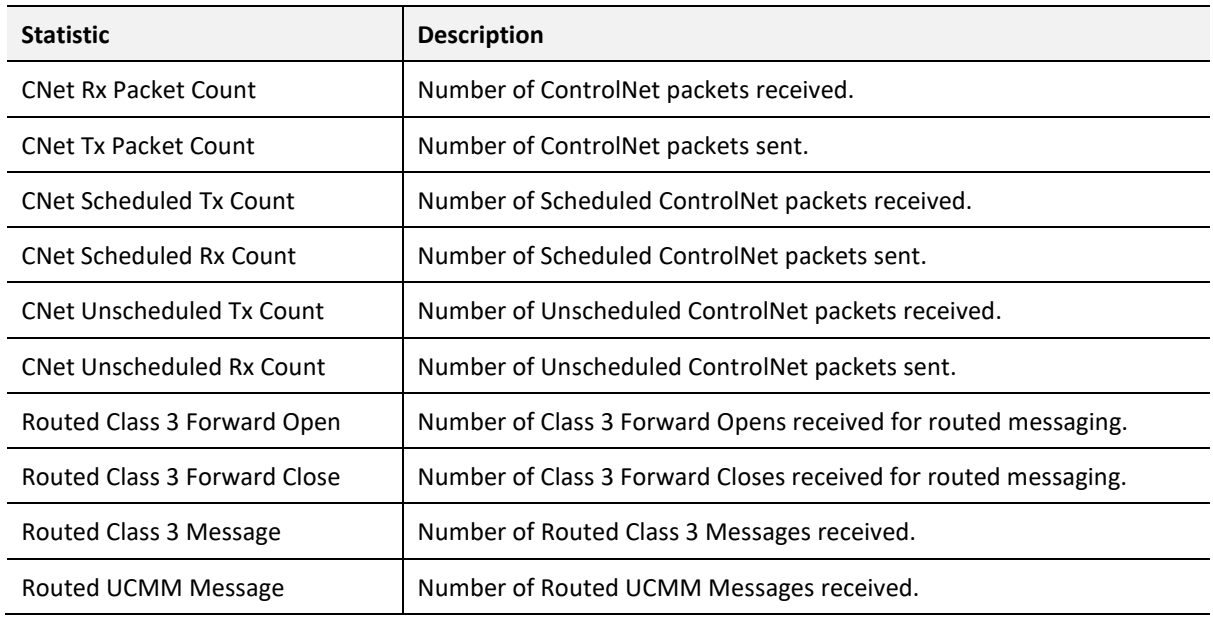

Table 8.3 – ControlNet statistics

#### 8.2.3. PCCC STATISTICS

The PCCC tab displays the Ethernet PCCC statistics.
| CNR01 - Status                  |                       | l.<br>$\equiv$                                                  |
|---------------------------------|-----------------------|-----------------------------------------------------------------|
| General ControlNet Statistics   |                       | PCCC Statistics   CIP Statistics   Ethernet Clients   TCP / ARP |
| <b>PCCC Statistics</b>          | <b>Clear Counters</b> |                                                                 |
| Counter                         | Value                 |                                                                 |
| <b>PCCC Connection Requests</b> | 3                     |                                                                 |
| <b>PCCC Read Requests</b>       | 43316143              |                                                                 |
| <b>PCCC Write Requests</b>      | 0                     |                                                                 |
| PCCC Unsupported Cmd            | $\mathbf 0$           |                                                                 |
| PCCC Unsupported Fnc            | $\bf{0}$              |                                                                 |
| <b>PCCC Client Not Found</b>    | 0                     |                                                                 |
| <b>PCCC Client Max Reached</b>  | $\mathbf 0$           |                                                                 |
| <b>PCCC File Not Found</b>      | $\mathbf 0$           |                                                                 |
| <b>Current Connections</b>      | 1                     |                                                                 |
|                                 |                       |                                                                 |
|                                 |                       |                                                                 |
|                                 |                       |                                                                 |
|                                 |                       |                                                                 |
|                                 |                       |                                                                 |
|                                 |                       |                                                                 |
|                                 |                       |                                                                 |

Figure 8.6 - Status monitoring – PCCC Statistics

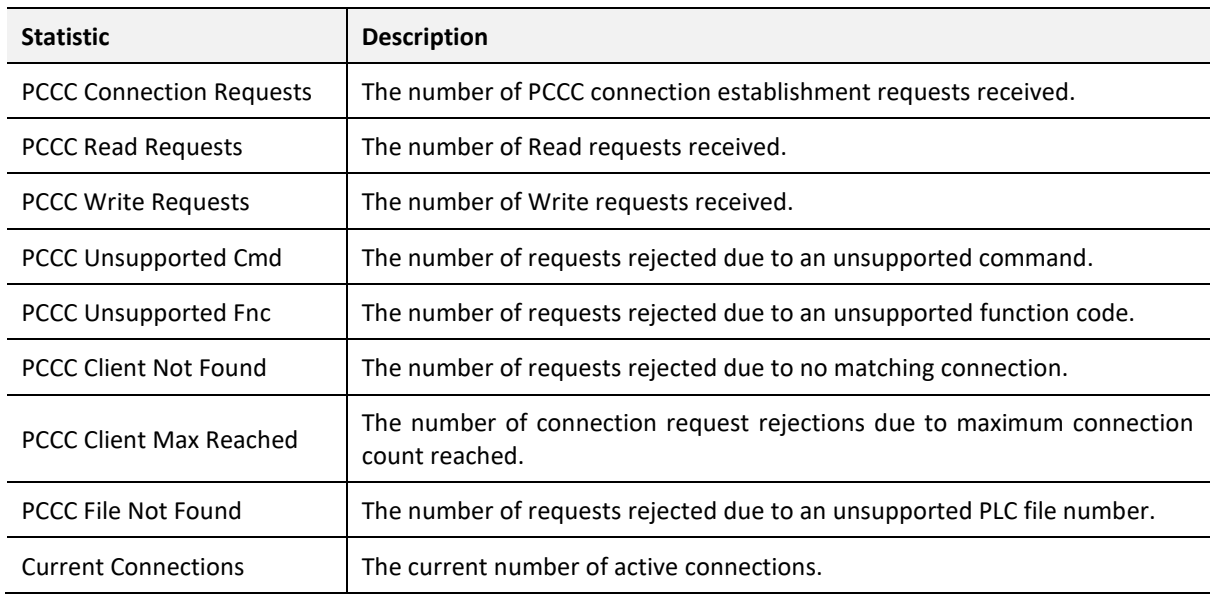

Table 8.4 – PCCC statistics

### 8.2.4. MAP STATISTICS

The Map Statistics tab displays the statistics associated with Scheduled Device mapping.

| General ControlNet Statistics   PCCC Statistics   Map Statistics   Map Success Counts   CIP Statistics   Ethernet Clients   TCP / ARP<br><b>Map Statistics</b> | <b>Clear Counters</b> |  |  |  |
|----------------------------------------------------------------------------------------------------|-----------------------|--|--|--|
|                                                                                                    |                       |  |  |  |
| Counter                                                                                                    | Value                 |  |  |  |
| <b>Read Successes</b>                                                                                                    | 5483                  |  |  |  |
| <b>Write Successes</b>                                                                                                    | 0                     |  |  |  |
| <b>Transaction Failures</b>                                                                                                    | $\bf{0}$              |  |  |  |
| <b>Transaction Timeouts</b>                                                                                                    | $\bf{0}$              |  |  |  |
| <b>Callback Id Mismatches</b>                                                                                                    | 0                     |  |  |  |
| <b>Range Overruns</b>                                                                                                    | 0                     |  |  |  |
| <b>Length Overruns</b>                                                                                                    | 0                     |  |  |  |
|                                                                                                    |                       |  |  |  |
|                                                                                                    |                       |  |  |  |
|                                                                                                    |                       |  |  |  |

Figure 8.7 - Status monitoring – Map Statistics

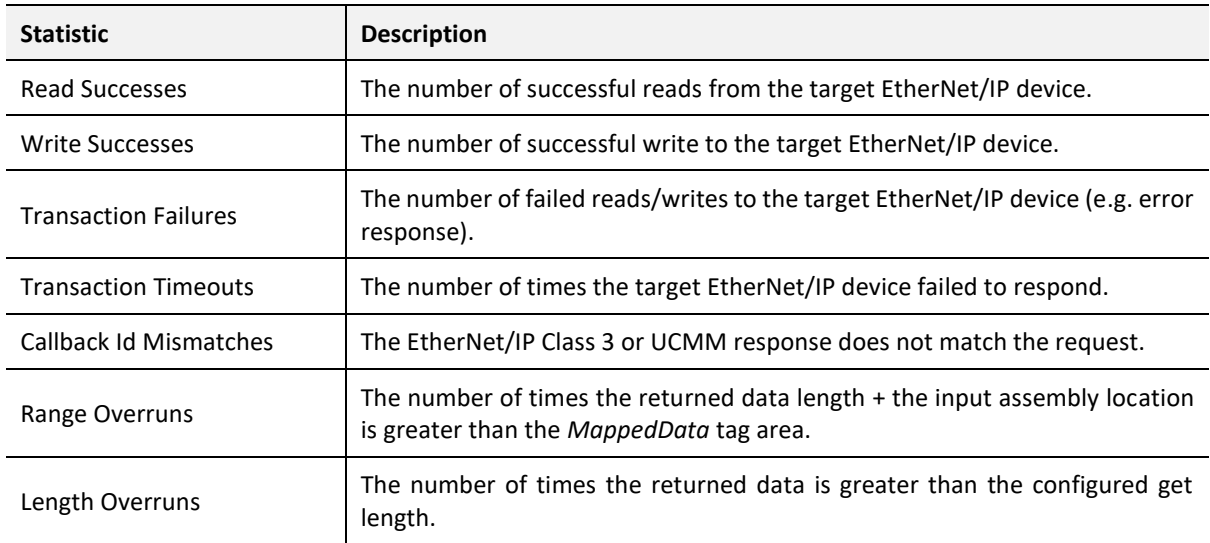

Table 8.5 – Map Statistics

### 8.2.5. MAP SUCCESS COUNTS

The Map Success Counts tab displays the success counts for each scheduled device mapped item.

| CNR01 - Status           |      |                                                                                                    |                | ÷.                    |
|--------------------------|------|----------------------------------------------------------------------------------------------------|----------------|-----------------------|
|                          |      | General   ControlNet Statistics   PCCC Statistics   Map Statistics   Map Success Counts   CIP Statistics   Ethernet Clients   TCP / ARP |                |                       |
| <b>Map Succes Counts</b> |      |                                                                                                    |                | <b>Clear Counters</b> |
| <b>Device</b>            | Scan | Function                                                                                                    | Object (C:I:A) | Count                 |
| <b>IPPointln</b>         | c    | Get                                                                                                    | 0x040F:01:0004 | 122                   |
| <b>IPPointOut</b>        | S    | <b>Set Static</b>                                                                                                    | 0x040F:01:0009 |                       |
| <b>IPPointOut</b>        | A    | Get                                                                                                    | 0x040F:01:0004 | 24 4 28               |
| <b>IPPointOut</b>        | c    | Custom(0x64)                                                                                                    | 0x040F:01:0000 | 122                   |
|                          |      |                                                                                                    |                |                       |

Figure 8.8 - Status monitoring – Map Success Counts

Each time a mapped item is executed successfully its associated count will increase. The count cell will momentarily be highlighted green following a successful transaction.

### 8.2.6. ETHERNET/IP ORIGINATOR

The EtherNet/IP Originator tab displays the EtherNet/IP Class 1 connection status and statistics.

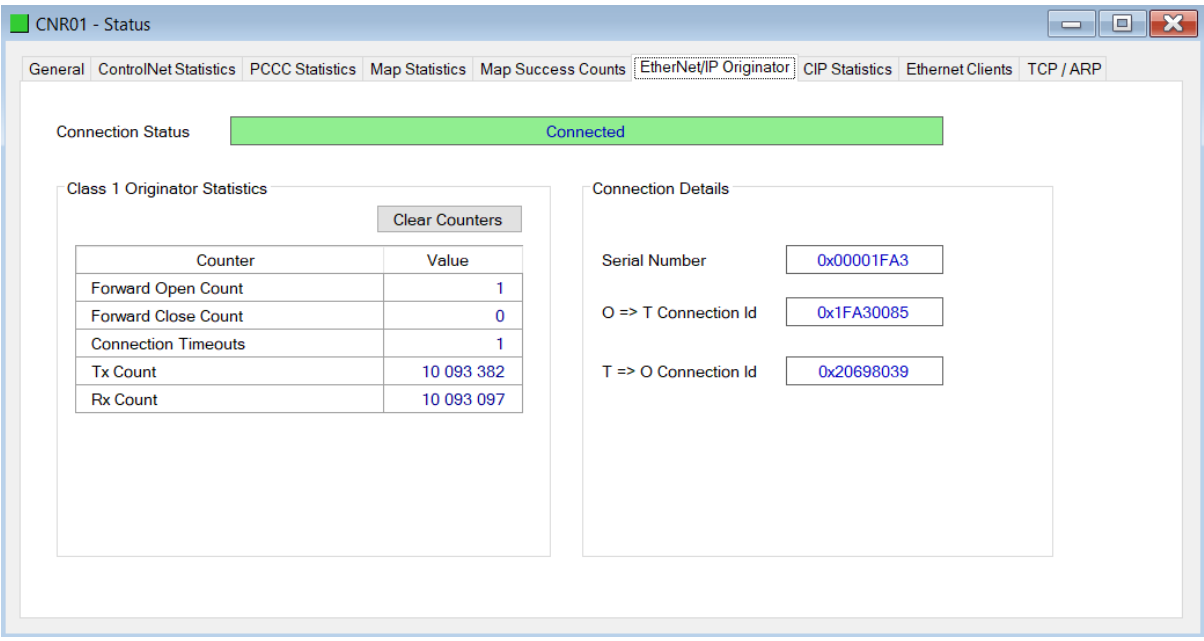

Figure 8.9 - Status monitoring – EtherNet/IP Originator

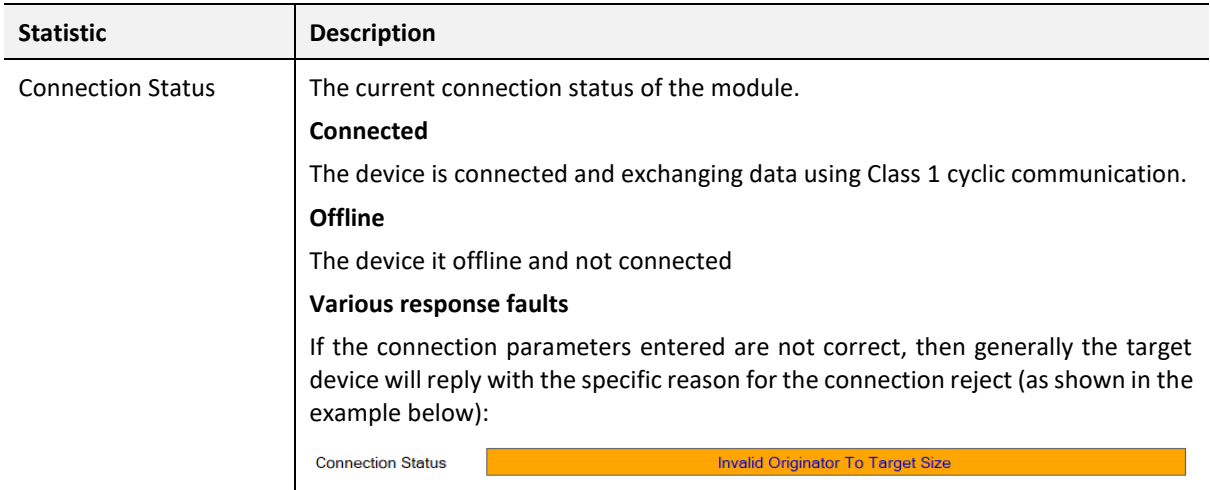

### **Class 1 Originator Statistics**

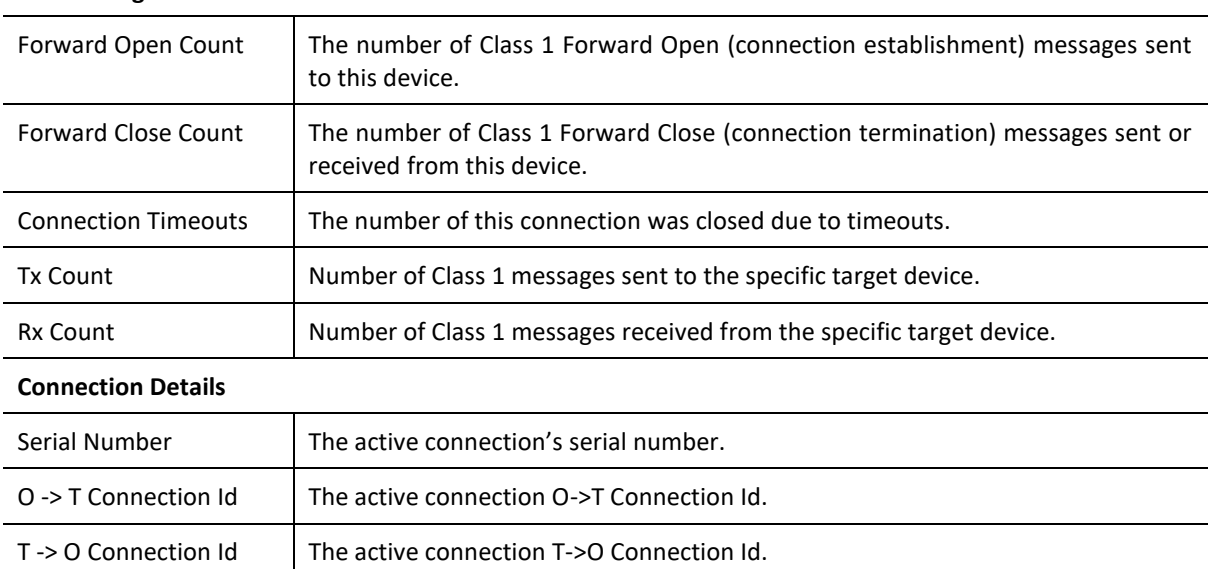

Table 8.6 – EtherNet/IP Class 1 status and statistics

### 8.2.7. CIP STATISTICS

The CIP tab displays the Ethernet CIP statistics.

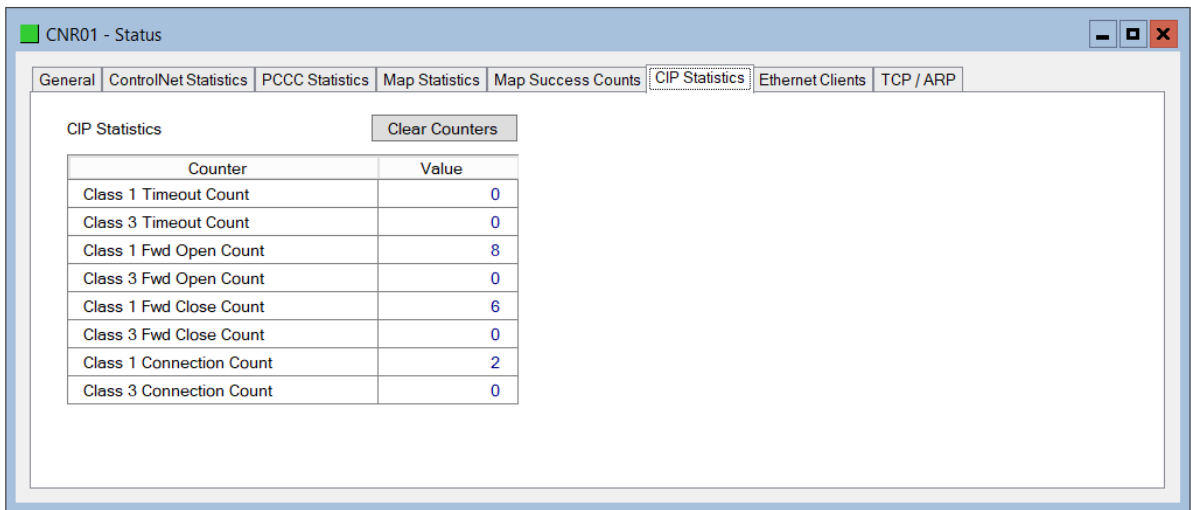

### Figure 8.10 - Status monitoring – CIP Statistics

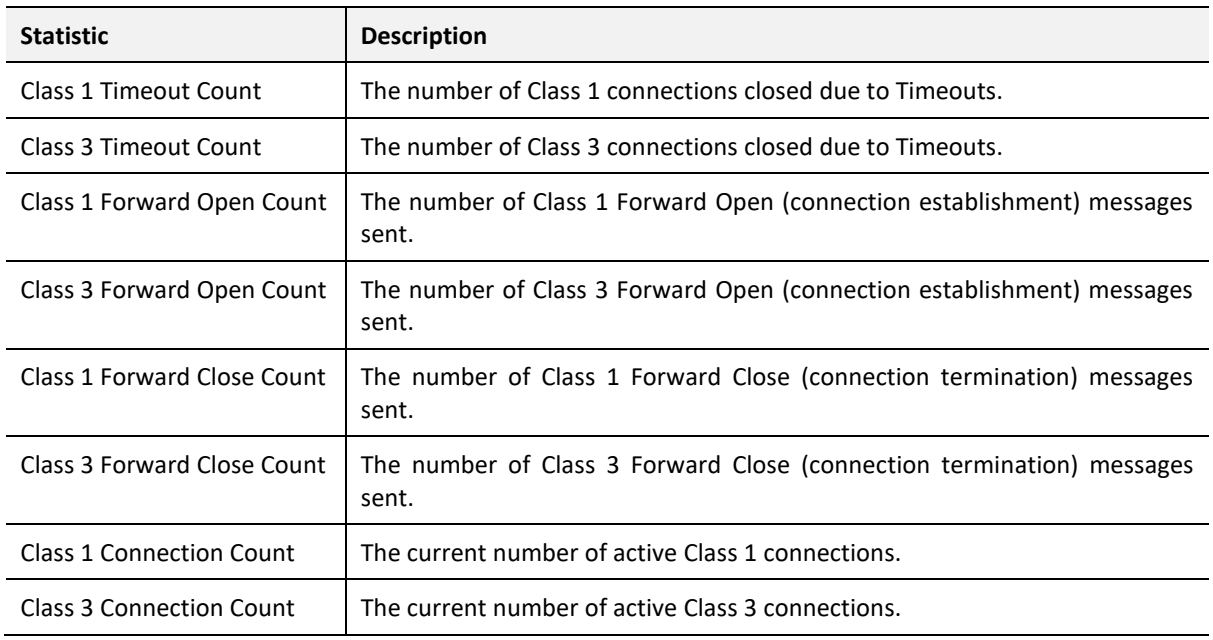

Table 8.7 – Mapped Item statistics

### 8.2.8. ETHERNET CLIENTS

The Ethernet Clients tab displays details of the Ethernet and EtherNet/IP clients connected to the ControlNet Router.

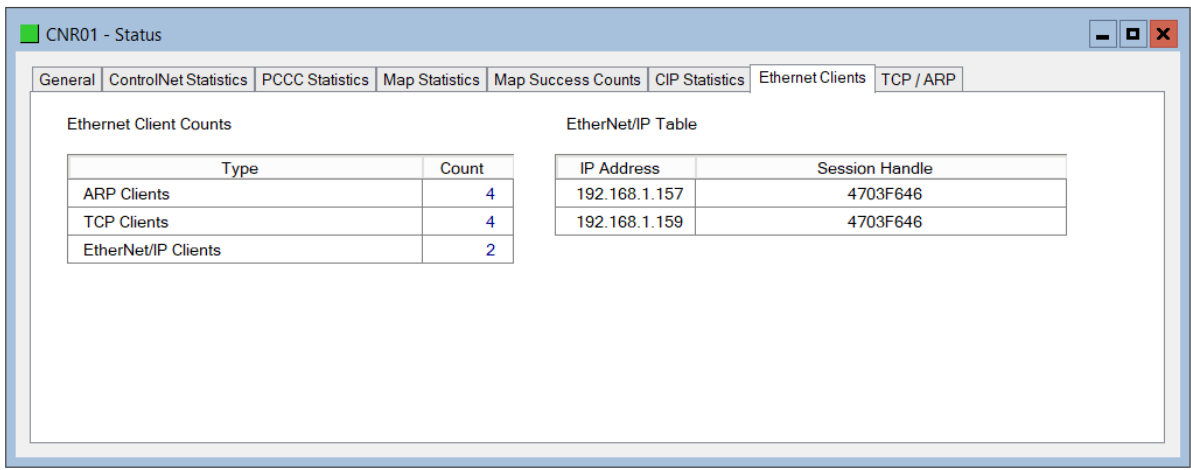

Figure 8.11 –Status monitoring – Ethernet Client Statistics

### 8.2.9. TCP/ARP

The TCP/ARP tab displays details of the internal Ethernet ARP and TCP lists of the ControlNet Router.

| General   ControlNet Statistics   PCCC Statistics  <br><b>ARP Table</b> |                   | Map Statistics   Map Success Counts   CIP Statistics   Ethernet Clients  <br><b>TCP Table</b> |                    | TCP / ARP         |  |
|-------------------------------------------------------------------------|-------------------|-----------------------------------------------------------------------------------------------|--------------------|-------------------|--|
| <b>MAC Address</b>                                                      | <b>IP Address</b> | <b>MAC Address</b>                                                                            | <b>Remote Port</b> | <b>Local Port</b> |  |
| 00:00:BC:3A:70:60                                                       | 192.168.1.7       | 00:00:BC:3A:70:60                                                                             | 2178               | 44818             |  |
| 18:DB:F2:10:06:0F                                                       | 192.168.1.65      | 00:60:35:25:A7:A5                                                                             | 44818              | 1739              |  |
| 00:60:35:25:A7:A5                                                       | 192.168.1.157     | 18:DB:F2:10:06:0F                                                                             | 52273              | 44818             |  |
| 00:60:35:2D:22:DF                                                       | 192.168.1.159     | 00:60:35:2D:22:DF                                                                             | 44818              | 63338             |  |
|                                                                         |                   |                                                                                               |                    |                   |  |

Figure 8.12 – Status monitoring – Ethernet TCP / ARP Statistics

### 8.3. MODULE EVENT LOG

The ControlNet Router module logs various diagnostic records to an internal event log. These logs are stored in non-volatile memory and can be displayed using Slate or via the web interface. To view them in Slate, select the *Event Viewer* option in the Project Explorer tree.

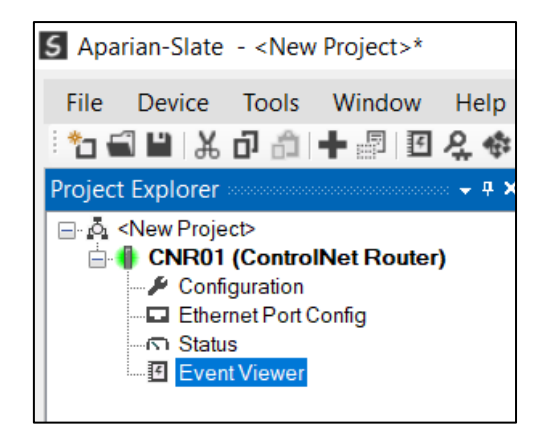

Figure 8.13 - Selecting the module Event Log

The Event Log window will open and automatically read all the events from the module. The log entries are sorted so as to have the latest record at the top. Custom sorting is achieved by double-clicking on the column headings.

|                                | <b>S</b> CNR01 - Event Viewer | ▣<br>$\equiv$                           | $\mathbf{x}$ |
|--------------------------------|-------------------------------|-----------------------------------------|--------------|
| H 2 X                          |                               |                                         |              |
|                                | Uploaded 92 records.          | (AII)<br>Filter                         |              |
| Index $\overline{\phantom{a}}$ | Up Time                       | Event                                   |              |
| 91                             | $1d - 05:12:51$               | <b>CNA10: Sync Change Complete</b>      |              |
| 90                             | 1d - 05:12:49                 | <b>CNA10: Sync Change Pending</b>       |              |
| 89                             | $1d - 05:12:41$               | <b>CNA10: Return to Attached Online</b> |              |
| 88                             | 1d - 05:12:28                 | CNA10: Lonely                           |              |
| 87                             | $1d - 05:12:19$               | <b>CNA10: Sync Change Complete</b>      |              |
| 86                             | $1d - 05:12:16$               | <b>CNA10: Sync Change Pending</b>       |              |
| 85                             | $1d - 05:12:09$               | CNA10: Return to Attached Online        |              |
| 84                             | 1d - 05:12:02                 | <b>CNA10: Lonely</b>                    |              |
| 83                             | $1d - 05:11:23$               | Ethernet Port 2 link up                 |              |
| 82                             | $1d - 05:11:23$               | Ethernet Port 1 link down               |              |
| 81                             | $1d - 05:10:49$               | Ethernet Port 2 link down               |              |
| 80                             | $1d - 05:10:49$               | Ethernet Port 1 link down               |              |
| 79                             | 1d - 04:49:59                 | <b>CNA10: Sync Change Complete</b>      |              |
| 78                             | 1d - 04:49:56                 | <b>CNA10: Sync Change Pending</b>       |              |
| 77                             | 1d - 04:49:49                 | CNA10: Return to Attached Online        |              |
| 76                             | 1d - 04:49:27                 | CNA10: Lonely                           |              |
| 75                             | 1d - 04:49:07                 | Ethernet Port 2 link up                 |              |
| 74                             | 1d - 04:49:07                 | Ethernet Port 1 link down               | $\checkmark$ |
|                                |                               |                                         |              |

Figure 8.14 - Module Event Log

The log can also be stored to a file for future analysis, by selecting the Save button in the tool menu. To view previously saved files, use the Event Log Viewer option under the Tools menu.

## 8.4. WEB SERVER

The ControlNet Router provides a web server allowing a user without Slate to view various diagnostics of the module. This includes Ethernet parameters, system event log, advanced diagnostics, and application diagnostics (ControlNet diagnostics).

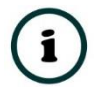

**NOTE:** The web server is view **only** and therefor no parameters or configuration can be altered from the web interface.

| $\bullet$ Aparian                                                       | $\times$<br>$+$                                 | $\Box$<br>$\times$                       |  |  |  |  |  |
|-------------------------------------------------------------------------|-------------------------------------------------|------------------------------------------|--|--|--|--|--|
| <b>192.168.1.188</b><br>C                                               | G                                               |                                          |  |  |  |  |  |
| Module: ControlNet Router Serial: 351FA4CB Firmware Rev: 1.1<br>aparian |                                                 |                                          |  |  |  |  |  |
| Overview                                                                | Device Name                                     | <b>ControlNet Router</b>                 |  |  |  |  |  |
| <b>Ethernet</b>                                                         | Serial number                                   | 351FA4CB                                 |  |  |  |  |  |
| <b>Event Logs</b>                                                       | <b>Firmware Revision</b>                        | 1.1                                      |  |  |  |  |  |
|                                                                         | Vendor Id                                       | 1370                                     |  |  |  |  |  |
| <b>Diagnostics</b>                                                      | Product Type                                    | 12                                       |  |  |  |  |  |
| Application<br>www.aparian.com                                          | <b>Product Code</b>                             | 116                                      |  |  |  |  |  |
|                                                                         | Uptime                                          | 10d 3h 3m 29s                            |  |  |  |  |  |
|                                                                         | <b>Date</b>                                     | 1970/01/01                               |  |  |  |  |  |
|                                                                         | <b>Time</b>                                     | 00:00:00                                 |  |  |  |  |  |
|                                                                         | Temperature                                     | 37.7296°C                                |  |  |  |  |  |
|                                                                         | Hardware MAC                                    | 00:60:35:1F:A4:CB                        |  |  |  |  |  |
|                                                                         | System MAC<br>00:60:35:1F:A4:CB                 |                                          |  |  |  |  |  |
|                                                                         | Switches at Startup                             | 0:0:0:0                                  |  |  |  |  |  |
|                                                                         | <b>Switches Now</b>                             | 0:0:0:0                                  |  |  |  |  |  |
|                                                                         | Ethernet Port 1                                 | Link down<br><b>Port Mirror Disabled</b> |  |  |  |  |  |
|                                                                         | Copyright 2018 Aparian Inc. All rights reserved |                                          |  |  |  |  |  |

Figure 8.15 – Web interface

# **9. TECHNICAL SPECIFICATIONS**

## 9.1. DIMENSIONS

Below are the enclosure dimensions as well as the required DIN rail dimensions. All dimensions are in millimetres.

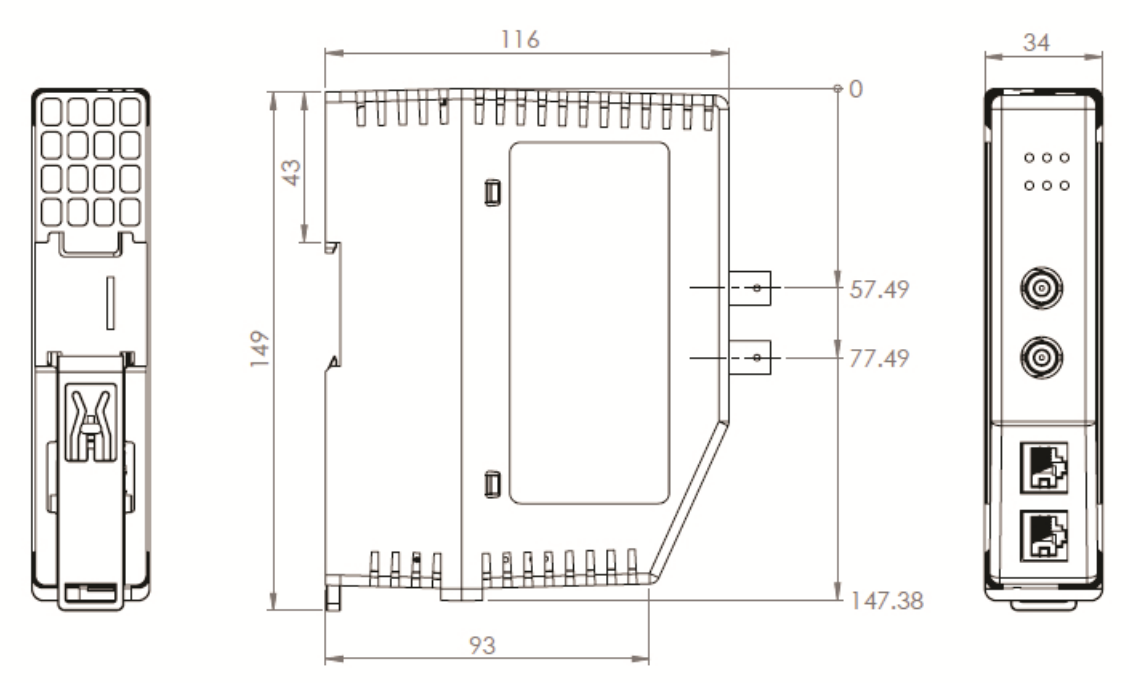

Figure 9.1 – ControlNet Router enclosure dimensions

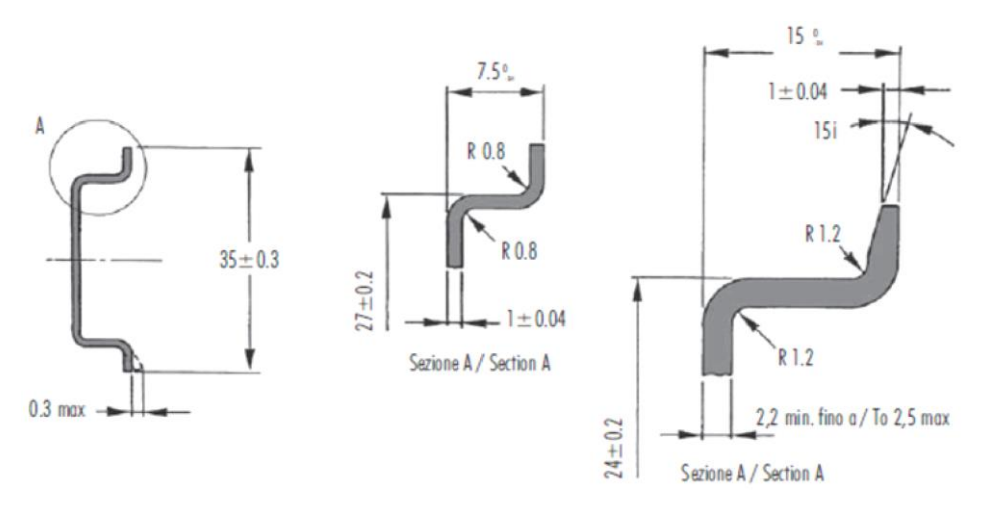

Figure 9.2 - Required DIN Rail dimensions

## 9.2. ELECTRICAL

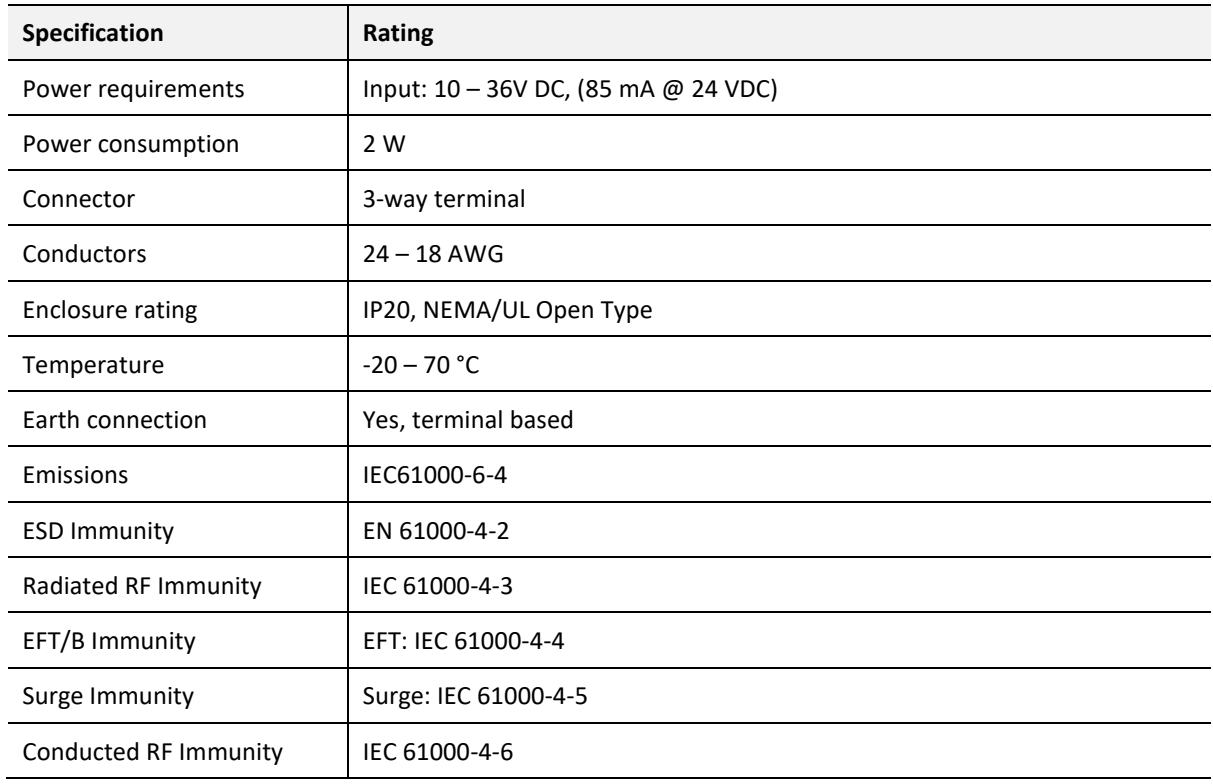

Table 9.1 - Electrical specification

## 9.3. ETHERNET

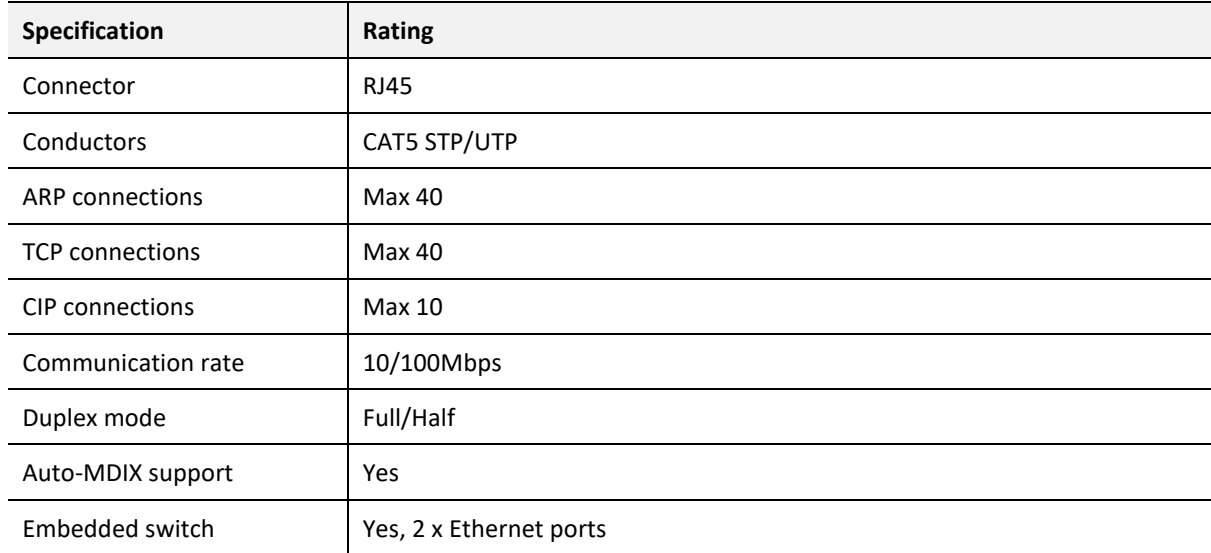

Table 9.2 - Ethernet specification

### 9.4. CONTROLNET

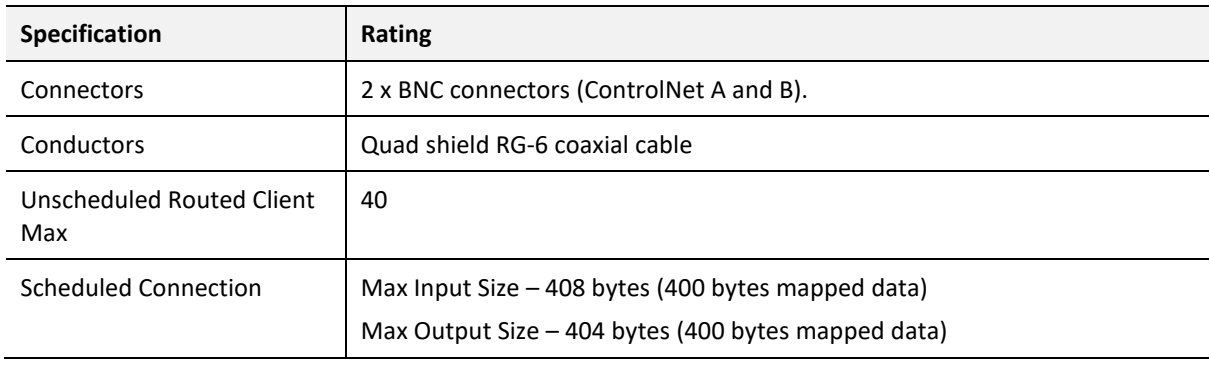

Table 9.3 – ControlNet specification

## 9.5. PCCC

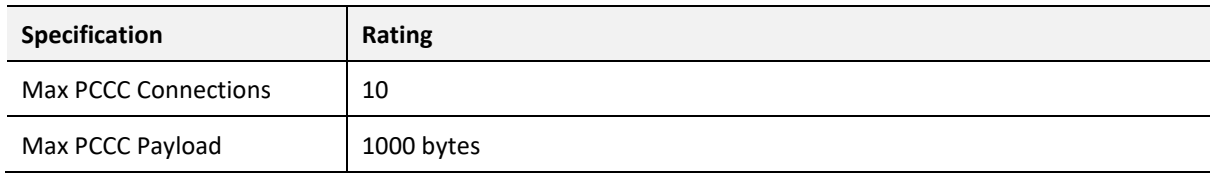

Table 9.4 – PCCC specification

## 9.6. CERTIFICATIONS

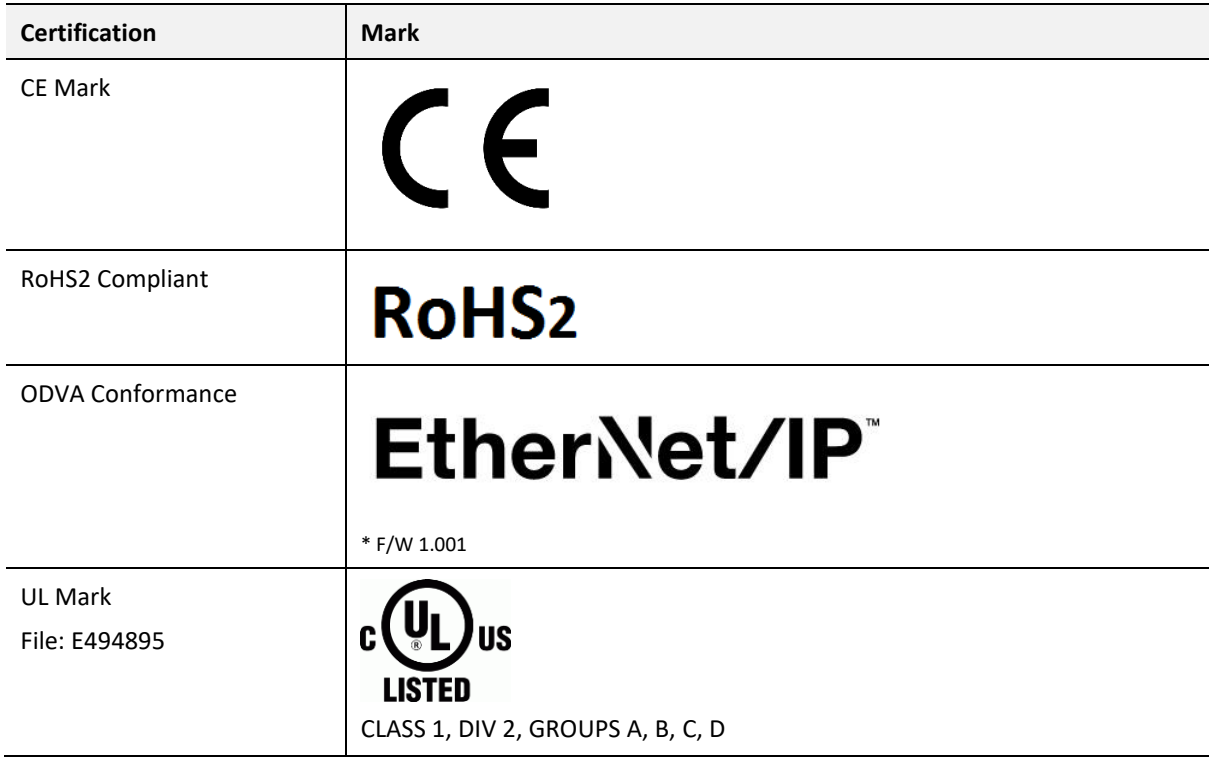

Table 9.5 – Certifications

## **10. APPENDIX**

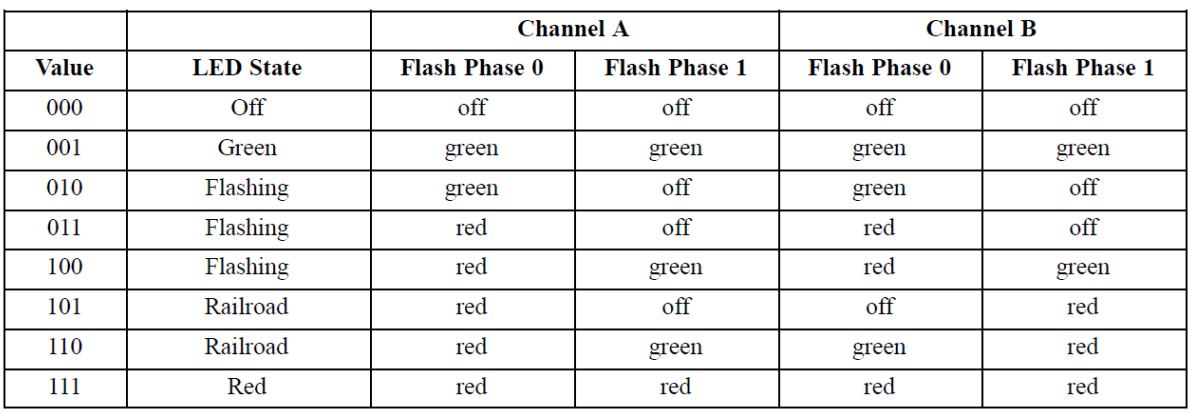

Figure 10.1 – ControlNet LED State

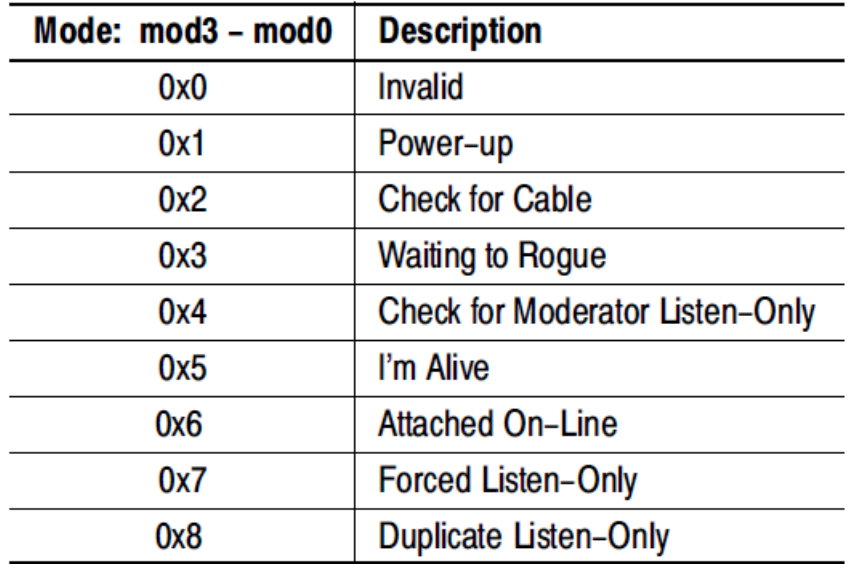

Figure 10.2 – ControlNet Net Mode

## **11. INDEX**

### **A**

assembly instance, 38, 42

### **C**

Connection path, 36 Contact Us, 14 ControlNet, 5, 7, 8, 9, 10, 13, 14, 15, 16, 24, 25, 26, 36, 68, 72, 78, 80, 81, 83 ControlNet general configuration, 25, 26 ControlNet parameters, 25 ControlNet Router, 5, 7, 8, 11, 13, 16, 24, 25, 36, 39, 42, 65, 68, 78, 80, 81

### **D**

DHCP, 16, 19, 20, 21 dimensions, 81, 84 DIN rail, 16, 17, 81 DIP, 16 DIP Switch, 71

#### **E**

Ethernet Bridge, 38, 41 Ethernet connector, 18 Ethernet/IP, 31 EtherNet/IP, 5, 22, 31

### **F**

firmware upgrade, 25

#### **I**

input assembly, 65 Input assembly, 71 input voltage, 17

LED, 67, 68 Logix controller, 70

### **O**

**L**

output assembly, 65, 66

### **P**

partial import, 44 PCCC, 83 Protocol, 19

### **R**

requested packet interval (RPI), 40, 42 Rockwell Automation, 23 RSLinx, 23 RSLogix 5000, 38, 39, 40, 41, 42, 43, 44, 45, 65, 66

### **S**

Safe Mode, 16 Slate, 7, 13, 19, 21, 23, 25, 37, 68, 78, 80 statistics, 73, 76, 77 Statistics, 68 Support email, 14

### **T**

Target Browser, 21, 22, 31, 36

### **U**

UDTs, 13 User Defined Types (UDTs), 41, 43

### **W**

web server, 68, 80